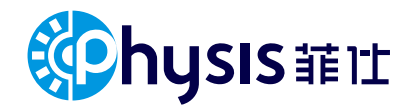

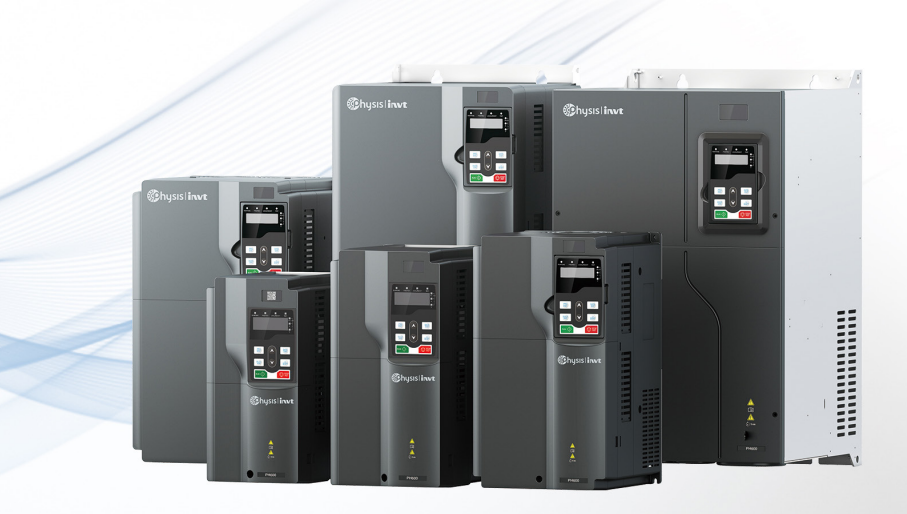

# **PH600 series high performance electro-hydraulic servo drive** Instruction Manual

Wersten Phenomenopolistics www.physis.com.cn<br>Phenomenopolistics www.physis.com.cn Ningbo Physis Technology Co., Ltd.

# **Preface**

<span id="page-1-0"></span>Thank you for choosing our PH600 series high performance electro-hydraulic servo driver.

Designed for hydraulic equipment such as injection molding machine, die-casting machine, and hydraulic press, the servo system features energy saving, high accuracy, high efficiency and durability for adopting high performance vector control. The drive has rich external expansion and CAN communication interfaces, helping to form a multi-pump parallel system to realize the hydraulic control on large flow equipment.

If you use the drive for the first time, please read this manual carefully to ensure correct and safe operation. Please keep this manual in a safe place so that it can be consulted at any time.

We are committed to the continuous product improvement and upgrade. The background software and product information will be updated accordingly.

The target audiences of the manual include:

- Control system designer
- Installation or wiring personnel
- User or maintenance personnel

Please make sure to observe the following:

- The installation environment must be free of water vapor, corrosive gases, or combustible gases.
- Do not connect the grid power directly to the U, V and W terminals of the motor when wiring. Otherwise, incorrect connection will cause drive or motor damage.
- Ground wires must be grounded safely.
- Do not disassemble the drive, motor, oil pump, or change the wiring while the power is on.
- Do not touch the heat sink at work to avoid burns.

We provide all-round after-sales and maintenance services. Do not disassemble the drive or motor housing unless authorized; any modification on the drive or motor or damage accompanied will revoke the warranty rights; and we will not be liable or responsible for the consequences caused.

If you have any questions during use, please consult the dealer or our customer service center.

# **Contents**

<span id="page-2-0"></span>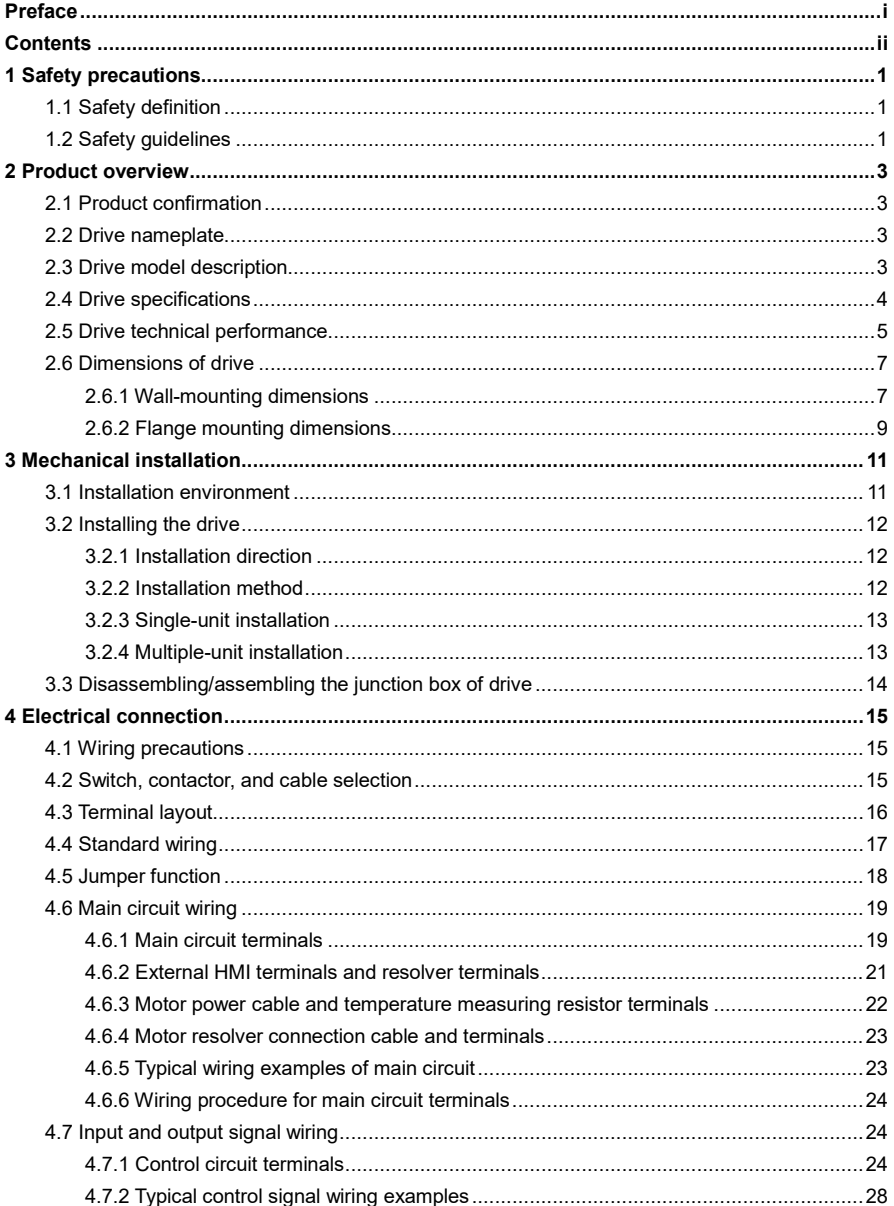

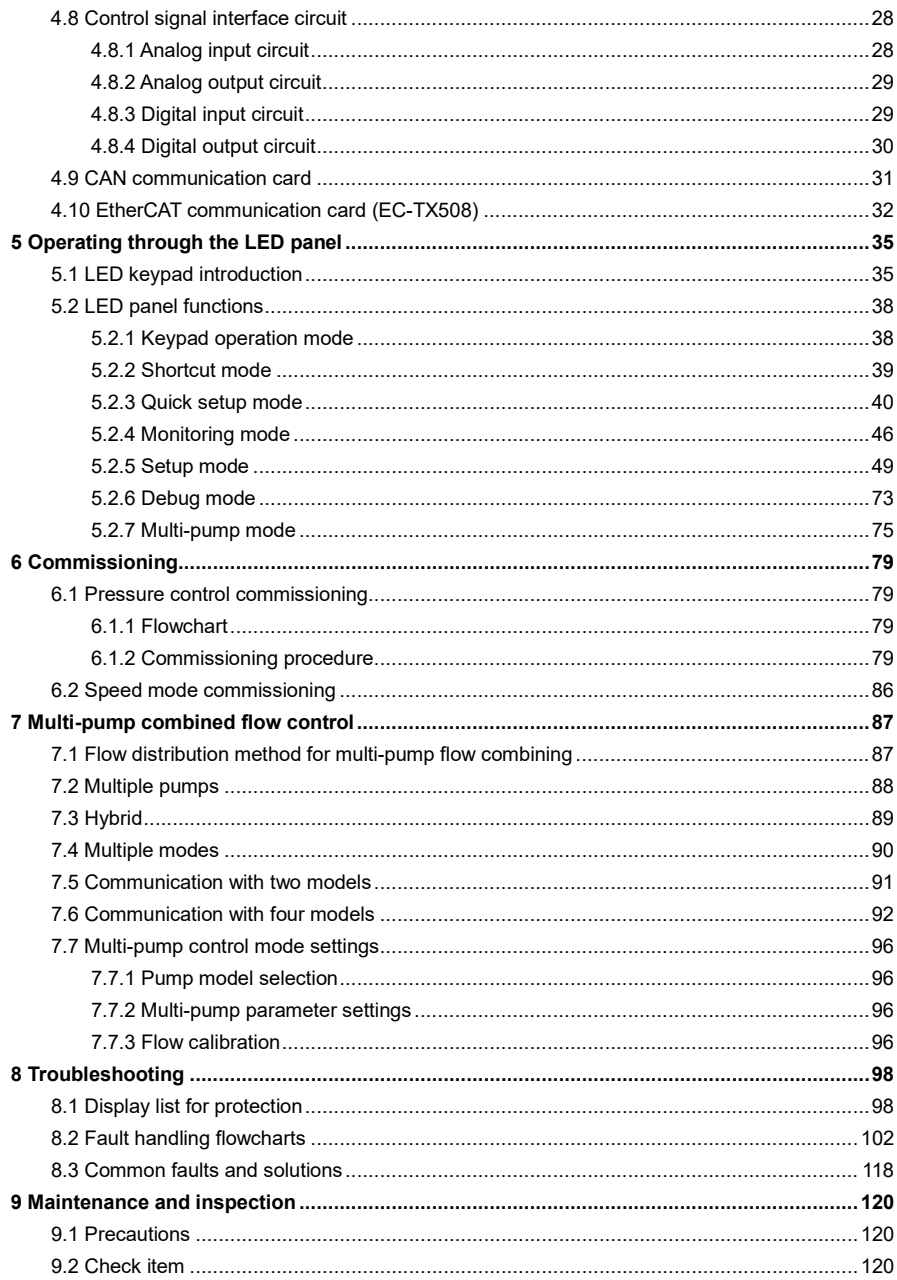

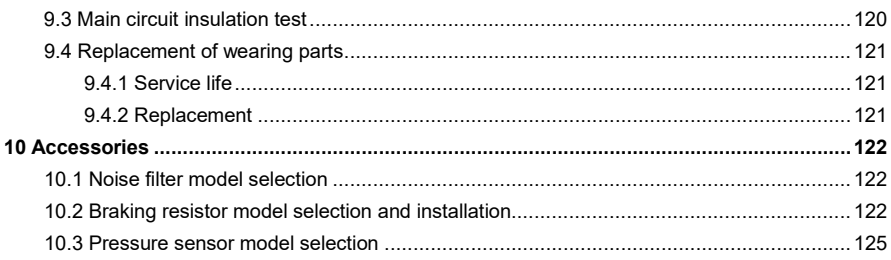

# **1 Safety precautions**

<span id="page-5-0"></span>Read this manual carefully and follow all safety precautions before moving, installing, operating and servicing the product. Otherwise, equipment damage or physical injury or death may be caused.

We shall not be liable or responsible for any equipment damage or physical injury or death caused due to your or your customers' failure to follow the safety precautions.

## <span id="page-5-1"></span>**1.1 Safety definition**

The precautions for safe operation in the manual are classified into "Danger", "Warning" and "Note".

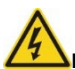

**Danger**: Point out potentially dangerous situations that may result in serious personal injury or death if not operated as required.

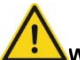

**Warning**: Point out potentially dangerous situations that may result in serious personal injury or death if not operated as required.

**Note**: Point out potentially dangerous situations that may result in moderate personal injury if not operated as required.

#### <span id="page-5-2"></span>**1.2 Safety guidelines**

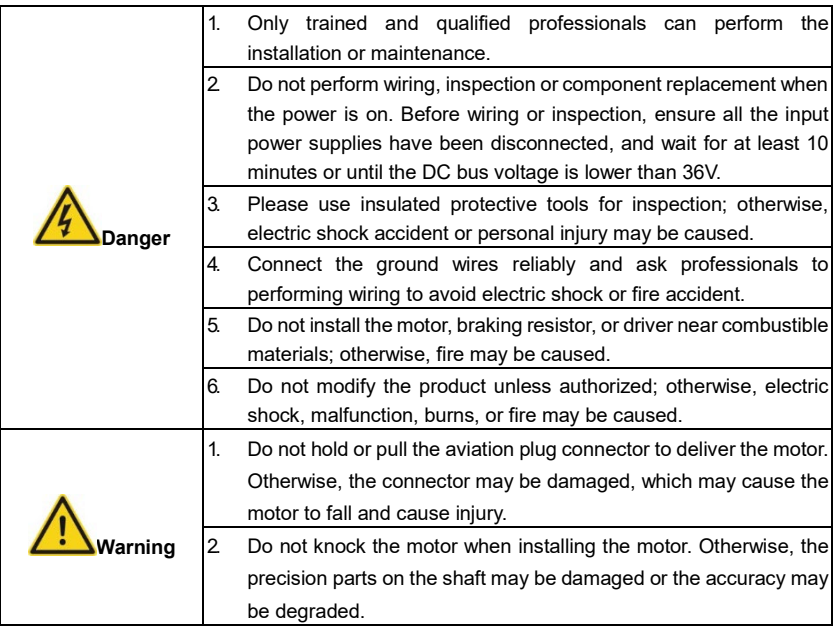

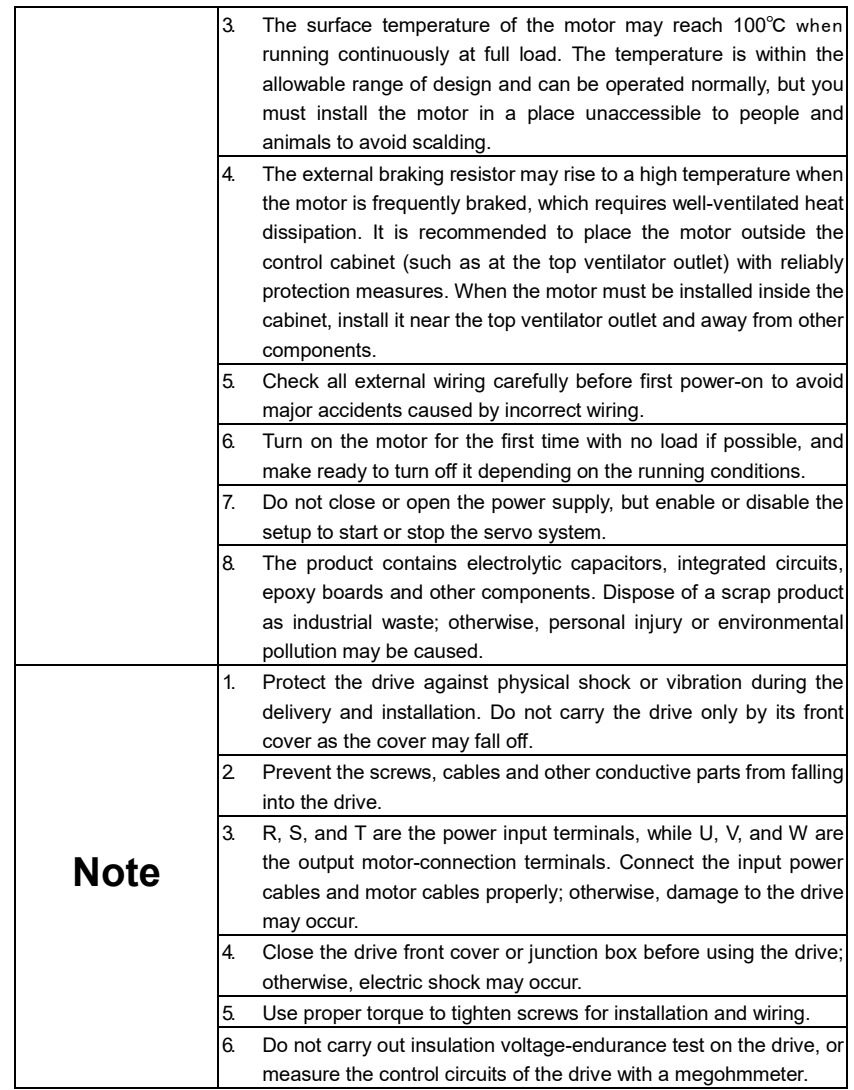

For workplaces where the occasional failure of product could cause a major accident or significant damage, please consider equipment safety separately.

The manufacturer, seller, and service provider shall not be liable or responsible for associated damages and joint liability due to servo system failure.

# <span id="page-7-1"></span><span id="page-7-0"></span>**2.1 Product confirmation**

Check the following after receiving the product.

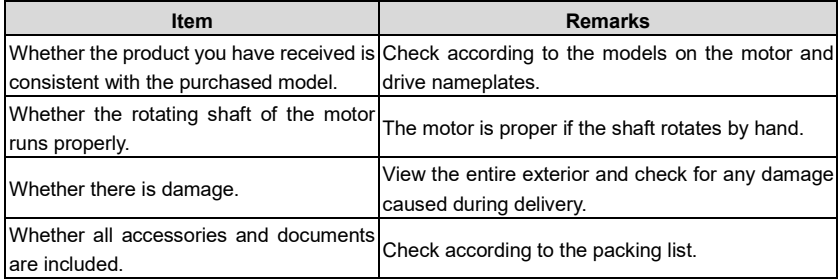

If any problems are found, contact our local dealer or office.

# <span id="page-7-2"></span>**2.2 Drive nameplate**

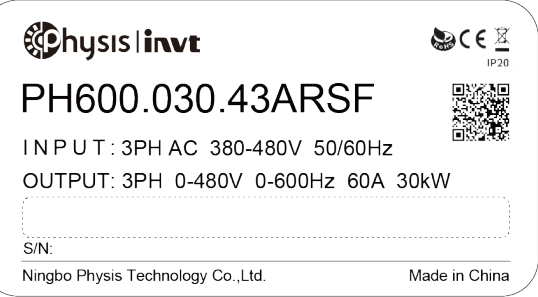

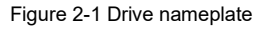

# <span id="page-7-3"></span>**2.3 Drive model description**

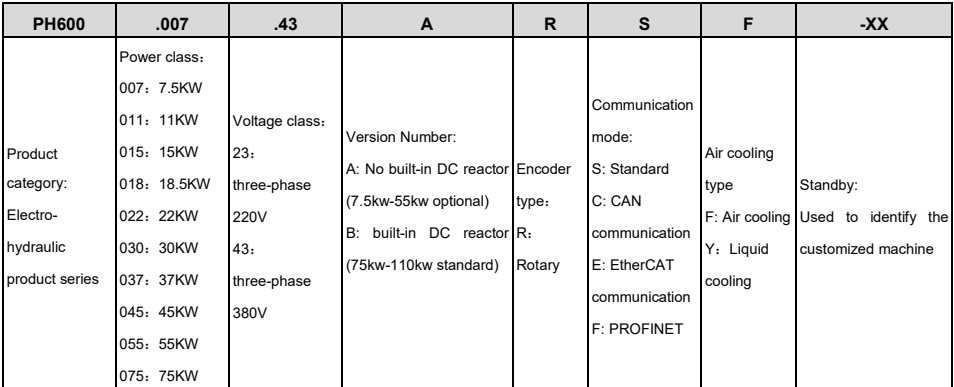

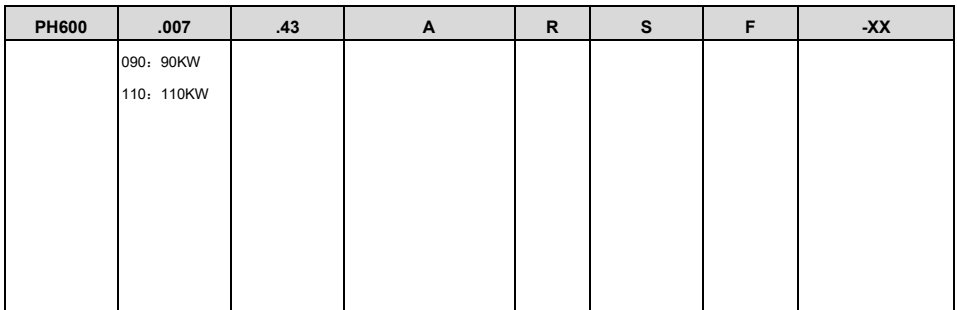

# <span id="page-8-0"></span>**2.4 Drive specifications**

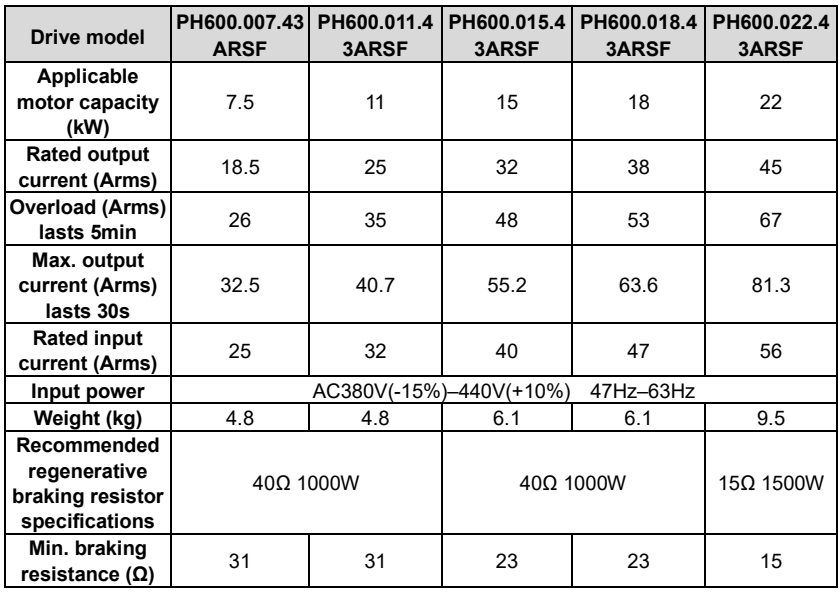

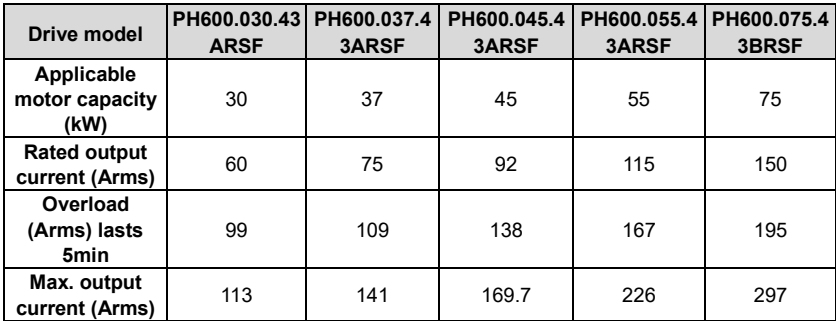

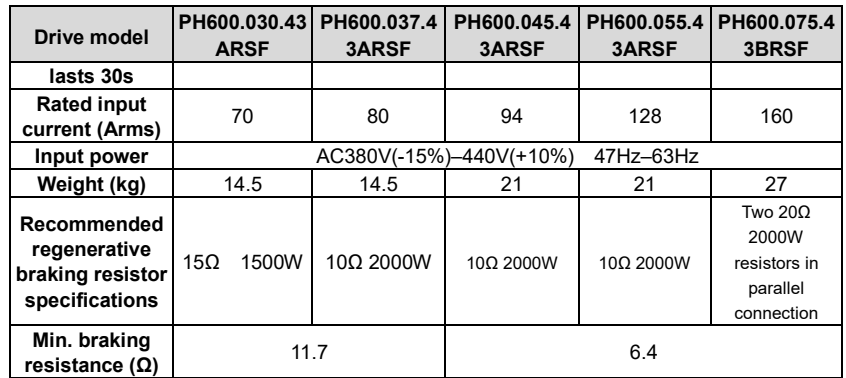

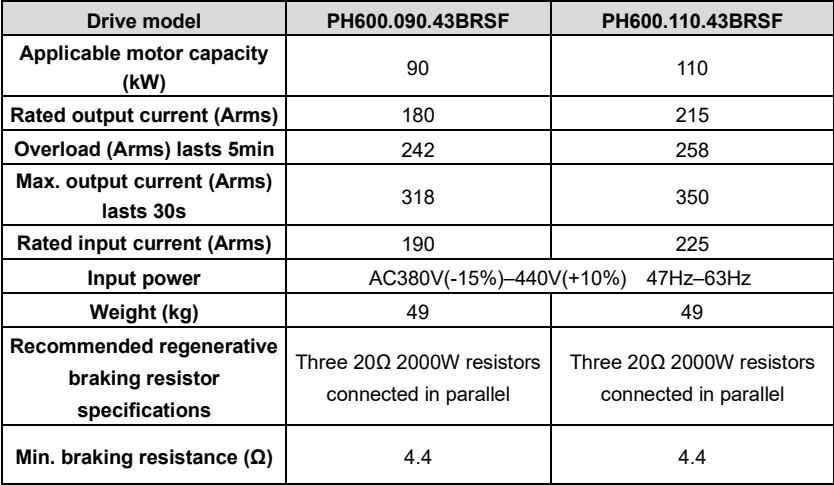

# <span id="page-9-0"></span>**2.5 Drive technical performance**

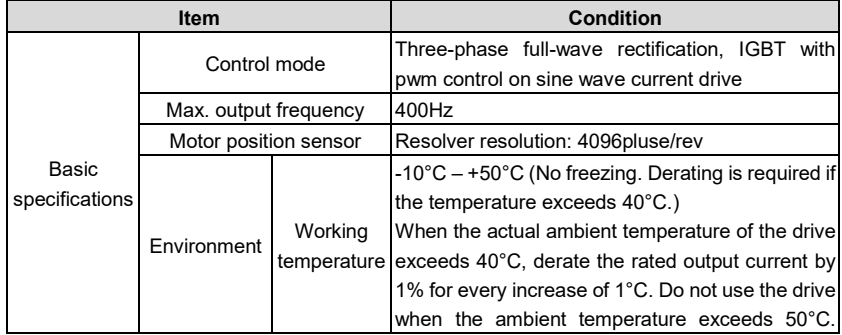

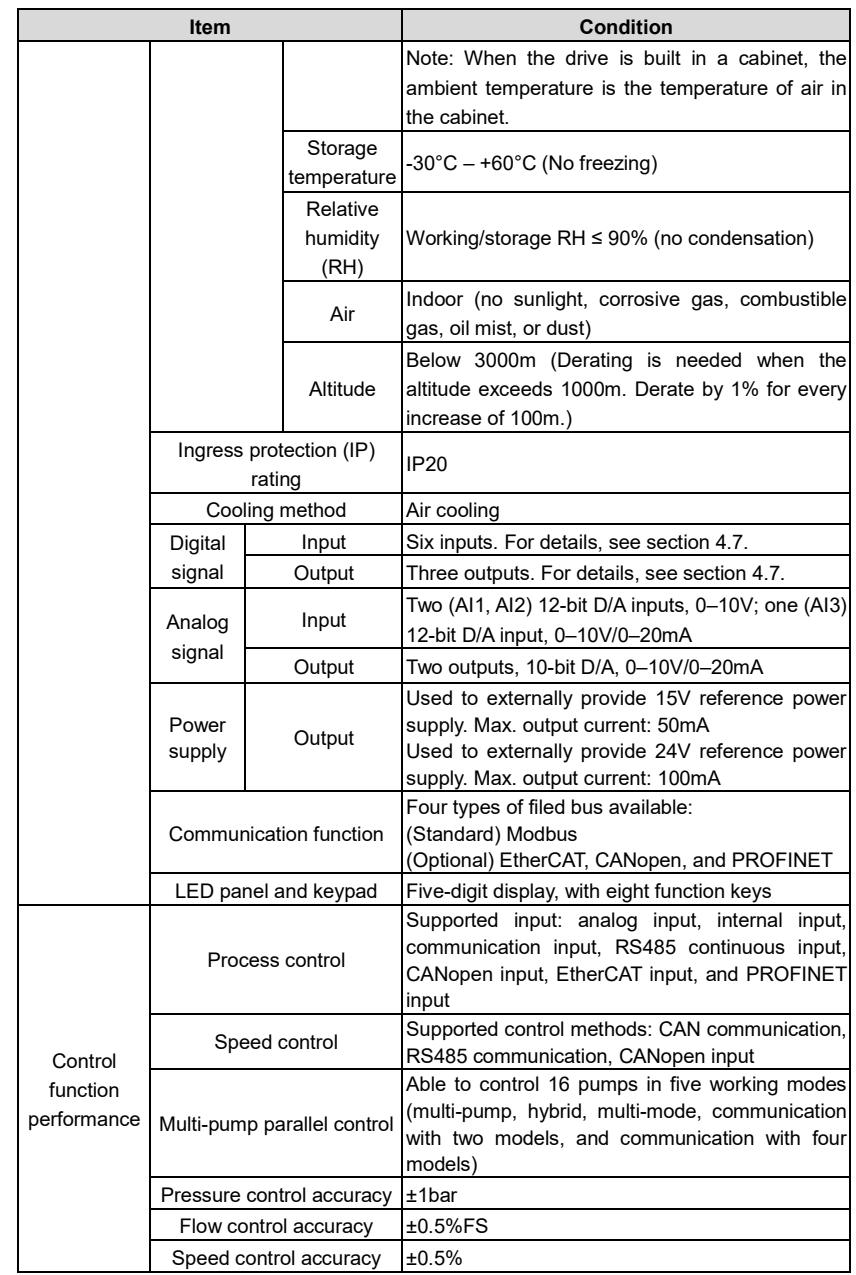

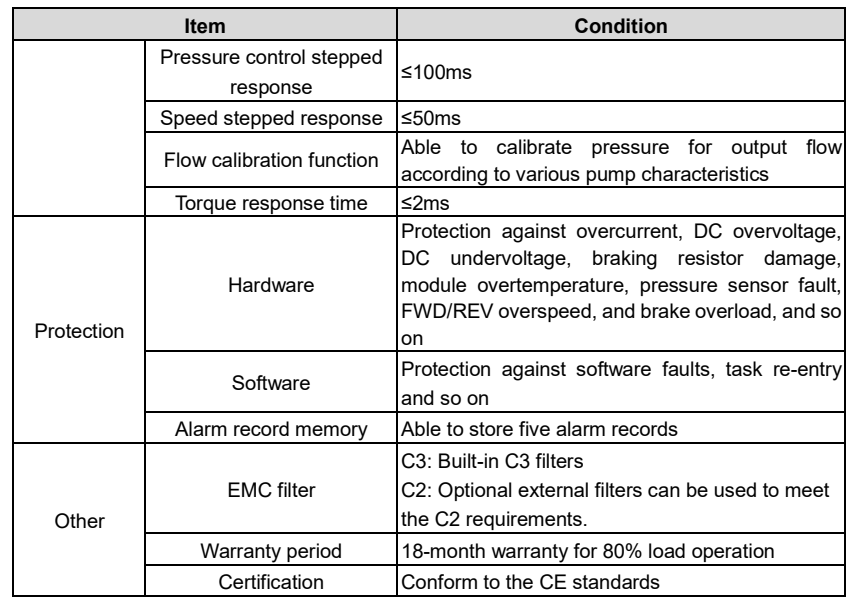

# <span id="page-11-0"></span>**2.6 Dimensions of drive**

# <span id="page-11-1"></span>**2.6.1 Wall-mounting dimensions**

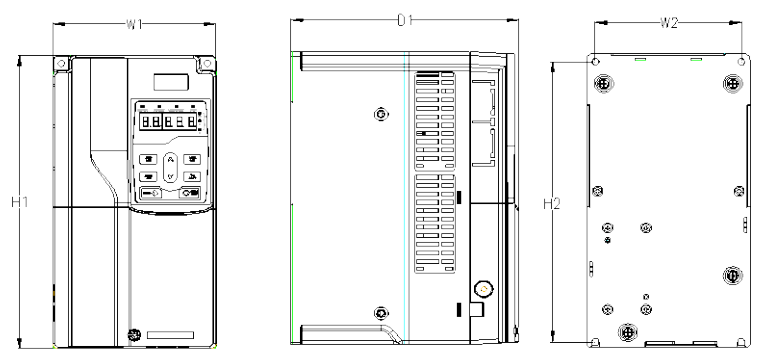

Figure 2-2 Dimensions of PH600.007.43ARSF ~ PH600.037.43ARSF

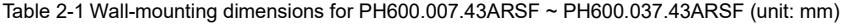

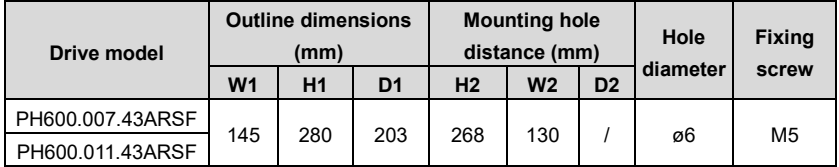

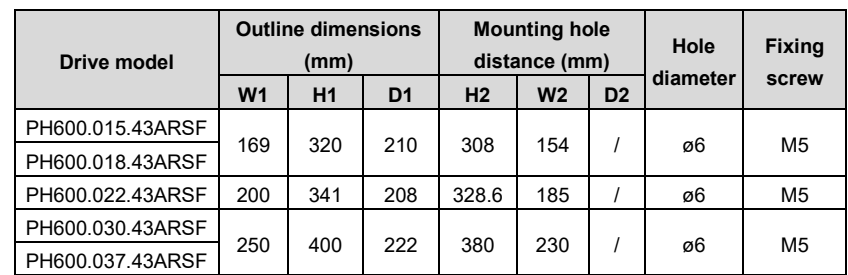

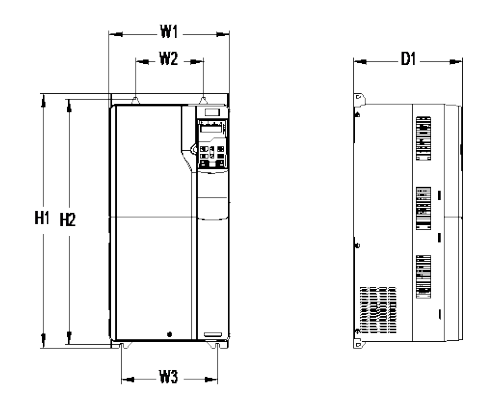

Figure 2-3 Dimensions of PH600.045.43ARSF ~ PH600.075.43BRSF

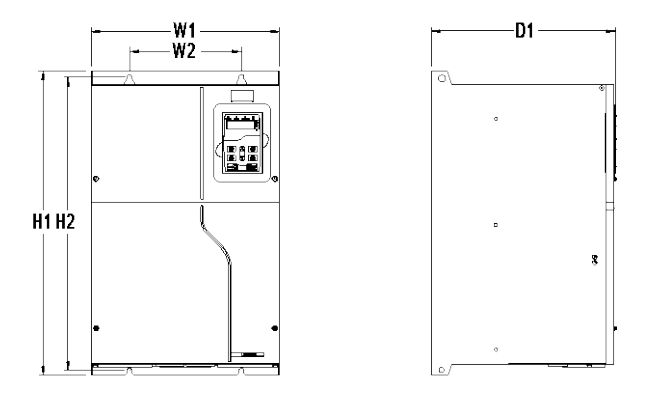

Figure 2-4 Dimensions of PH600.090.43BRSF ~ PH600.110.43BRSF

Table 2-2 Wall-mounting dimensions for PH600.045.43ARSF ~ PH600.110.43BRSF (unit: mm)

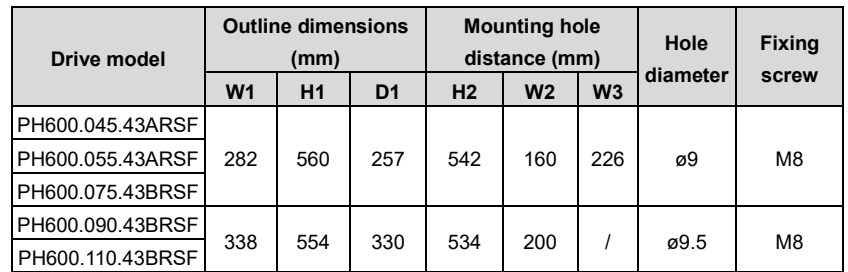

#### <span id="page-13-0"></span>**2.6.2 Flange mounting dimensions**

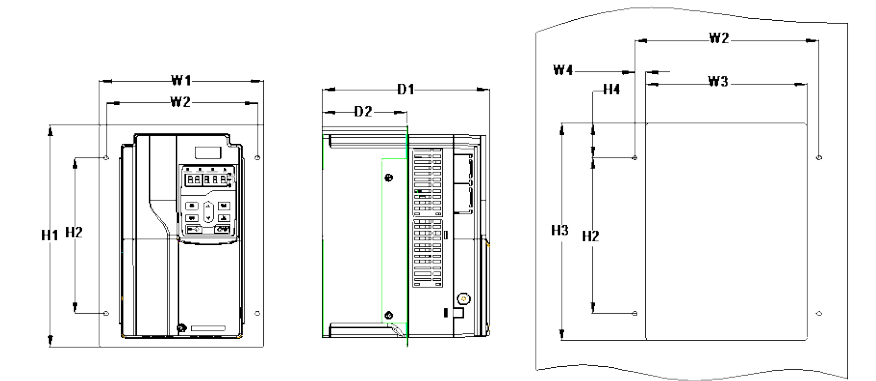

Figure 2-5 Dimensions of PH600.007.43ARSF ~ PH600.018.43ARSF

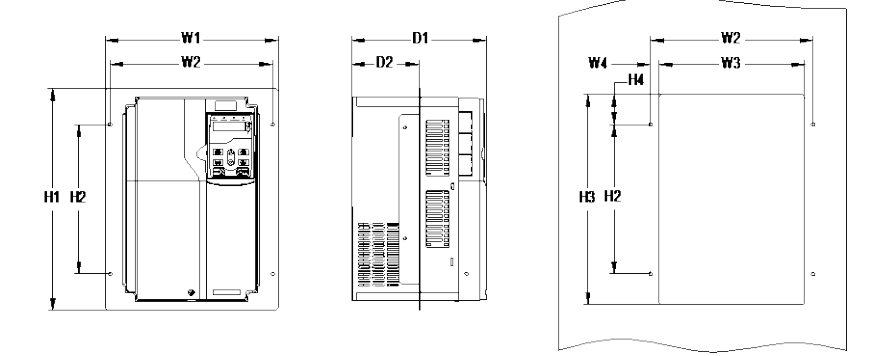

Figure 2-6 Dimensions of PH600.022.43ARSF ~ PH600.075.43BRSF

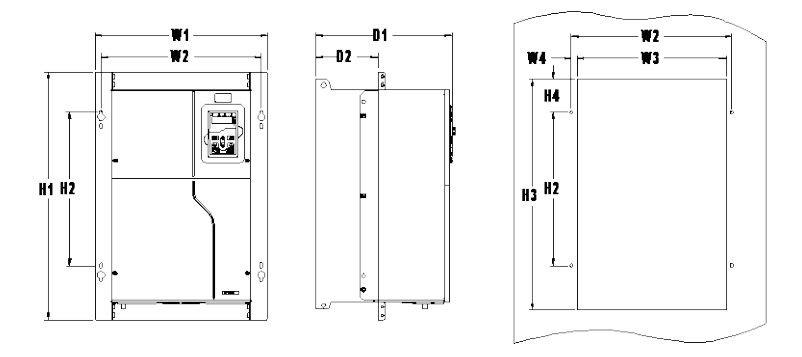

Figure 2-7 Dimensions of PH600.090.43BRSF ~ PH600.110.43BRSF

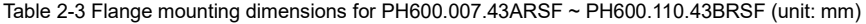

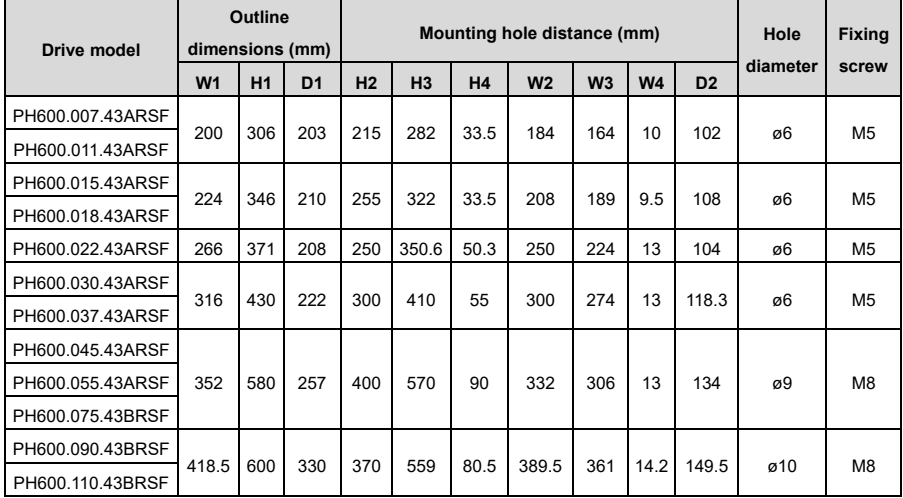

# **3 Mechanical installation**

## <span id="page-15-1"></span><span id="page-15-0"></span>**3.1 Installation environment**

The installation environment is essential for the drive to operate with drive performance in the long run. Install the drive in an environment that meets the following requirements.

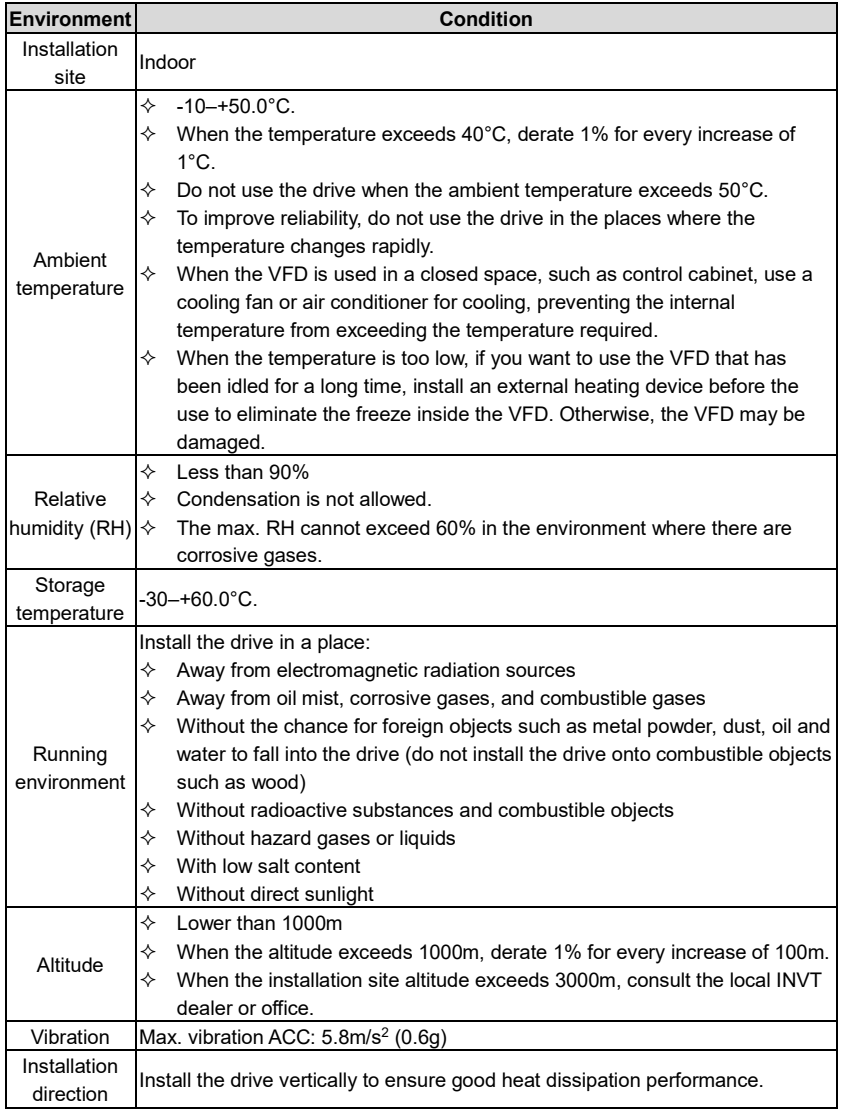

# <span id="page-16-0"></span>**3.2 Installing the drive**

## <span id="page-16-1"></span>**3.2.1 Installation direction**

The drive can be installed on the wall or in a cabinet.

The drive must be installed vertically. Check the installation position according to following requirements. For details about the outline dimensions, see [2.6](#page-11-0) [Dimensions of drive.](#page-11-0) 

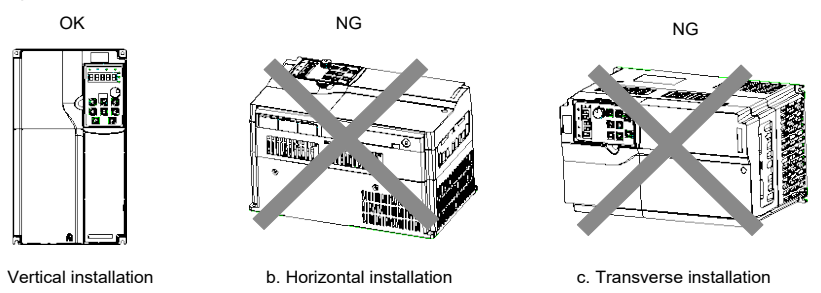

Figure 3-1 Installation direction

#### <span id="page-16-2"></span>**3.2.2 Installation method**

The drive mounting method varies depending on the size. The mounting methods include wall mounting and flange mounting.

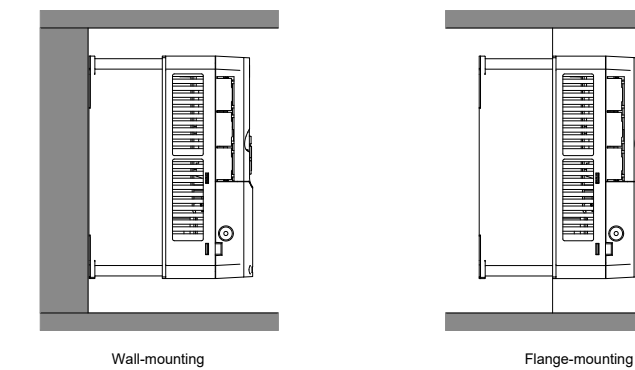

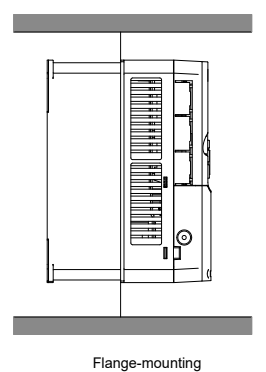

Figure 3-2 Installation method

The mounting procedure is as follows:

- 1. Mark the position of mounting holes. See appendix for the position of mounting holes.
- 2. Mount the screws or bolts onto the designated positions.
- 3. Lean the drive against the wall.
- 4. Tighten the screws.

#### **Note: The flange mounting plate must be used for flange mounting.**

<span id="page-17-0"></span>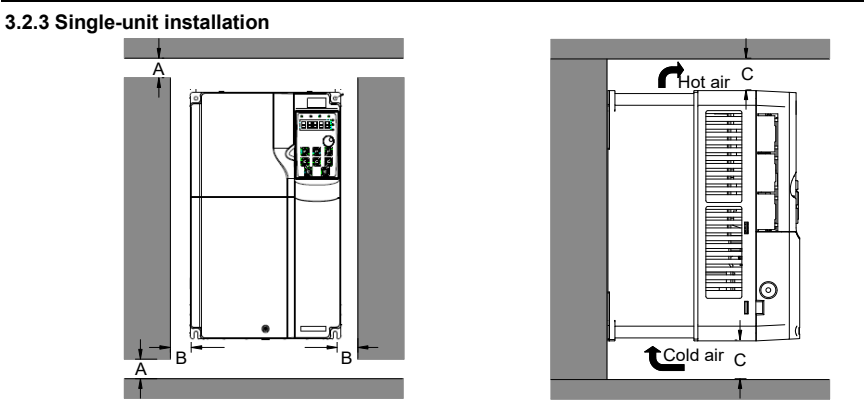

Figure 3-3 Single-unit installation

**Note: For clearances A and B, each must be 100mm at least. The clearance C must be 200mm at least.** 

<span id="page-17-1"></span>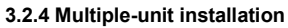

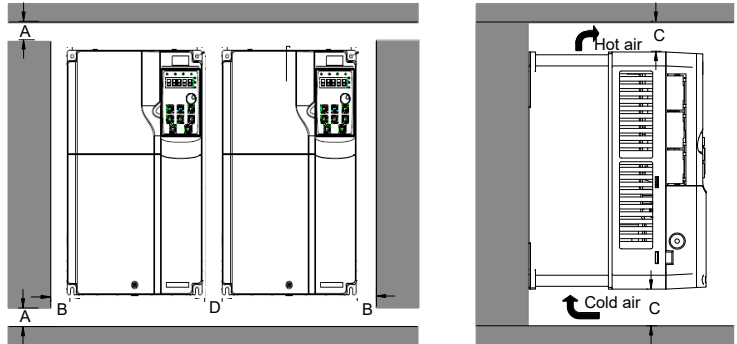

Figure 3-4 Multiple-unit parallel installation

#### **Note:**

- $\Diamond$  When you install drives in different sizes, align the top of each drive before installation for the convenience of future maintenance.
- $\Diamond$  For clearances A, B, and D, each must be 100mm at least. The clearance C must be 200mm at least.

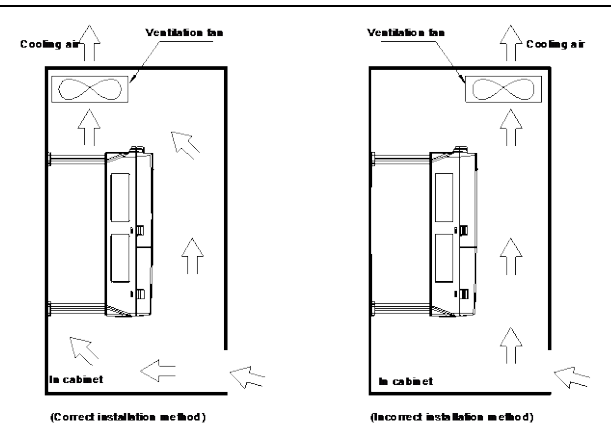

Figure 3-5 Ventilation fan installation position

#### <span id="page-18-0"></span>**3.3 Disassembling/assembling the junction box of drive**

To disassemble the junction box of drive (for example, PH600.018.43ARSF), do as follows:

- 1. Loosen and remove the screws of the junction box.
- 2. Press the snap-fit, pull the junction box outward and take it out.

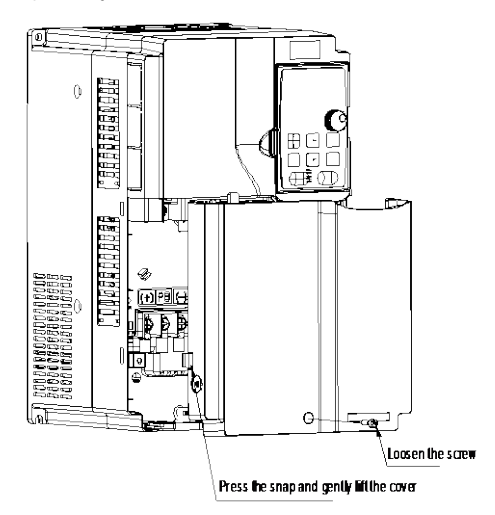

To assemble the junction box of drive (for example, PH600.018.43ARSF), do as follows:

- 1. Put the junction box horizontally into the convex groove, and push the box so that the junction box and the housing slit overlap.
- 2. Fasten the two fastening screws of the junction box.

# **4 Electrical connection**

# <span id="page-19-1"></span><span id="page-19-0"></span>**4.1 Wiring precautions**

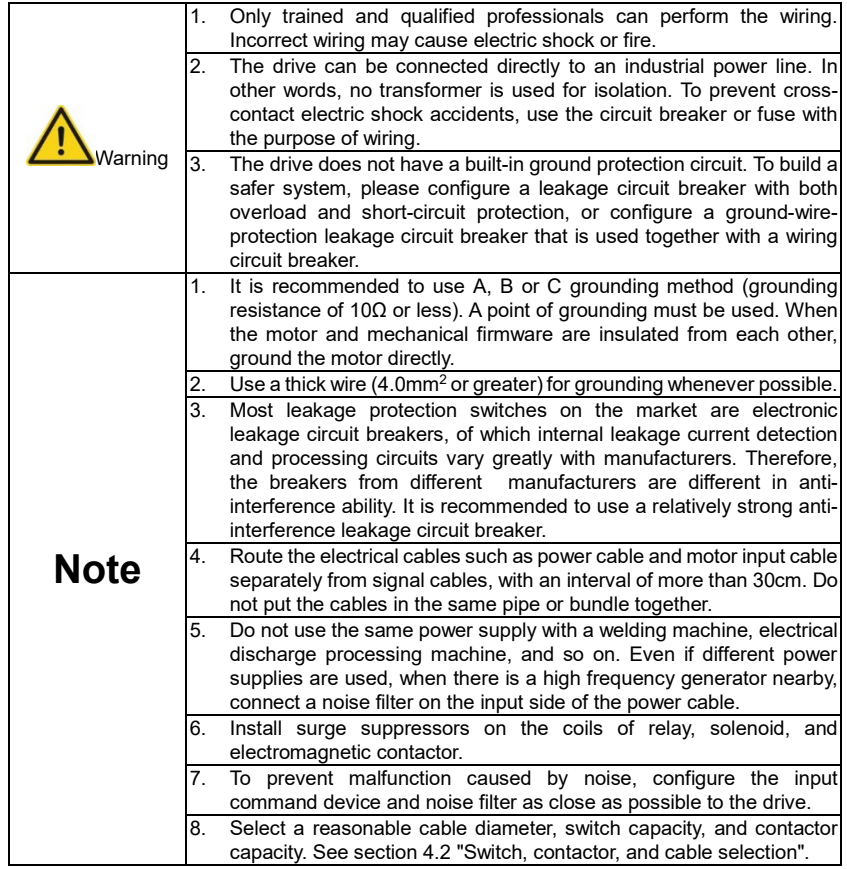

**Note: Incorrect wiring may cause system faults or personal safety risks.**

## <span id="page-19-2"></span>**4.2 Switch, contactor, and cable selection**

| Drive model      | Power<br>incominal<br>circuit<br>breaker<br>switch<br>(A) | AC.<br>contactor<br>AC3 rated<br>working<br>current (A) U/V/W | <b>Main circuit</b><br>Recommended cable size (mm <sup>2</sup> )<br>Fasten- |                                             |                   |           |                                             |             | Control<br>circuit<br>Recom-                |
|------------------|-----------------------------------------------------------|---------------------------------------------------------------|-----------------------------------------------------------------------------|---------------------------------------------|-------------------|-----------|---------------------------------------------|-------------|---------------------------------------------|
|                  |                                                           |                                                               | R/S/T                                                                       | Recommended<br>connection<br>terminal model | Terminal<br>screw | <b>PE</b> | Recommended<br>connection<br>terminal model | ing<br>(Nm) | mended<br>torque cable size<br>$\text{m}^2$ |
| PH600.007.43ARSF | 40                                                        | 25                                                            | 4                                                                           | TNR3.5-5                                    | M <sub>5</sub>    | 4         | TNR3.5-5                                    | $2 - 2.5$   | 1.5                                         |
| PH600.011.43ARSF | 50                                                        | 40                                                            | 6                                                                           | TNR5.5-5                                    | M <sub>5</sub>    | 6         | TNR5.5-5                                    | $2 - 2.5$   | 1.5                                         |
| PH600.015.43ARSF | 60                                                        | 40                                                            | 10                                                                          | <b>TNR8-5</b>                               | M <sub>5</sub>    | 10        | <b>TNR8-5</b>                               | $2 - 2.5$   | 1.5                                         |

Table 4-1 Recommended cable size

Electrical connection

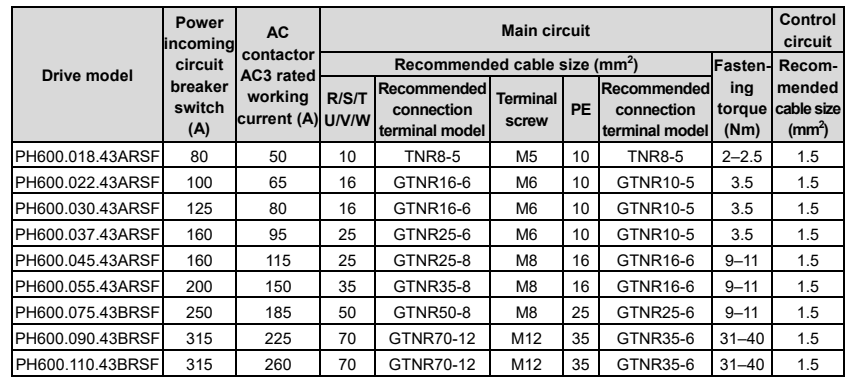

The recommended cable for the main circuit can be used at an ambient temperature of 40°C or less. If the ambient temperature is greater than the conditions, it is recommended to use the cable of a higher model. It is recommended to use cables with insulation of at least 500V.

The brake resistor is self-wired. If you want to extend it, the extension wire diameter is not lower than the original resistor wire diameter.

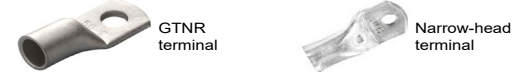

GTNR terminal brand: Suzhou Yuanli (The model varies with the brand.) SG narrow-head terminal brand: Suzhou RCCN (The model varies with the brand.)

## <span id="page-20-0"></span>**4.3 Terminal layout**

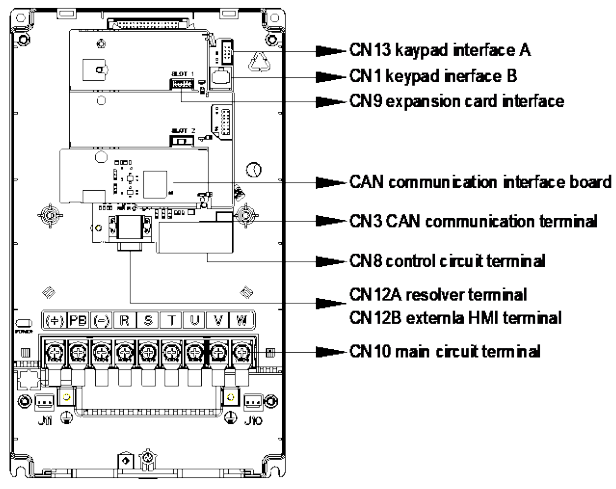

Figure 4-1 Terminal layout diagram

# <span id="page-21-0"></span>**4.4 Standard wiring**

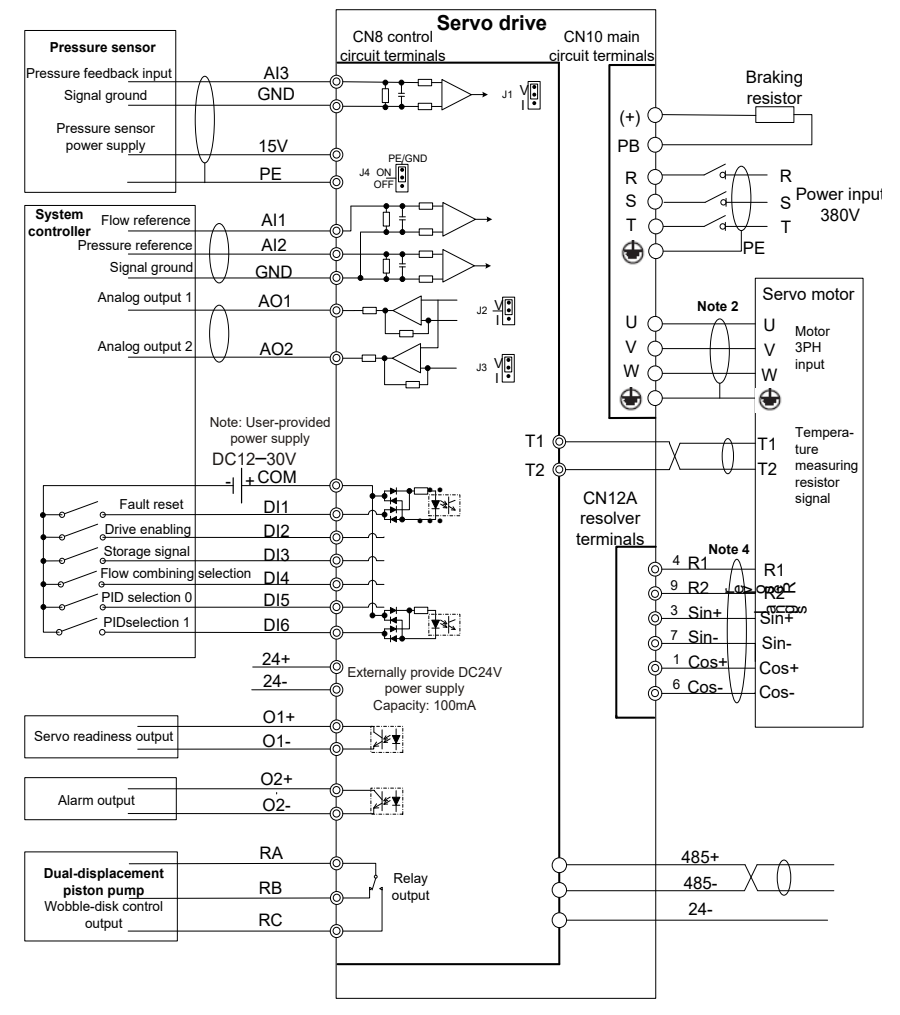

Figure 4-2 Standard wiring diagram

#### **Note:**

- 1. The default pressure sensor of the drive uses 15V as the power supply, and the accepted pressure signal is the voltage signal of 0–10V or 1–5V. Or you can switch the signal to the current signal of 0mA–20mA through the jumper J1 on the control board.
- 2. To prevent the drive from being affected by interference signal, it is recommended to use

shielded cables for all analog signal cables and motor three-phase input cables, with the shield layer grounded.

- 3. When using the analog and digital output ports, ensure that the output load resistance is large enough so that the output current is less than the designated value. The default analog output range is 0–10V, and can be switched to 0–20mA current output through the jumper J2/J3 on the control board.
- 4. The resolver cable and communication cable must use shielded twisted pair cables, with the shield layer grounded. Configure a terminal matching resistor at both the first and last ends of the communication cable. The CAN communication signal connector of the drive has been configured with a built-in 120Ω terminal resistor. The RS485 communication signal connector of the drive has been configured with a built-in 1kΩ terminal resistor.
- 5. The GND terminal can be connected to PE directly or through RC filter by configuring jumper J3 on the interface board. The GND terminal is directly connected to PE by default.
- 6. In this wiring diagram, digital input signal uses the external power supply by default. If you want to use internal power supply, you can use the external connection (please note that the internal power supply has a load capacity of 100mA).

#### <span id="page-22-0"></span>**4.5 Jumper function**

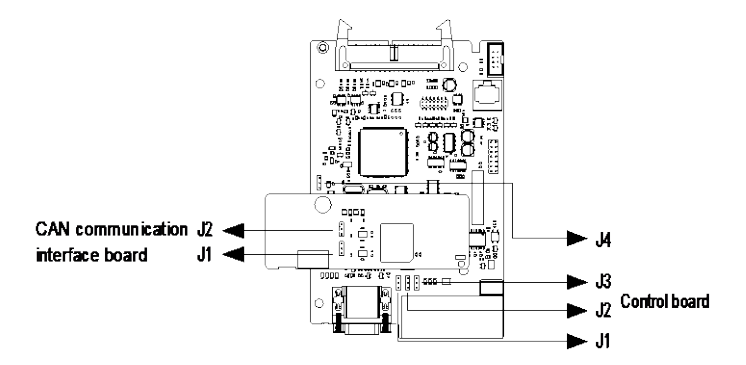

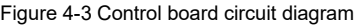

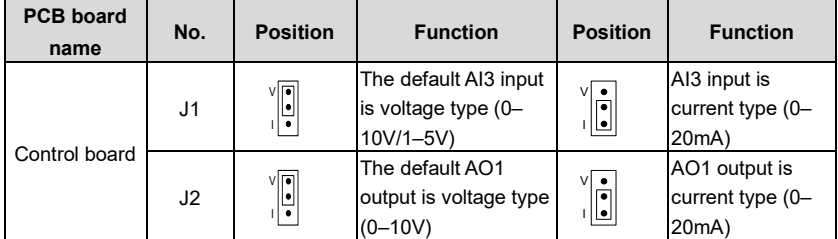

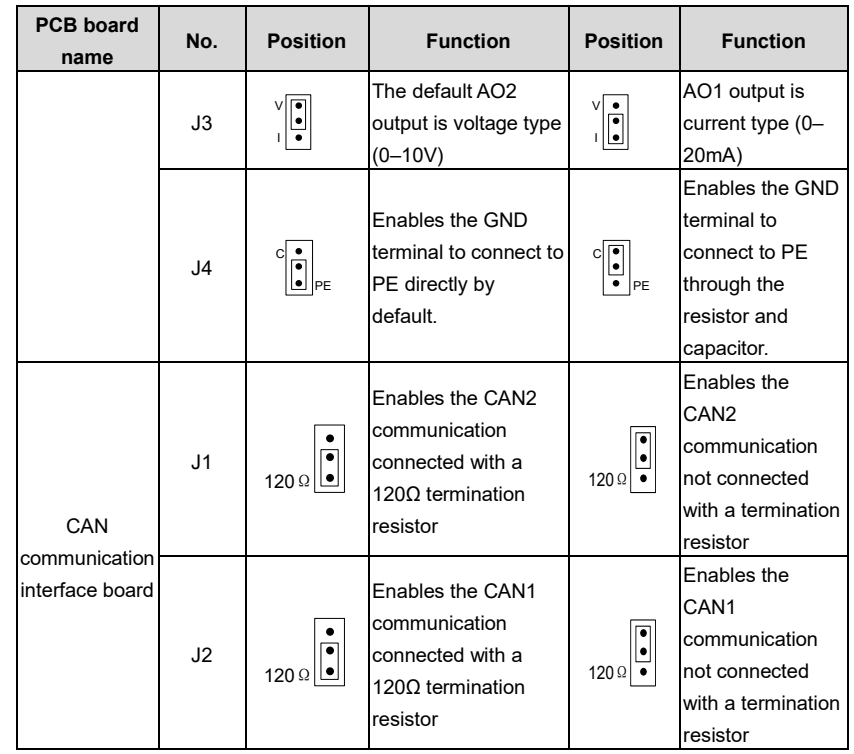

# <span id="page-23-0"></span>**4.6 Main circuit wiring**

#### <span id="page-23-1"></span>**4.6.1 Main circuit terminals**

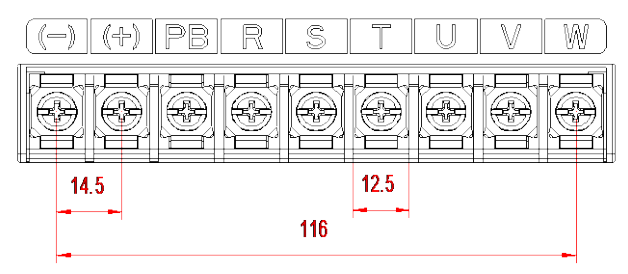

Figure 4-4 Main circuit terminal diagram for 3PH 380V 7.5–11kW (unit: mm)

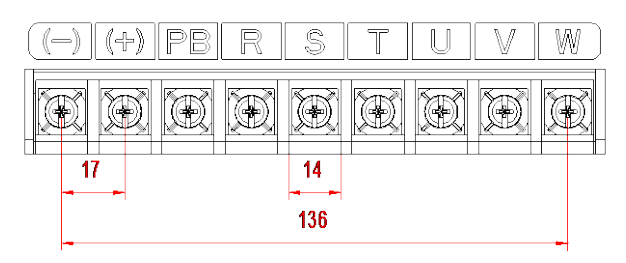

Figure 4-5 Main circuit terminal diagram for 3PH 380V 15–18.5kW

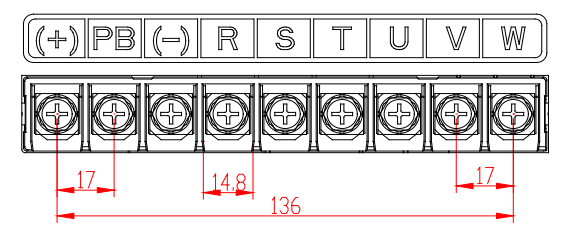

Figure 4-6 Main circuit terminal diagram for 3PH 380V 22kW

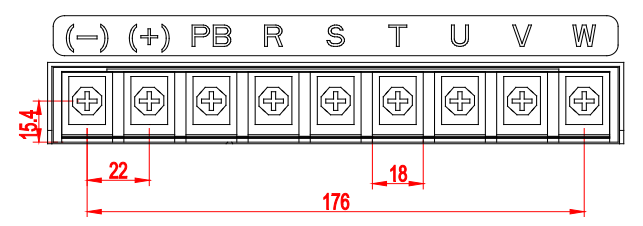

Figure 4-7 Main circuit terminal diagram for 3PH 380V 30–37kW

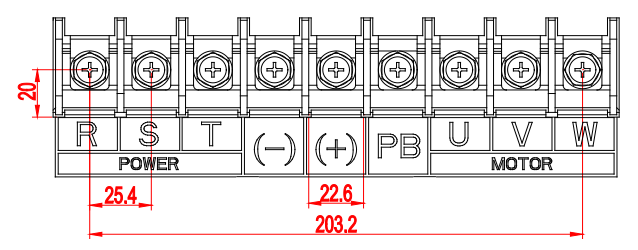

Figure 4-8 Main circuit terminal diagram for 3PH 380V 45–75kW

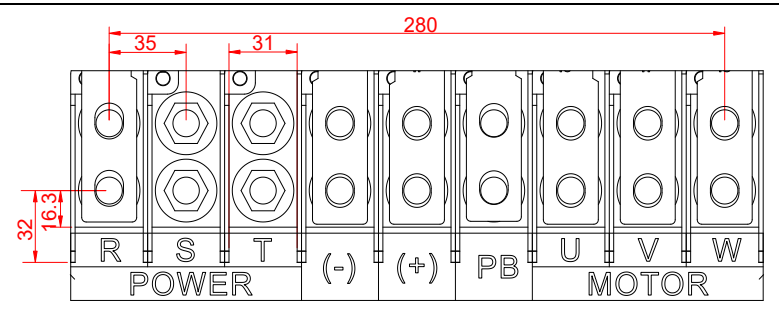

Figure 4-9 Main circuit terminal diagram for 3PH 380V 90–110kW

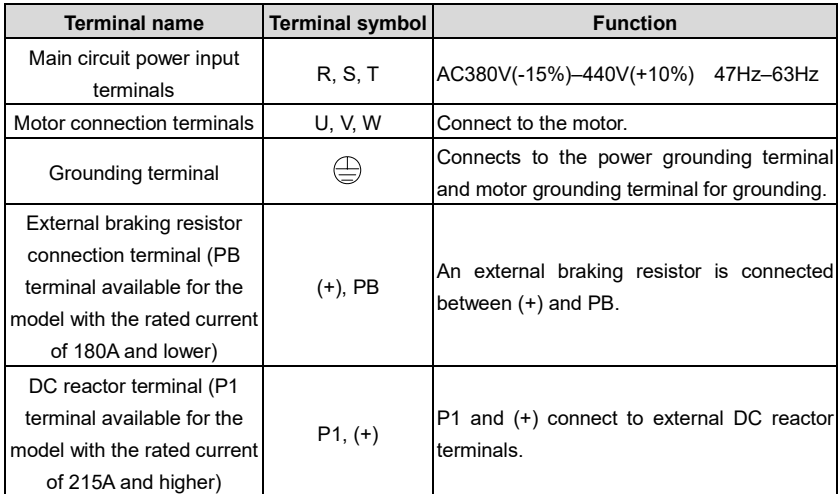

#### <span id="page-25-0"></span>**4.6.2 External HMI terminals and resolver terminals**

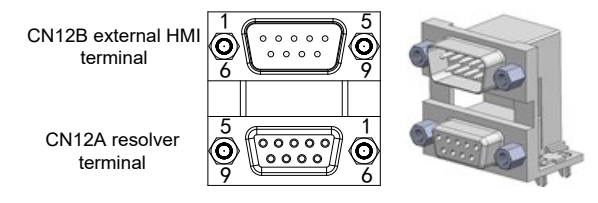

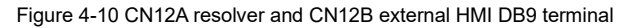

The external HMI terminal is the public connector of the external HMI. If you use the external HMI for debugging, insert the connection cable of the HMI.

CN12B external HMI terminal

Electrical connection

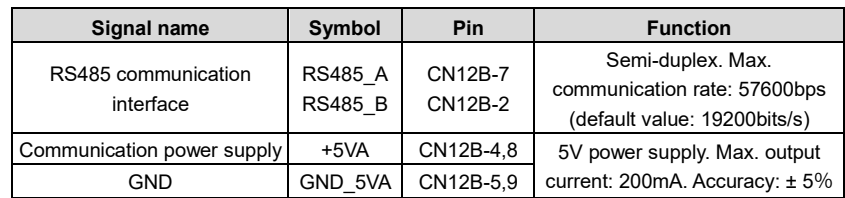

CN12A resolver terminal

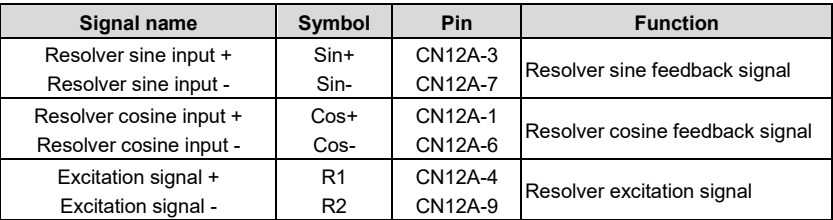

## <span id="page-26-0"></span>**4.6.3 Motor power cable and temperature measuring resistor terminals**

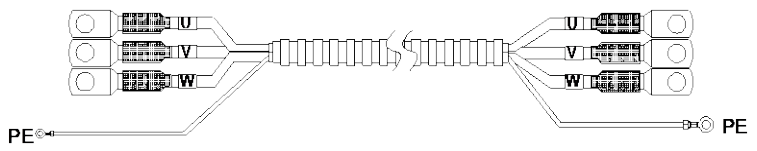

Figure 4-11 Motor power cable

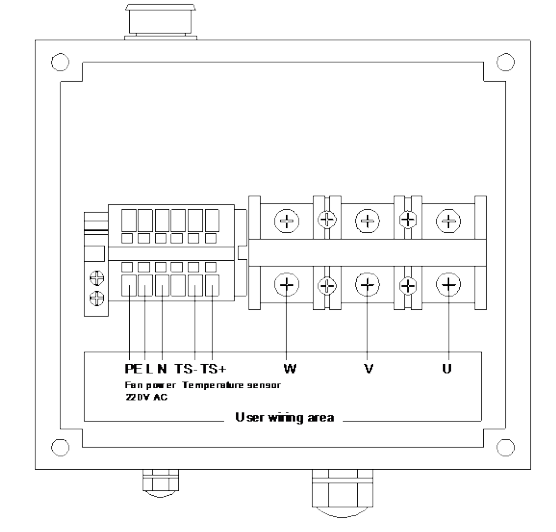

Figure 4-12 Motor wiring terminals

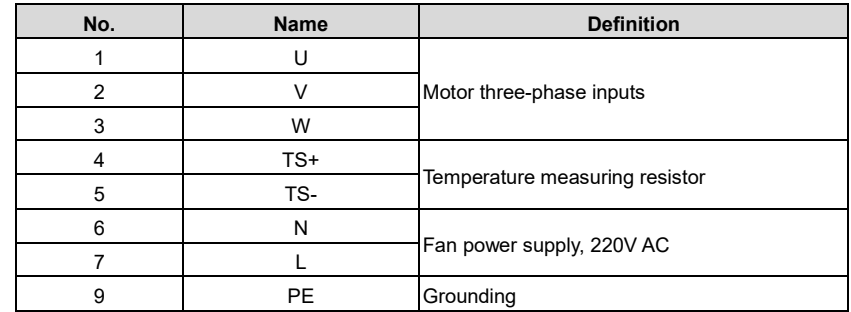

#### <span id="page-27-0"></span>**4.6.4 Motor resolver connection cable and terminals**

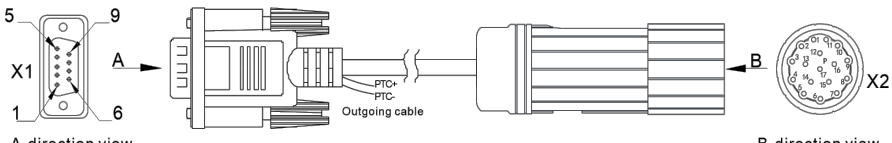

A-direction view

**B-direction view** 

Figure 4-13 Motor resolver connection cable and terminals

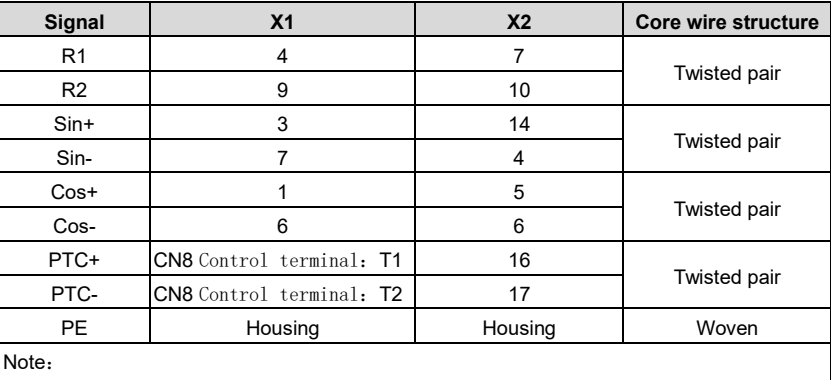

Table 4-2 Wiring mapping

The driver side plug of the rotary cable has two outgoing cable, which are the motor thermistor PTC130 outgoing cable, directly connected to T1 and T2, regardless of positive or negative;

#### <span id="page-27-1"></span>**4.6.5 Typical wiring examples of main circuit**

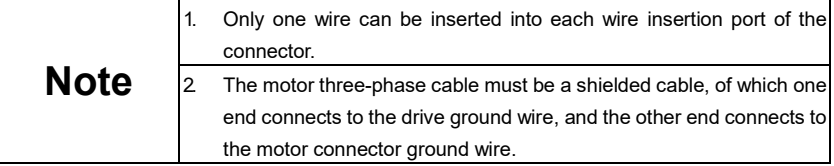

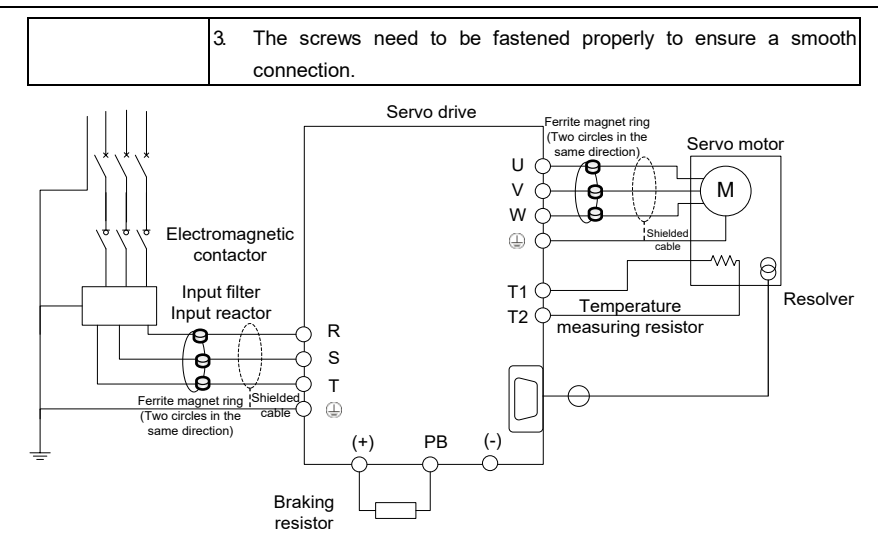

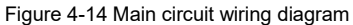

#### <span id="page-28-0"></span>**4.6.6 Wiring procedure for main circuit terminals**

- 1. Connect the input power cable to the drive power input terminals R, S, and T. Connect the ground conductor of the input power cable to any of drive ground screws and fasten the screw properly to ensure a smooth connection.
- 2. Connect the motor three-phase input terminals U, V and W to the motor connection terminals U, V and W respectively, and fasten the screws properly to ensure a smooth connection. Connect the motor ground terminal to any of the drive ground screws. Connect the motor temperature measuring resistor terminals to the terminals T1 and T2 on the drive control board. Connect the motor resolver connection terminal to the drive connector CN4, and fasten the screws.
- 3. Connect the two wiring terminals of braking resistor to the drive terminals (+) and PB respectively, and fasten the screws properly to ensure a smooth connection.

#### <span id="page-28-1"></span>**4.7 Input and output signal wiring**

#### <span id="page-28-2"></span>**4.7.1 Control circuit terminals**

[Figure 4-15](#page-29-0) shows the control circuit terminals.

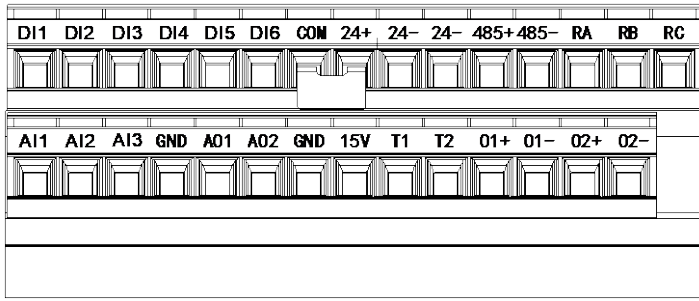

Figure 4-15 Control circuit terminals

<span id="page-29-0"></span>Description of control circuit terminals:

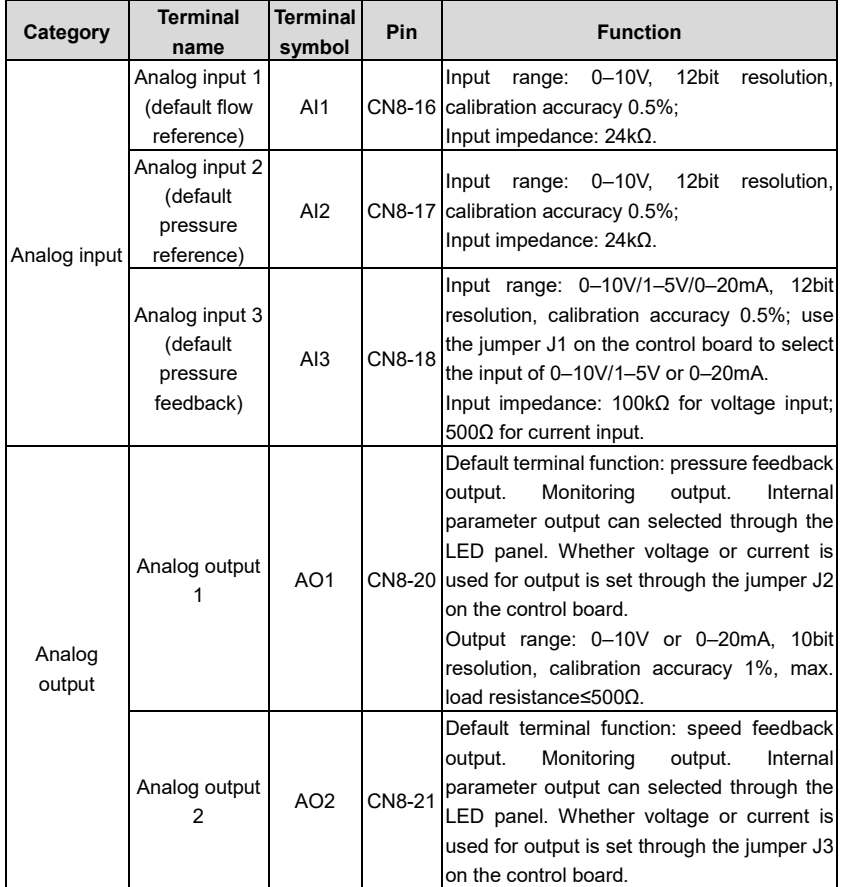

Electrical connection

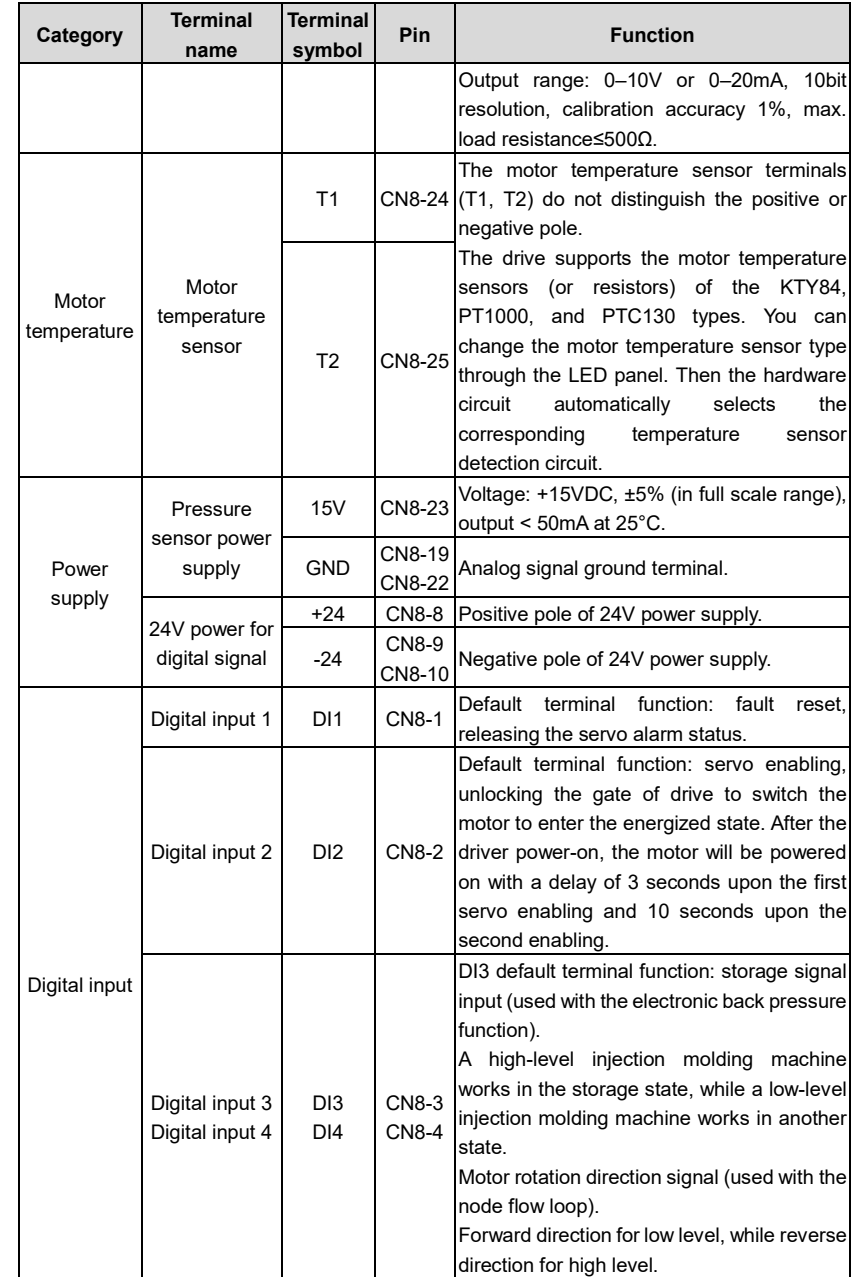

Electrical connection

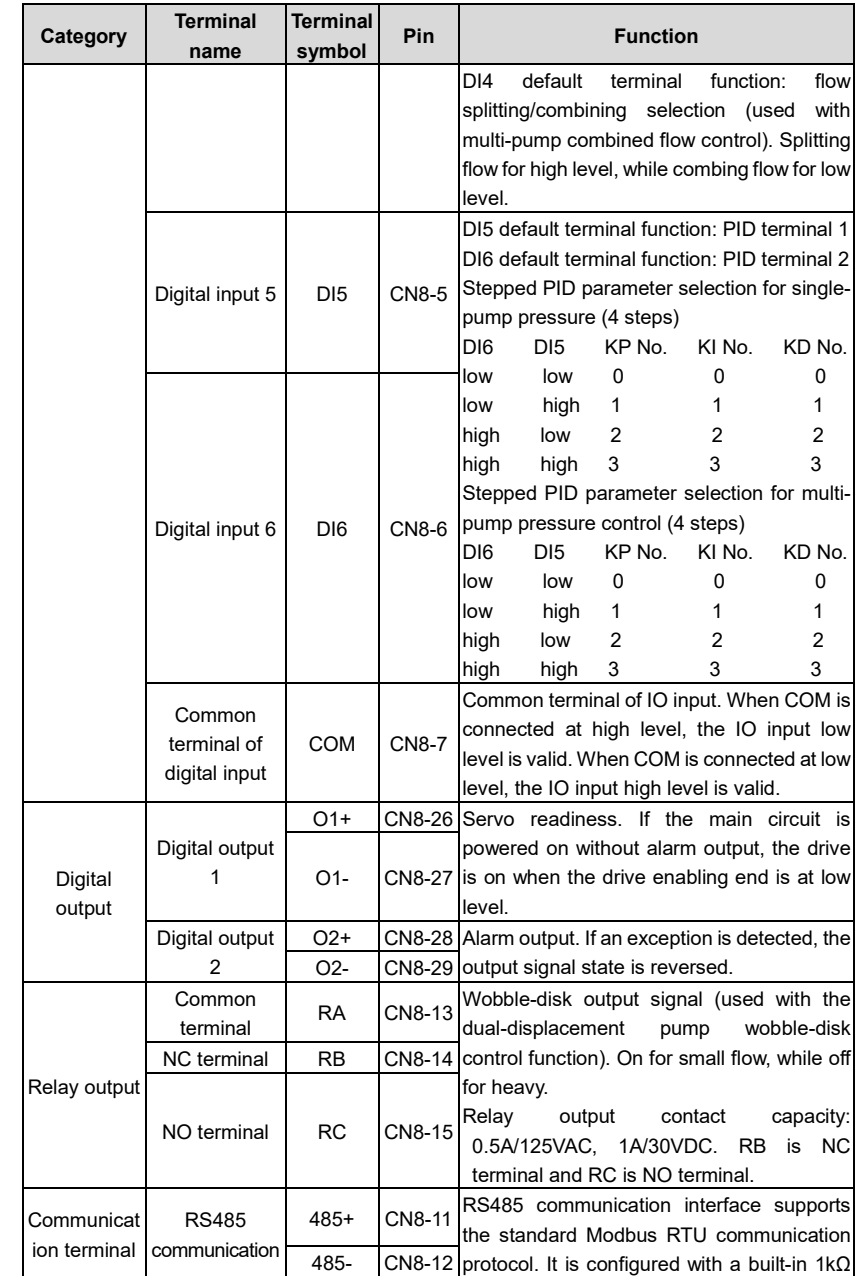

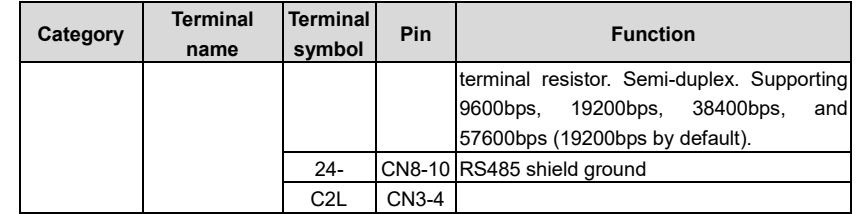

#### <span id="page-32-0"></span>**4.7.2 Typical control signal wiring examples**

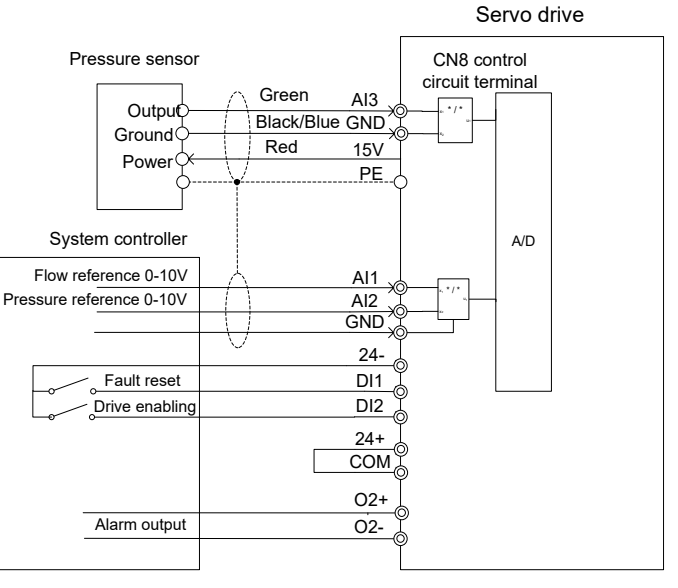

Figure 4-16 Typical control signal wiring examples

# <span id="page-32-1"></span>**4.8 Control signal interface circuit**

#### <span id="page-32-2"></span>**4.8.1 Analog input circuit**

The analog input circuit is described as follows:

1. For pin 16 (flow reference) and pin 17 (pressure reference) of CN8 connector:

Voltage input: 0–10V; input impedance: 24kΩ

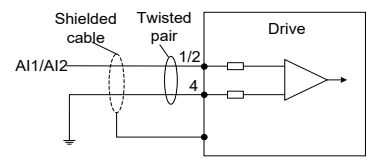

Figure 4-17 Analog input diagram

2. For pin 18 (pressure feedback input) of CN8 connector:

The analog signal is the oil pressure feedback signal. You can use the jumper J1 to select whether the pressure sensor input is 0–10V/1–5V or 0–20mA. Default: 0–10V. Input impedance: 100kΩ.

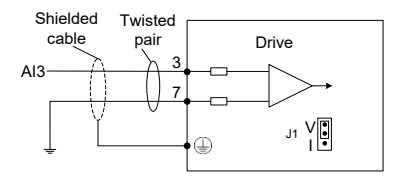

Figure 4-18 Pressure feedback input diagram

#### <span id="page-33-0"></span>**4.8.2 Analog output circuit**

Analog output signals (AO1, AO2) are output from the OPA, with which the GND makes up an output circuit. You can select internal parameter output through the LED panel. By default, AO1 is pressure output, while AO2 is motor speed output.Output range: 0–10V or 0–20mA, 10bit resolution, calibration accuracy 1%, max. load resistance≤500Ω. Whether voltage or current is used for output is set through jumpers J2 and J3 on the control board. The following shows the interface circuit:

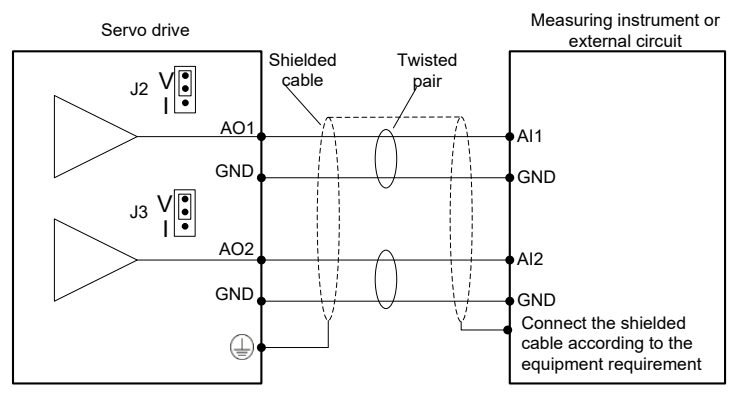

Figure 4-19 Analog output diagram

#### <span id="page-33-1"></span>**4.8.3 Digital input circuit**

1. Wiring when using the user-provided power supply:

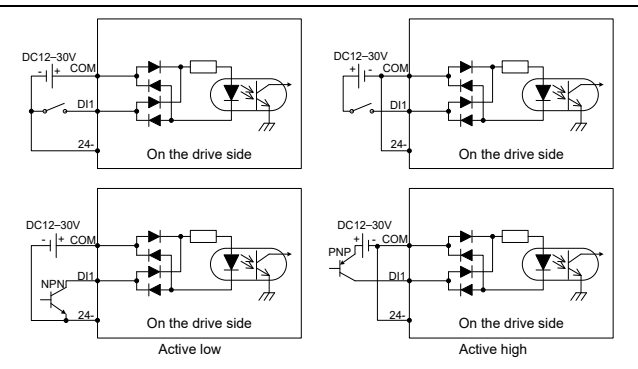

Figure 4-20 Digital input diagram

2. Wiring when using the local-provided power supply:

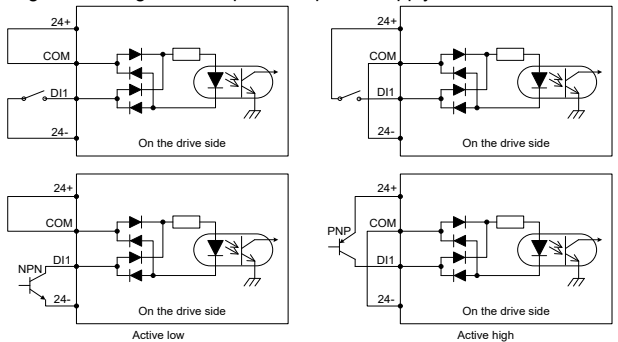

Figure 4-21 Digital output diagram

#### **Note:**

- The digital input circuit has two connection methods: a mechanical switch connection as shown in the figure and an open collector connection for triodes (NPN and PNP types, but the two cannot be mixed).
- Either the 24V power supply with a maximum current of 100mA carried by the servo driver or the user-provided 12–30V power supply can be used as the 24V power supply.

#### <span id="page-34-0"></span>**4.8.4 Digital output circuit**

There are three digital output circuits, all of which are open-collector output structures as shown in [Figure 4-22](#page-35-1) and [Figure 4-23.](#page-35-2) They can be used to drive relay coils or optocoupler loads with the load capacity shown i[n Figure 4-22](#page-35-1) an[d Figure 4-23.](#page-35-2) When connecting inductive loads such as relay coils, install current-continuing diodes in the way shown i[n Figure 4-22](#page-35-1) and [Figure 4-23.](#page-35-2) When connecting optocouplers, a current-limiting resistor must be connected; otherwise, damage to the drive may occur.

The local 24V power supply can only provide a maximum current of 100mA. If the actual load current exceeds 100mA, please use your own power supply with the recommended capacity of 500mA.

- Connect a free-wheeling diode if an inductive load is connected. Max. load capacity of each output terminal: 30V, 50mA DC  $12V - 30$ + - Drive side O1+  $\Omega$ <sup>1</sup> Max. load capacity of each output terminal: 30V, 50mA + - 12V~30V RY DC ① Connecting to a relay coil ② Connecting to an optical coupler Connect to a current limit resistor if an optical coupler is connected. Drive side  $\bigcap_{i=1}^n$  $\Omega$ 1
- 1. Wiring when using the user-provided power supply:

Figure 4-22 External power digital output diagram

#### <span id="page-35-1"></span>2. Wiring method using the local-provided power supply:

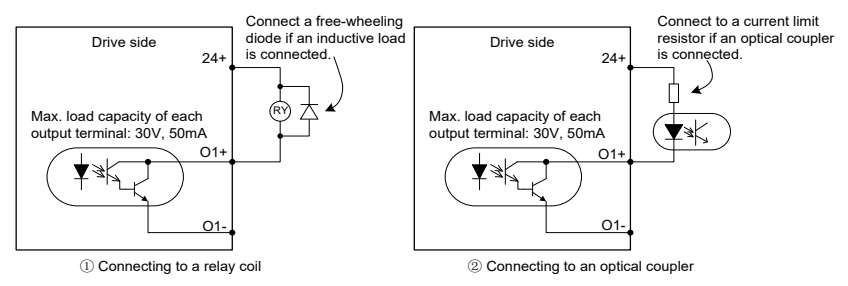

Figure 4-23 Internal power digital output diagram

<span id="page-35-2"></span>3. The relay output circuit is described as follows:

Inductive loads (relays, motors) will produce voltage spikes when the current is cut off, so it is necessary to use varistors at the contact points of relays for protection and install absorption circuits on inductive loads, such as varistors, RC absorption circuits, diodes, etc., to ensure minimal interference at the time of shutdown.

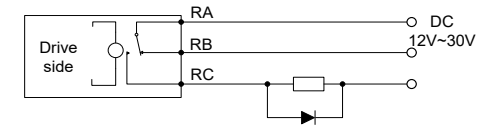

Figure 4-24 Relay output diagram

## <span id="page-35-0"></span>**4.9 CAN communication card**

The drive can connect to a high-speed CANopen communication network by connecting the
CN3 terminal on the CAN communication card to the CN10 terminal on the main control board, implementing field bus control. The following shows the CAN communication card.

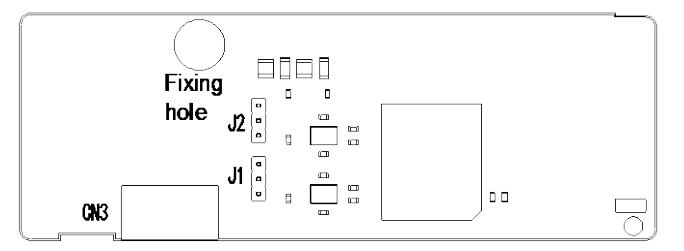

Figure 4-25 CAN communication board

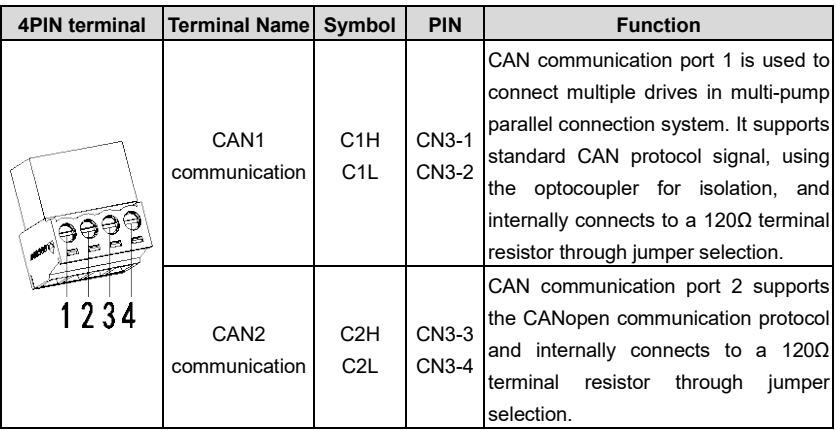

## **4.10 EtherCAT communication card (EC-TX508)**

EtherCAT adopts standard RJ45 interfaces, and the two RJ45 interfaces have different directions. The interfaces are shown in [Figure 4-26.](#page-37-0) IN (indicating input) and OUT (indicating output) are EtherCAT wiring network interfaces. The interfaces are described in [Table 4-3.](#page-37-1)

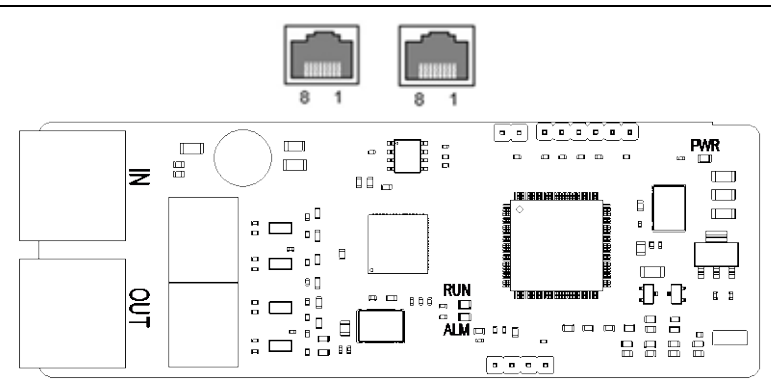

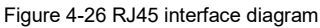

<span id="page-37-1"></span><span id="page-37-0"></span>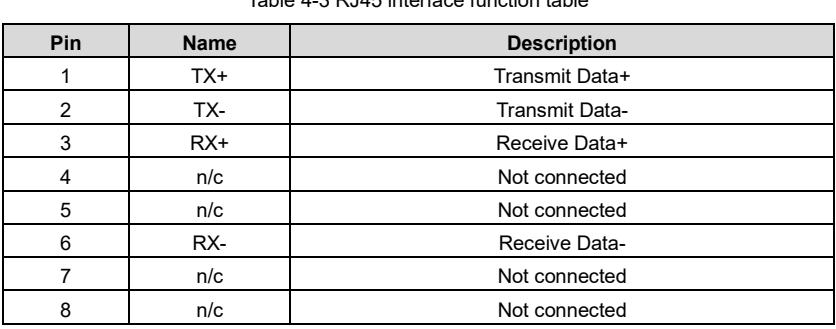

### Table 4-3 RJ45 interface function table

#### **Status indicator**

The EtherCAT communication card provides four LED indicators and four net port indicators to indicate its states, see [Table 4-4.](#page-37-2)

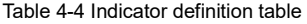

<span id="page-37-2"></span>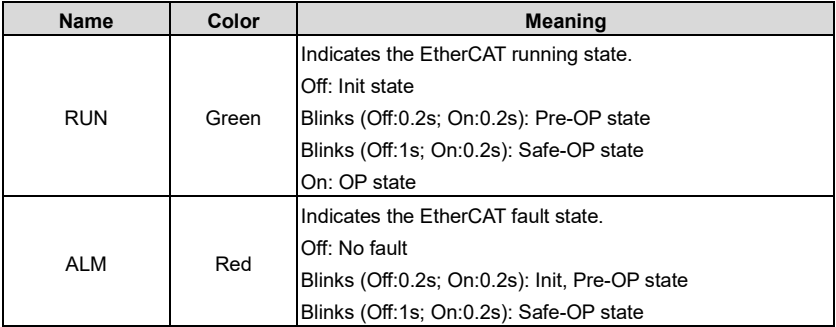

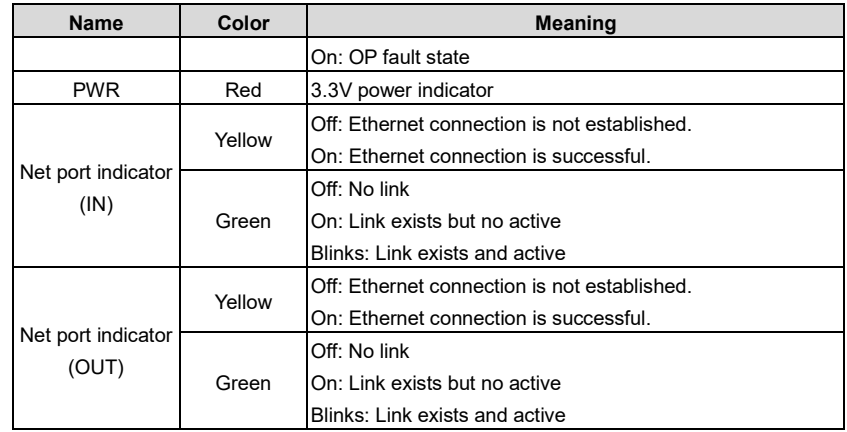

#### **Electrical connection**

An EtherCAT network often consists of a master (PLC) and multiple slaves (drives or bus expansion terminals). Each EtherCAT slave has two standard Ethernet interfaces. [Figure 4-27](#page-38-0) shows the electrical wiring.

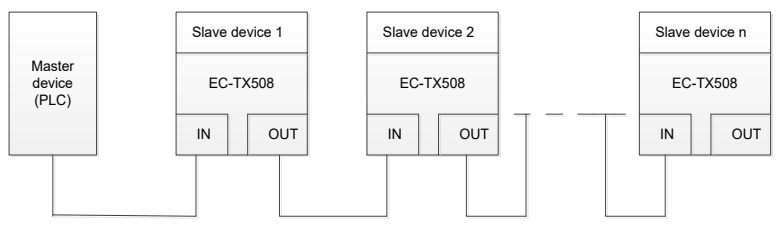

<span id="page-38-0"></span>Figure 4-27 Linear network topology electrical connection

### **5.1 LED keypad introduction**

The keypad is used to control the drives, read drive status, and set parameters. See the following figure:

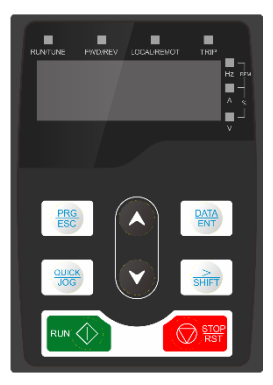

Figure 5-1 Film keypad

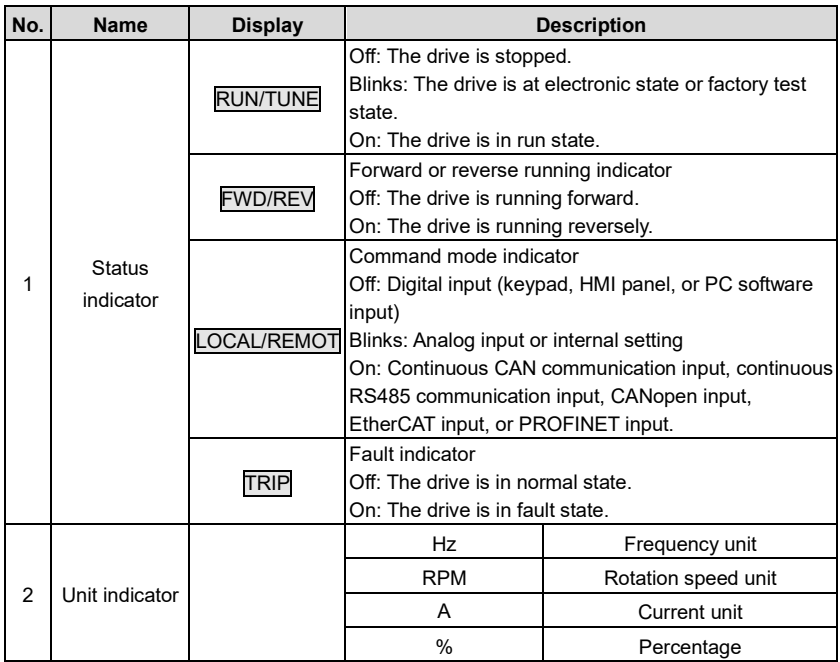

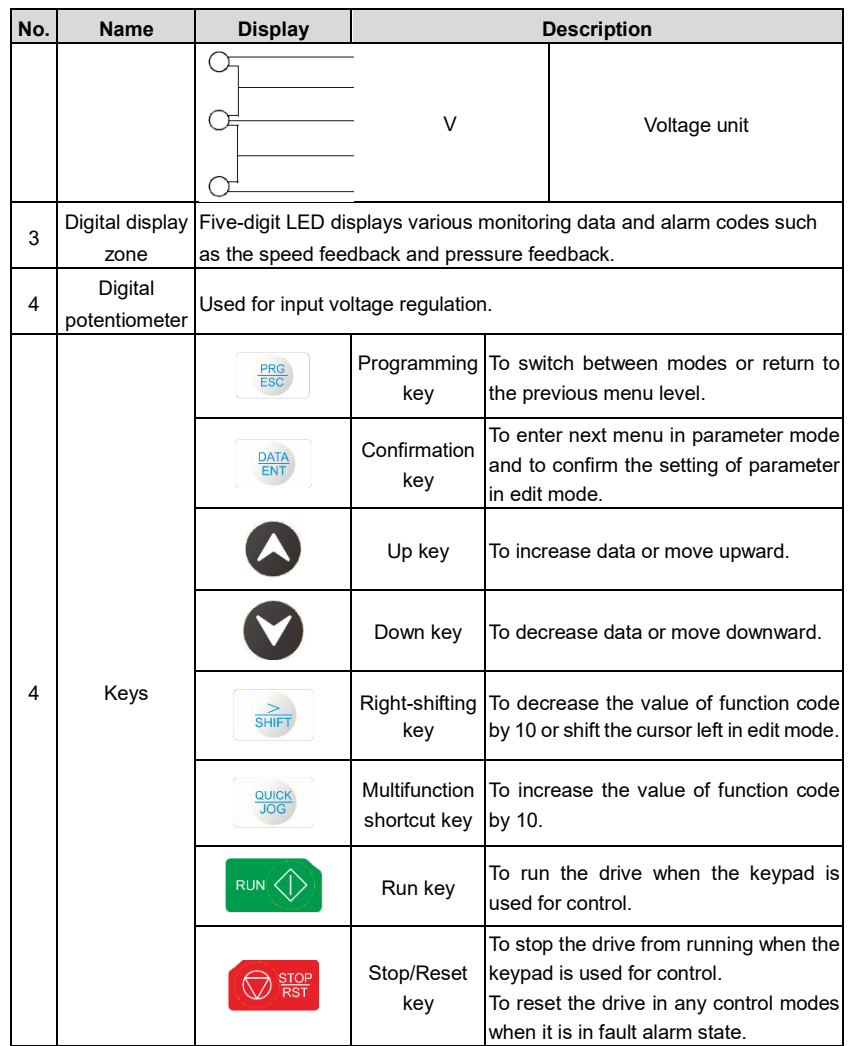

### **LED display description:**

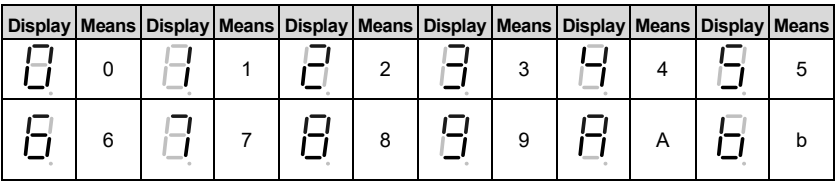

PRG ESC

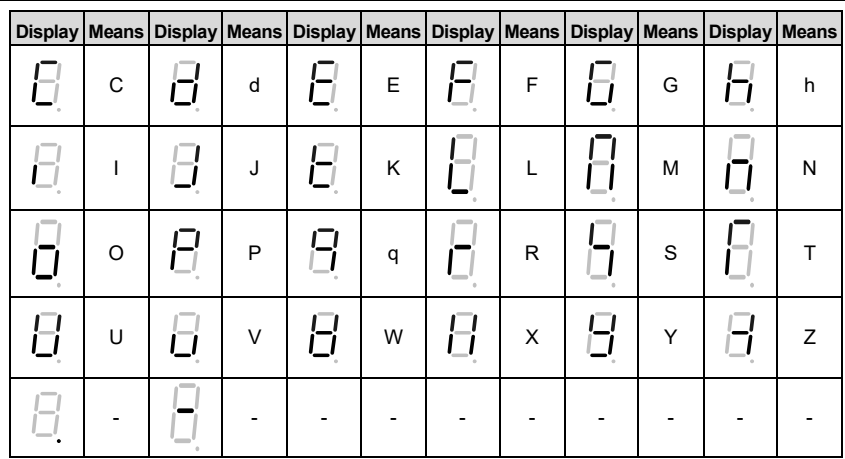

### **Keypad display:**

When the drive is powered on, the LED turns on. The LED digital value displays the motor rotation speed (rpm) by default, accurate to the ones place.

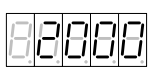

If a fault occurs during power-on or running, the TRIP indicator is on and the LED value places display the fault code. The fault code consists of a fault ID (the first three digits on the digital tube from left to right display Err) and a fault code number (the last two digits on the digital tube from left to right display two digits).

If there are multiple faults that occur at the same time, multiple fault codes are displayed in a repeated cycle.

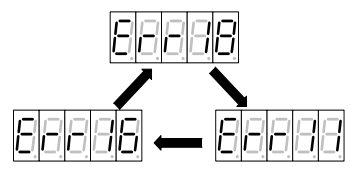

#### **Keypad unlocking:**

The LED keypad operation is locked when powered on. When it is in the locked state, the key can only switch between short-cut mode and user mode.

To switch to other operation modes, press and hold the  $\circledcirc\heartsuit$  keys together for 1 second. When the LED value places display ULOCK, the drive keypad is unlocked. If the drive does not have a fault at this time, the drive keypad enters the shortcut mode. If the drive is faulty,

press  $\begin{bmatrix} \frac{PRG}{ESC} \end{bmatrix}$  to enter the shortcut mode.

### **5.2 LED panel functions**

#### **5.2.1 Keypad operation mode**

The drive provides six keypad operation modes, which can be switched over through the  $\frac{\mu_{\rm RGS}}{\epsilon_{\rm SC}}$ key.

Shortcut mode (xxxxx): used to display key parameters.

Quick setup mode (Exx): used to set key parameters and debug the motor.

Monitoring mode (dxx): used to display status parameters.

Setup mode (Fxxx): used to set basic parameters.

Debug mode (hxx): used to debug the motor and save parameters.

Multi-pump mode (Pxx): used to set multi-pump parallel connection parameters.

Operation flowchart:

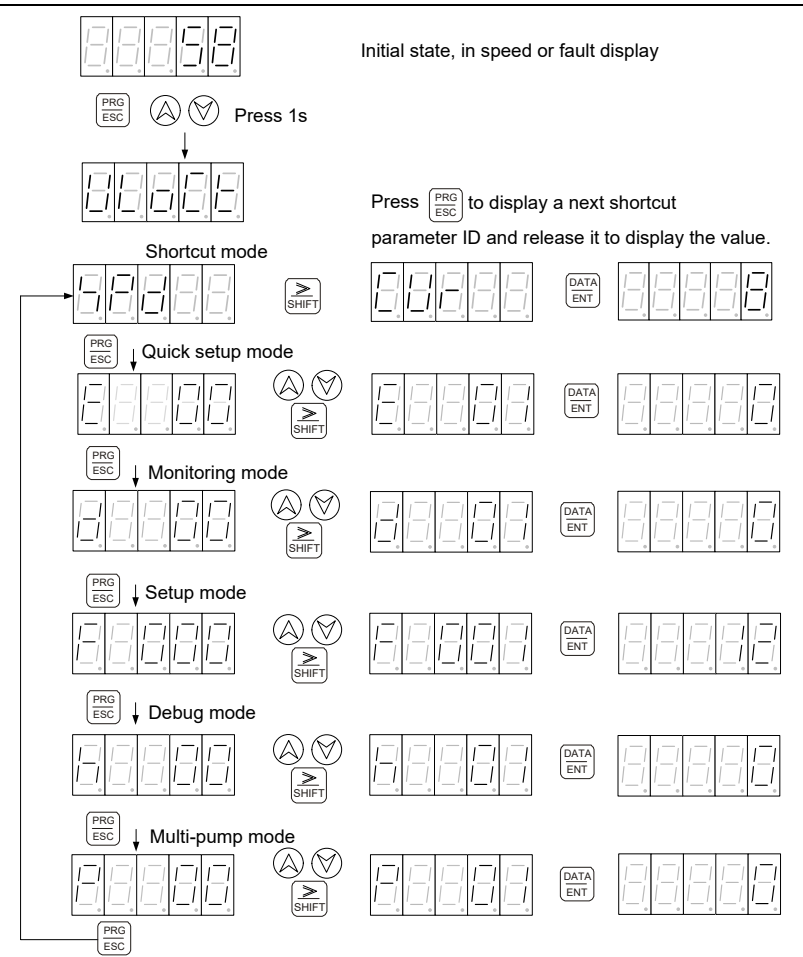

#### **5.2.2 Shortcut mode**

In shortcut mode, you can press the  $\left|\sum_{S\text{Hiff}\atop{S\text{Hiff}}} \right|$  key to quickly observe the important parameters of drive. In lock state, if you press and hold the  $\bigotimes \bigotimes$  key for 1s to enter the shortcut mode, the LED displays the values of selected parameters. If you press the  $\frac{1}{\left|\frac{S}{S\text{HIPT}}\right|}$  key, the LED displays the next parameter ID. If you release the  $\overline{\geq}$  key, the LED displays the parameter value.

In shortcut mode, if no key acts within 1min, the speed or fault display interface automatically appears.

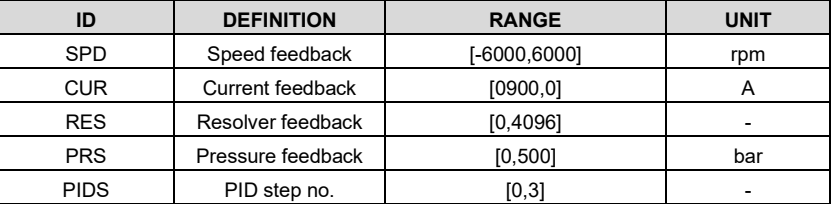

Parameters displayed in shortcut mode:

#### **5.2.3 Quick setup mode**  $\sqrt{P}$

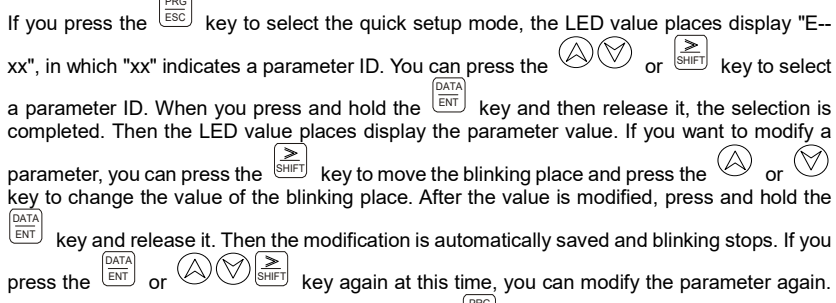

The places which can be modified blink. Press the  $\frac{P_{\text{RIG}}}{E_{\text{SC}}}$  key to exit.

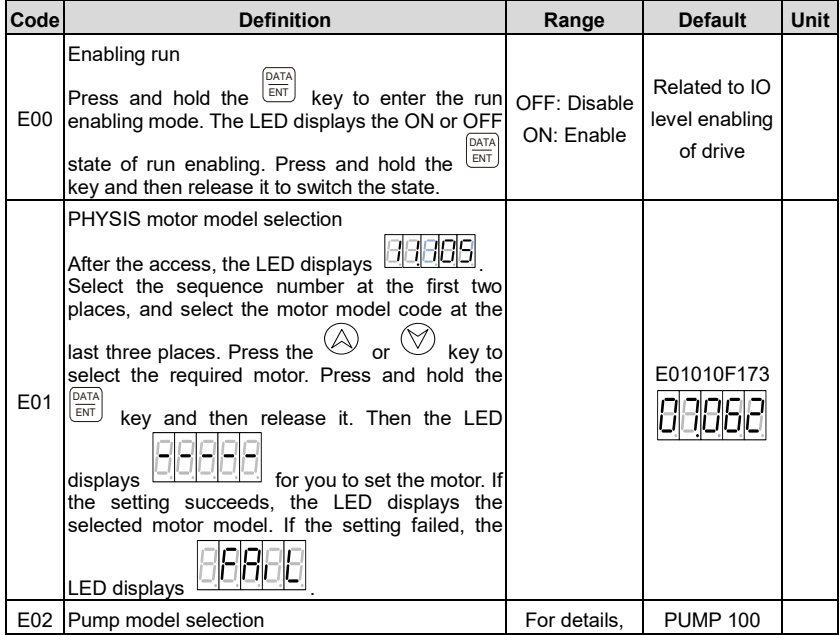

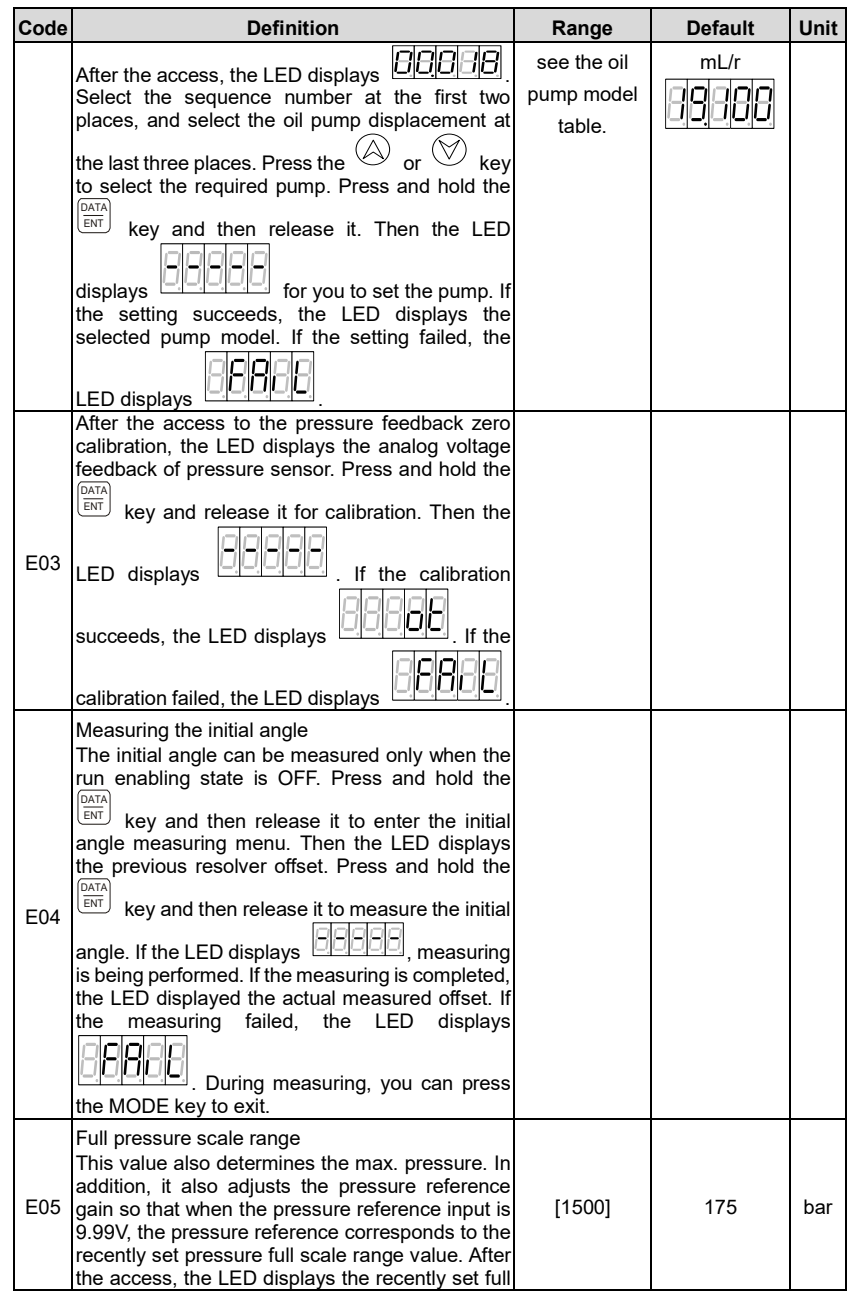

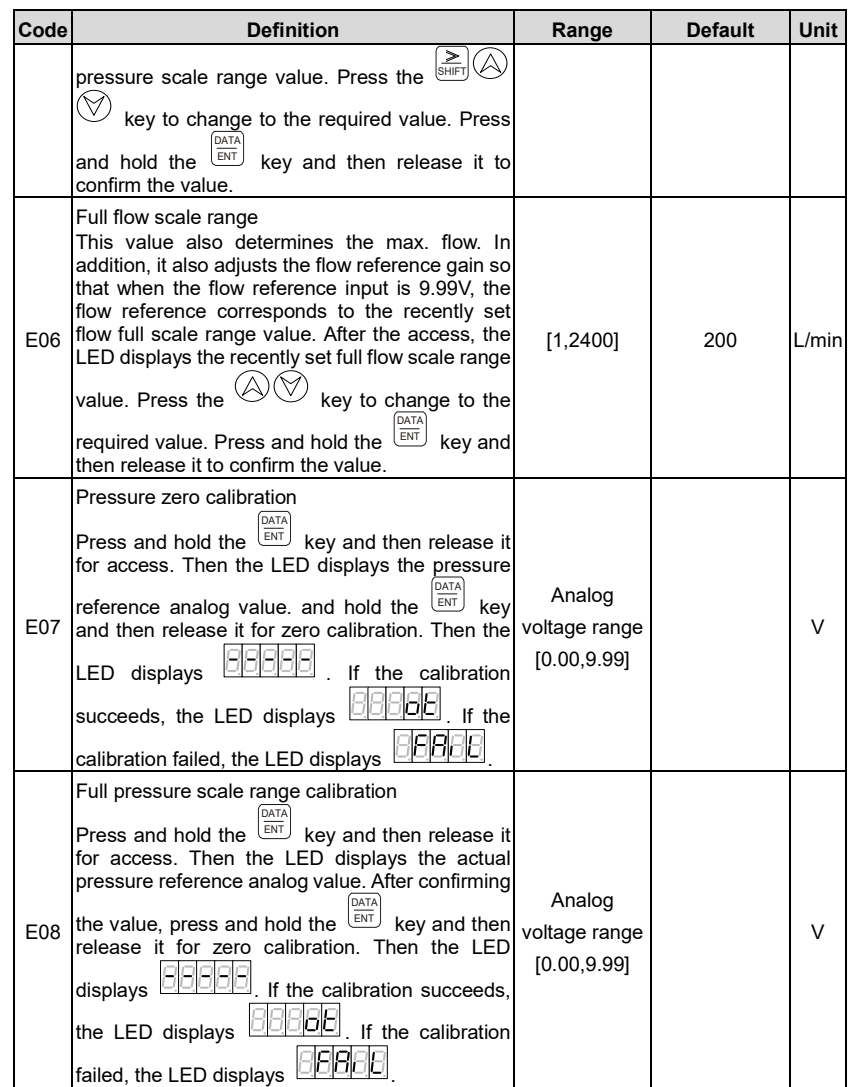

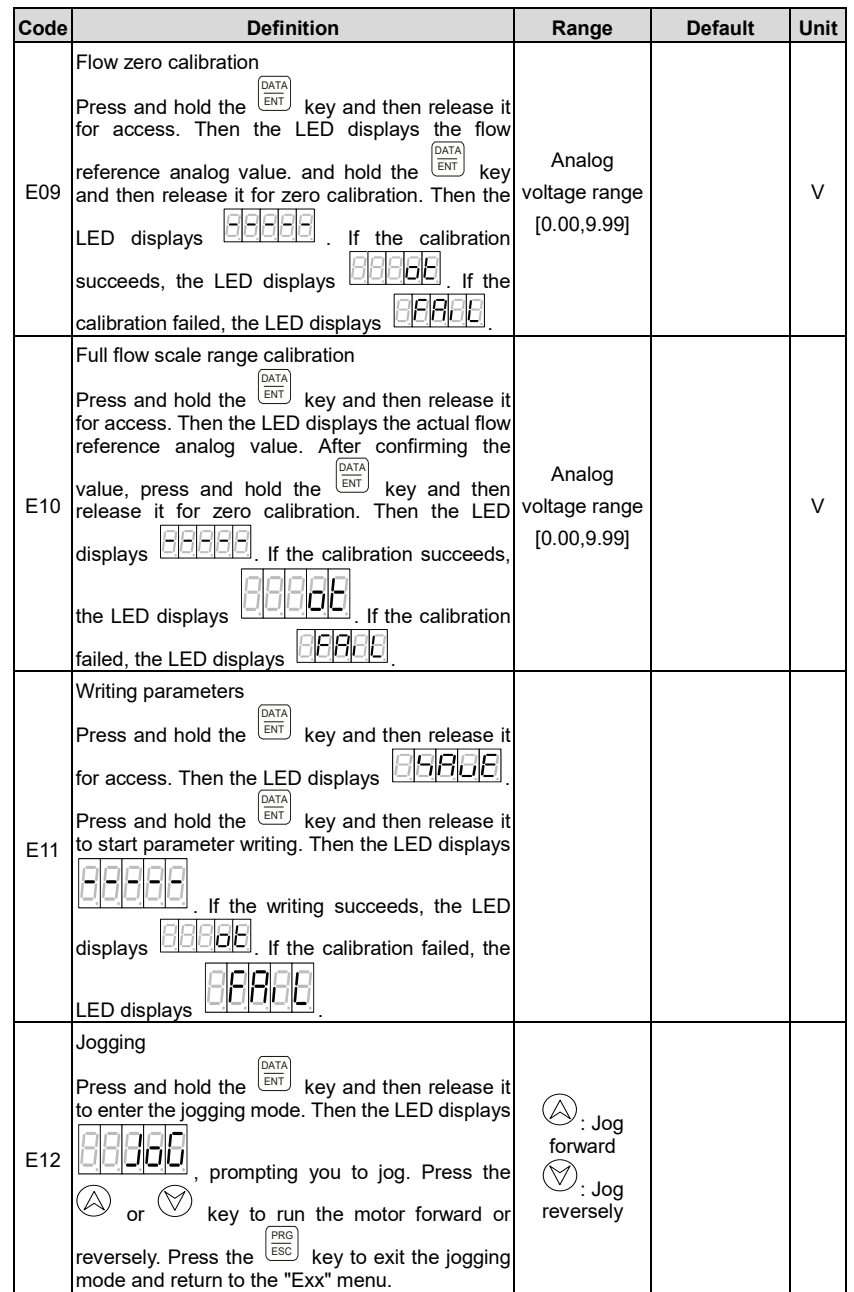

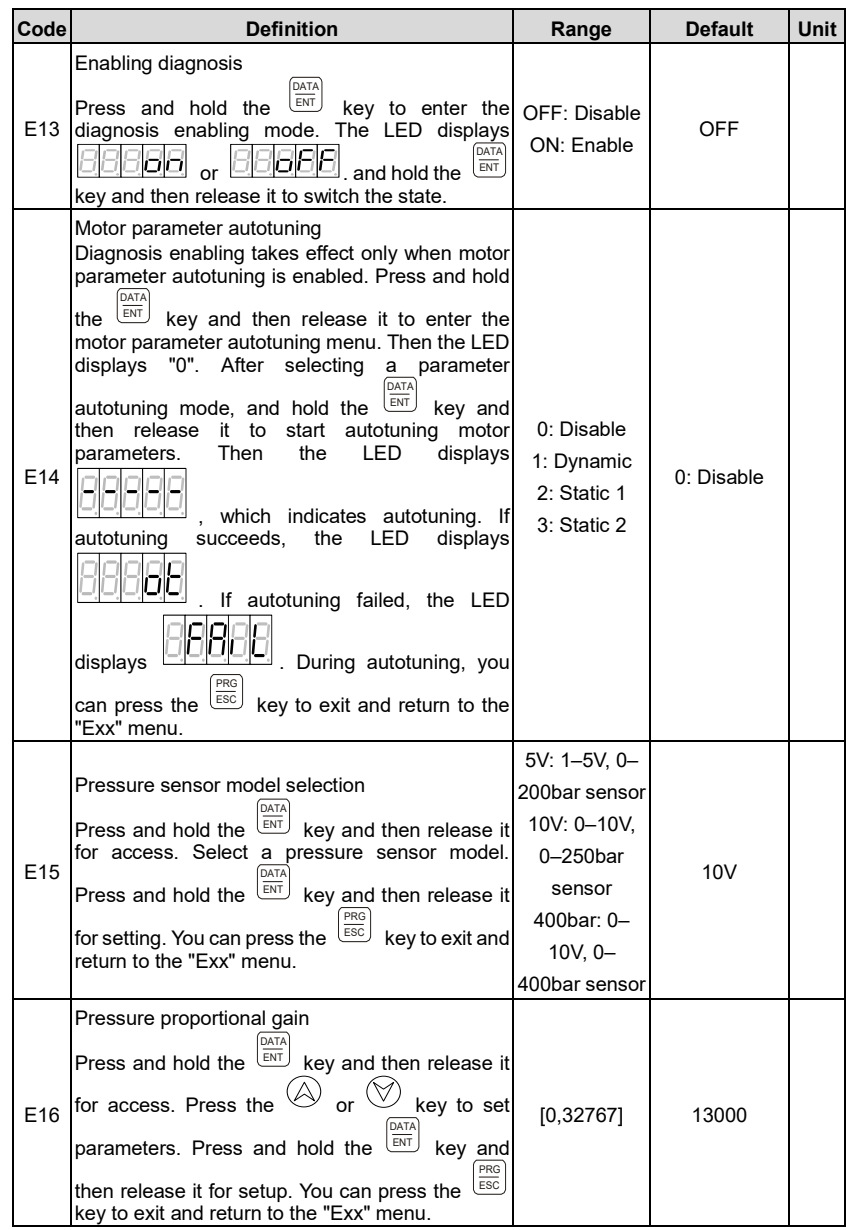

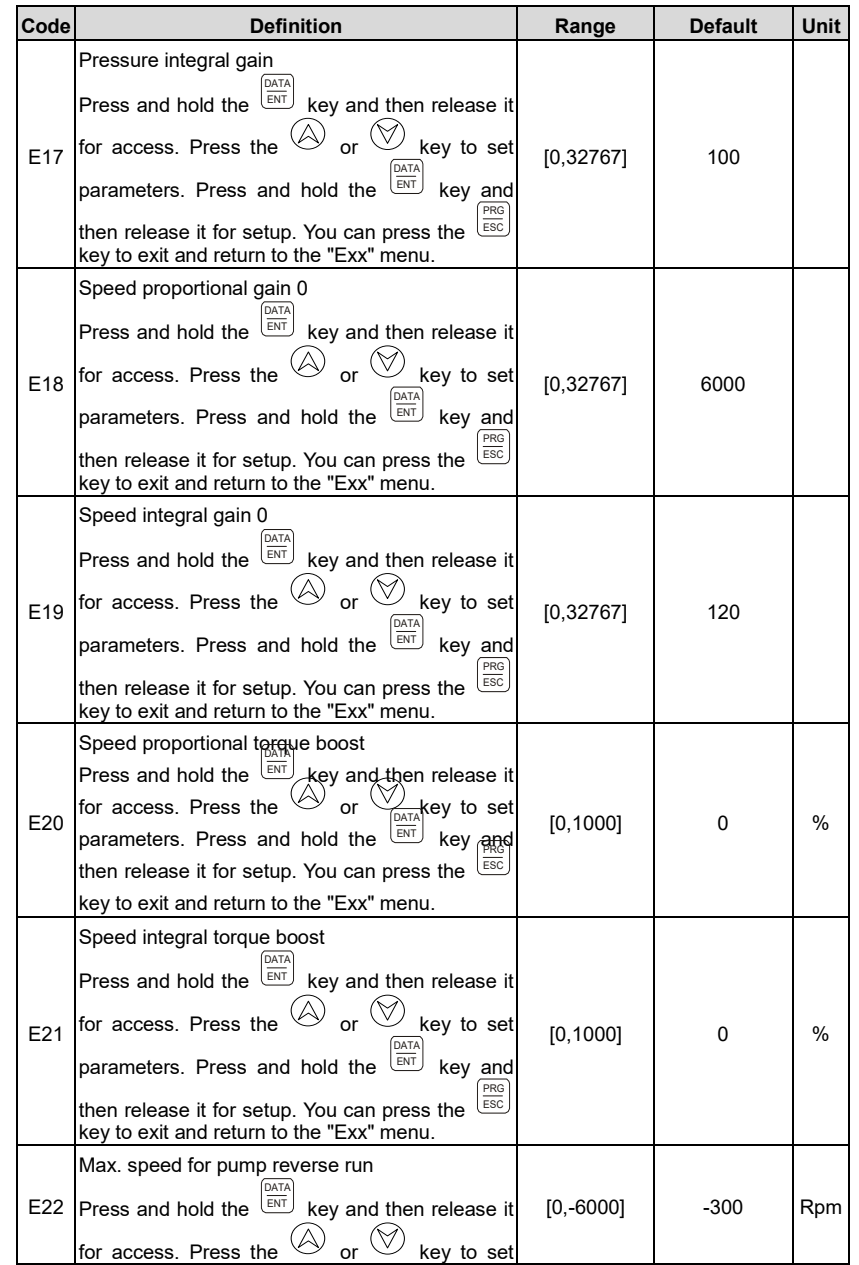

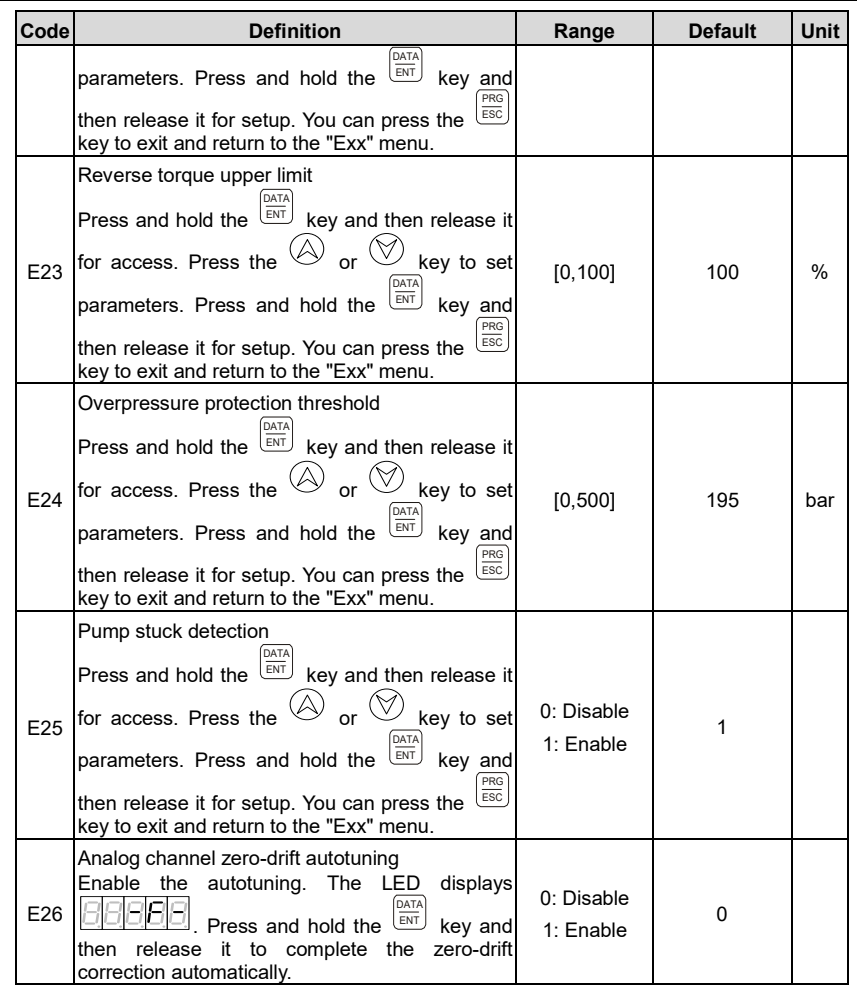

#### **5.2.4 Monitoring mode**

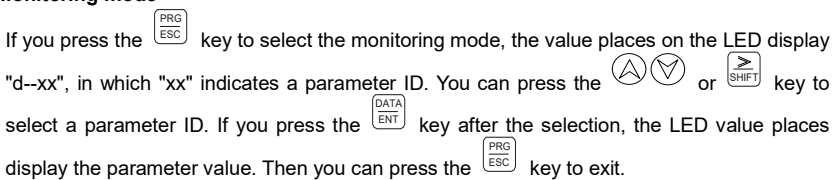

※ In monitoring mode, if no key acts within 1min, the speed feedback display or fault display interface in shortcut mode automatically appears.

Parameters in monitoring mode:

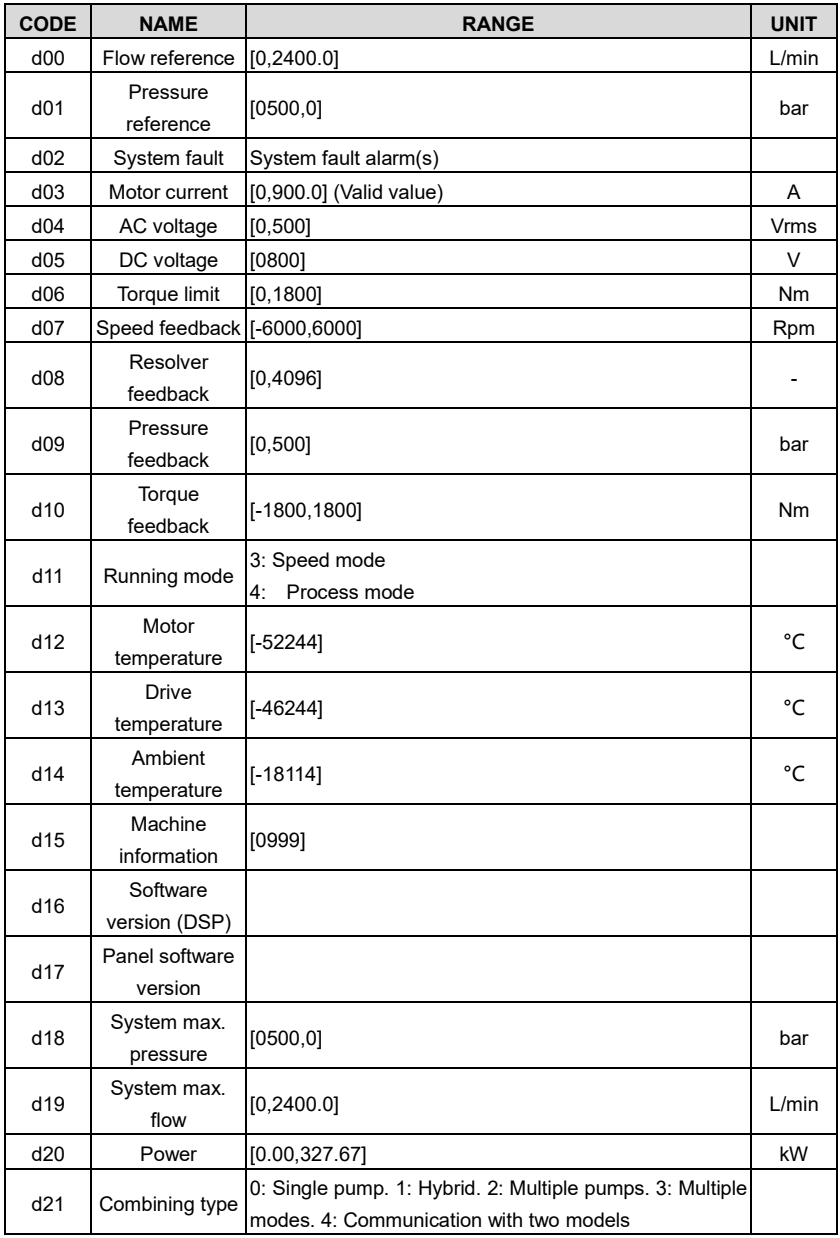

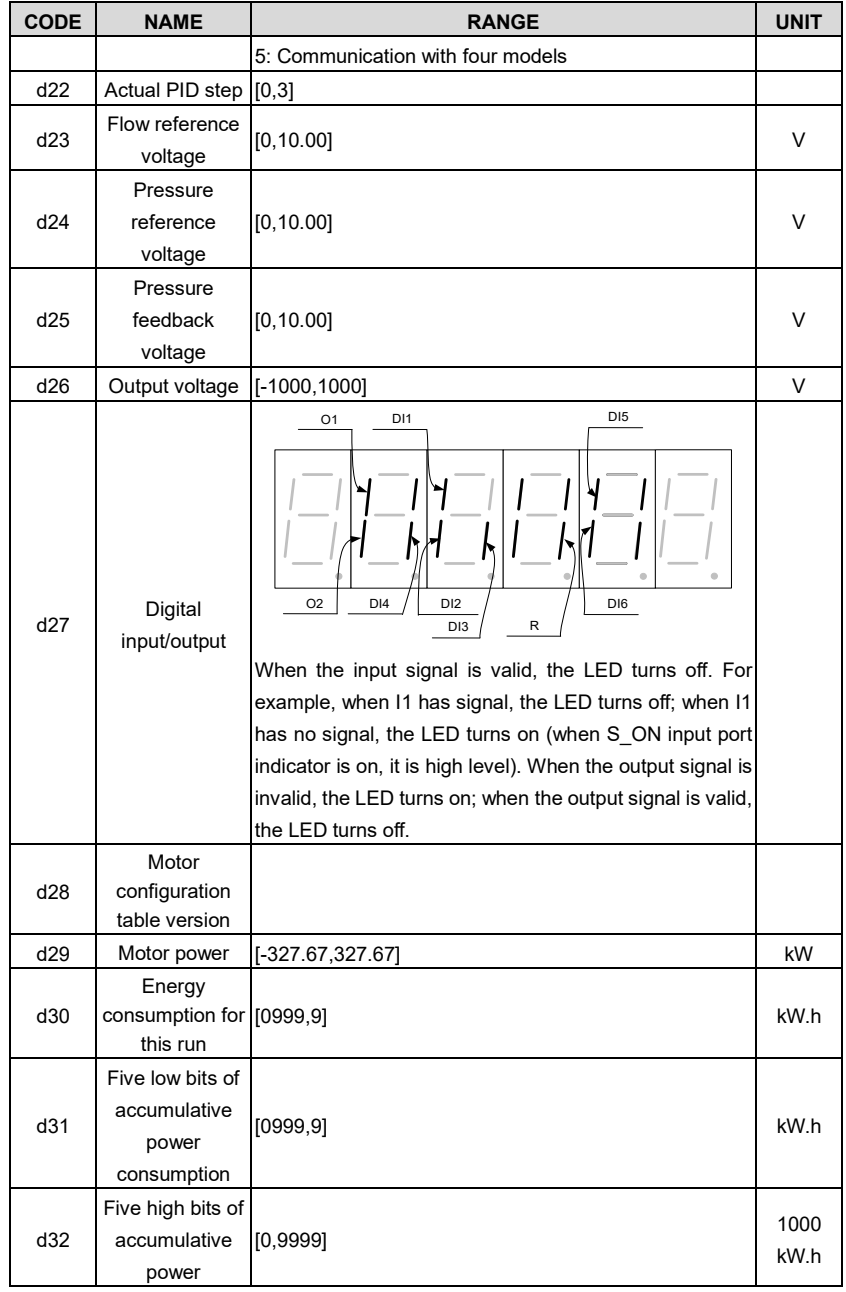

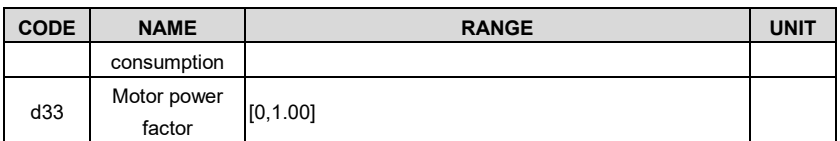

#### **5.2.5 Setup mode**

If you press the  $\frac{p_{\text{RGS}}}{\text{ESC}}$  key to select the setup mode, the LED value plac<u>es d</u>isplay "F--xxx", in which "xxx" indicates a parameter ID. You can press the  $\bigotimes_{\text{off}}$  or  $\left[\sum_{\text{SHET}}\right]$  key to select a parameter ID. If you press and hol<u>d th</u>e  $\frac{|\partial A T| A}{|\partial M|}$  key and then release it, the LED displays the parameter value. If you press the  $\left(\sum_{s=1}^{|\mathbf{x}|} \mathbf{y}\right)$  or  $\bigotimes \bigotimes$  key, the changeable places blink. If you want to modify a parameter, you can press the  $\overline{\sum_{s \text{Hiffl}}\sum_{s}$  key to move the blinking place and press the  $\overline{\textcircled{4}}$  or  $\overline{\textcircled{5}}$  key to change the value of the blinking place. After the value is modified, press and hold the  $\frac{\text{max}}{\text{ENT}}$  key and release it. Then the modification is automatically saved and blinking stops. If you press the  $\frac{|\geq}{\text{SHEIT}}$  or  $\bigotimes \bigotimes$  key again at this time, you can modify the parameter again. The places which can be modified blink. Press the  $\overline{\genfrac{\big|}{\big| \text{PKS}}{\text{ESC}}}$  key to exit. **Note:** The drive, motor, and oil pump selection is different from other parameter selection. Parameter setting flowchart:

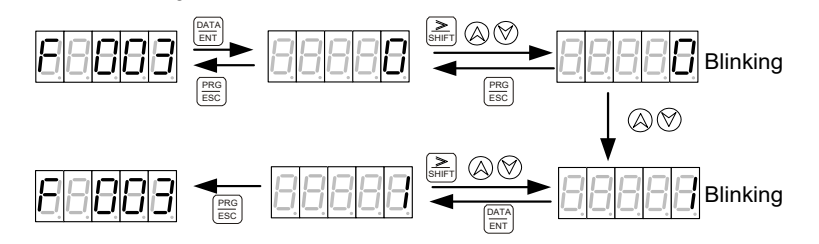

**Note:** For calibration commands, such as pressure linear zero calibration, after the setting: if the LED displays 0, the calibration succeeds; if the LED always displays 1, the calibration failed. Drive setup flowchart:

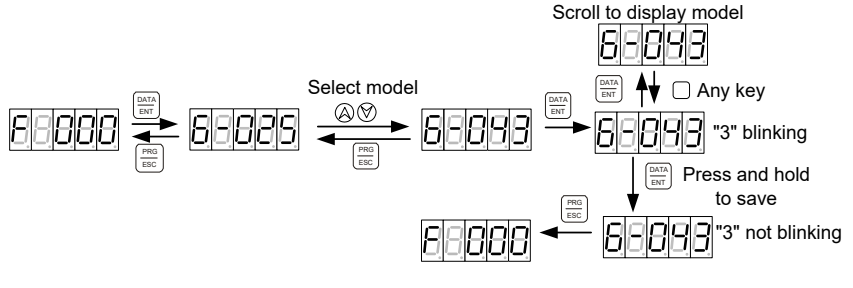

Motor setup flowchart:

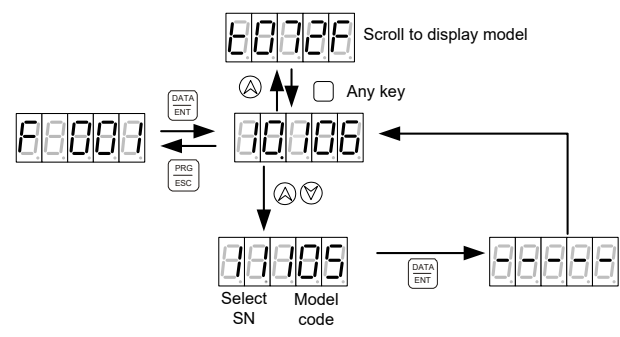

Select SN: sequence number for a motor model

Model code: digital code for a motor model

Oil pump setup flowchart:

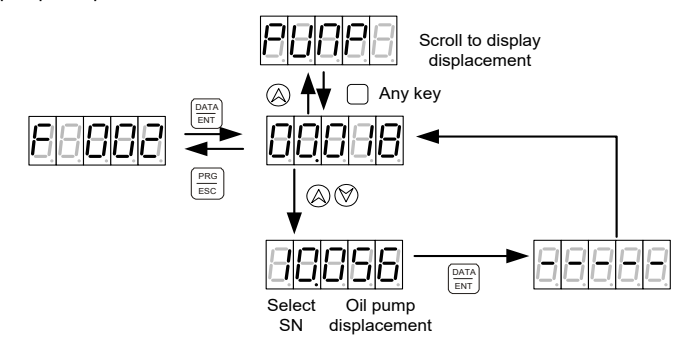

Select SN: sequence number for an oil pump model

In setup mode, if no key acts within 1min, the speed feedback display or fault display interface in shortcut mode automatically appears.

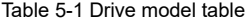

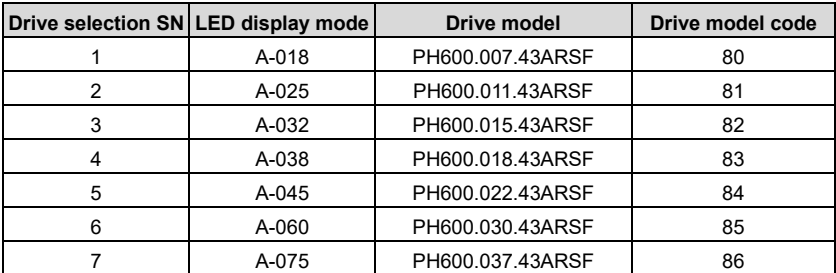

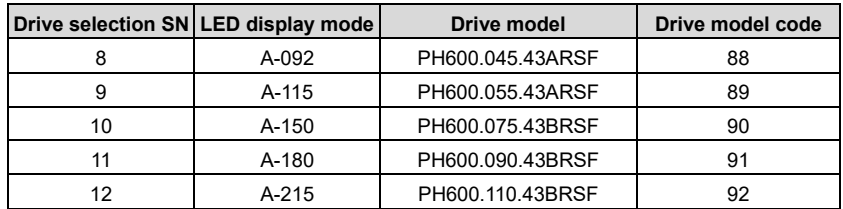

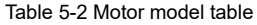

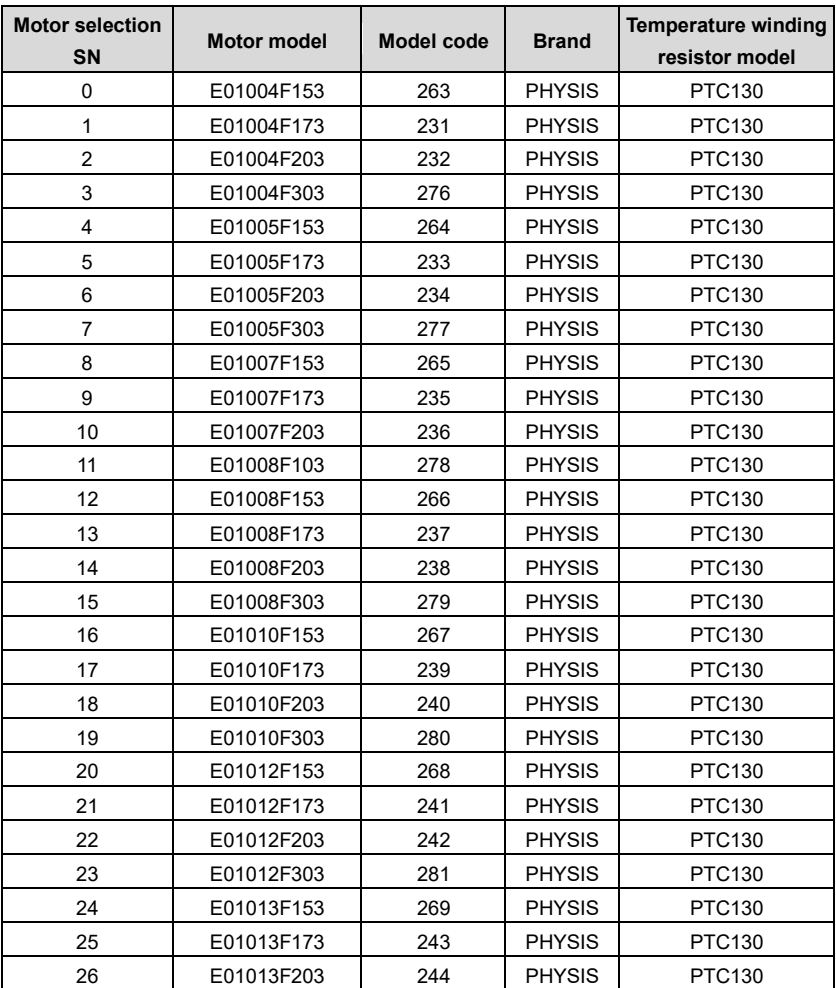

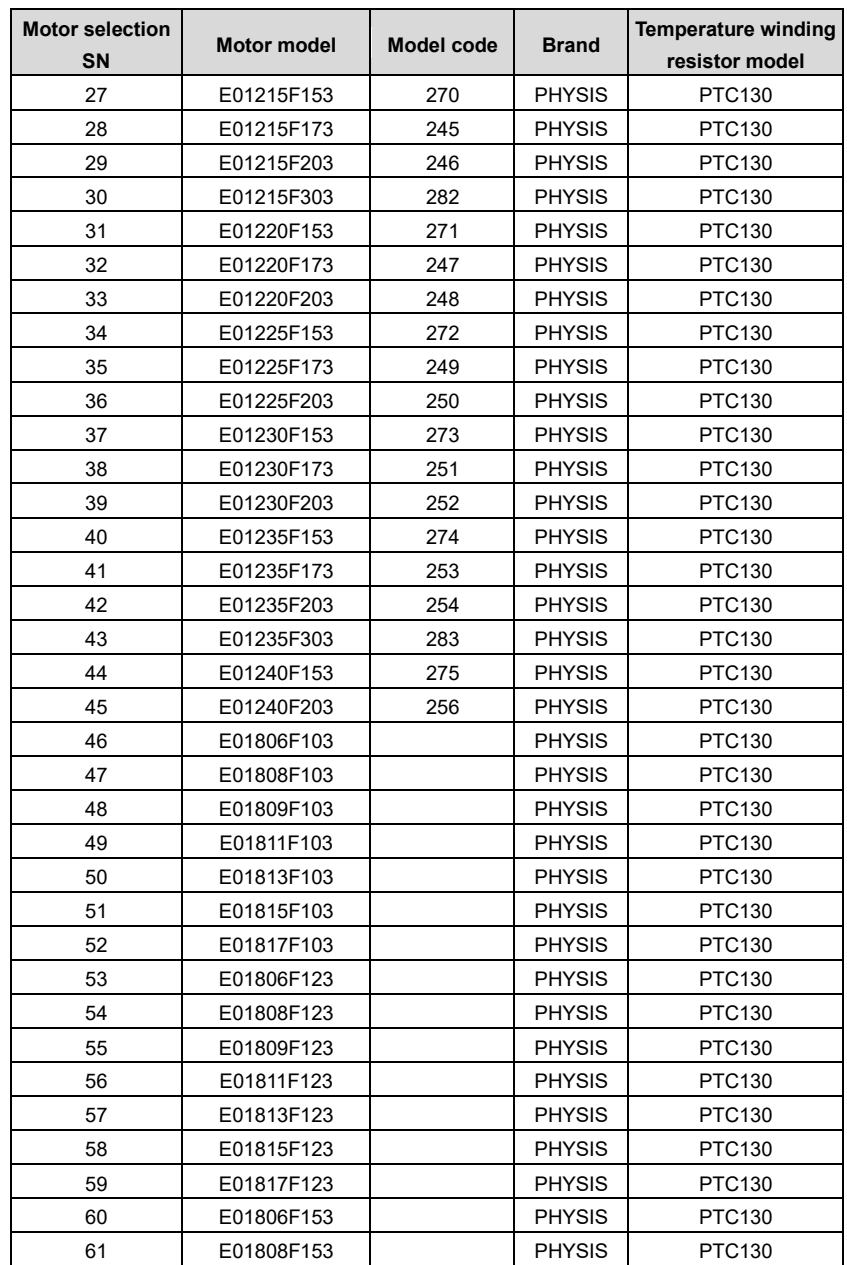

| <b>Motor selection</b><br><b>SN</b> | Motor model | Model code | <b>Brand</b>  | <b>Temperature winding</b><br>resistor model |
|-------------------------------------|-------------|------------|---------------|----------------------------------------------|
| 62                                  | E01809F153  |            | <b>PHYSIS</b> | PTC130                                       |
| 63                                  | E01811F153  |            | <b>PHYSIS</b> | PTC130                                       |
| 64                                  | E01813F153  |            | <b>PHYSIS</b> | PTC130                                       |
| 65                                  | E01815F153  |            | <b>PHYSIS</b> | PTC130                                       |
| 66                                  | E01817F153  |            | <b>PHYSIS</b> | PTC130                                       |
| 67                                  | E01806Y103  |            | <b>PHYSIS</b> | PTC130                                       |
| 68                                  | E01808Y103  |            | <b>PHYSIS</b> | PTC130                                       |
| 69                                  | E01809Y103  |            | <b>PHYSIS</b> | PTC130                                       |
| 70                                  | E01806Y123  |            | <b>PHYSIS</b> | PTC130                                       |
| 71                                  | E01808Y123  |            | <b>PHYSIS</b> | PTC130                                       |
| 72                                  | E01809Y123  |            | <b>PHYSIS</b> | PTC130                                       |
| 73                                  | E01811Y123  |            | <b>PHYSIS</b> | PTC130                                       |
| 74                                  | E01813Y123  |            | <b>PHYSIS</b> | PTC130                                       |
| 75                                  | E01815Y123  |            | <b>PHYSIS</b> | PTC130                                       |
| 76                                  | E01817Y123  |            | <b>PHYSIS</b> | PTC130                                       |
| 77                                  | E01806Y153  |            | <b>PHYSIS</b> | PTC130                                       |
| 78                                  | E01808Y153  |            | <b>PHYSIS</b> | PTC130                                       |
| 79                                  | E01809Y153  |            | <b>PHYSIS</b> | PTC130                                       |
| 80                                  | E01811Y153  |            | <b>PHYSIS</b> | PTC130                                       |
| 81                                  | E01813Y153  |            | <b>PHYSIS</b> | PTC130                                       |
| 82                                  | E01815Y153  |            | <b>PHYSIS</b> | PTC130                                       |
| 83                                  | E01817Y153  |            | <b>PHYSIS</b> | PTC130                                       |
| 84                                  | E01806Y173  |            | <b>PHYSIS</b> | PTC130                                       |
| 85                                  | E01808Y173  |            | <b>PHYSIS</b> | PTC130                                       |
| 86                                  | E01809Y173  |            | <b>PHYSIS</b> | PTC130                                       |
| 87                                  | E01811Y173  |            | <b>PHYSIS</b> | PTC130                                       |
| 88                                  | E01813Y173  |            | <b>PHYSIS</b> | PTC130                                       |
| 89                                  | E01815Y173  |            | <b>PHYSIS</b> | PTC130                                       |
| 90                                  | E01817Y173  |            | <b>PHYSIS</b> | PTC130                                       |

Table 5-3 Oil pump model table

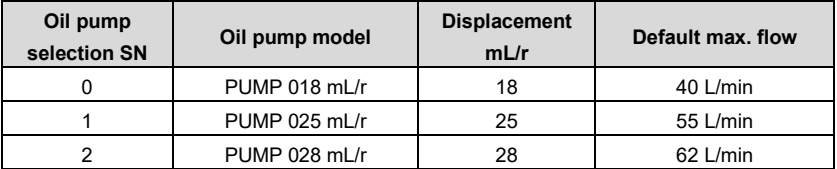

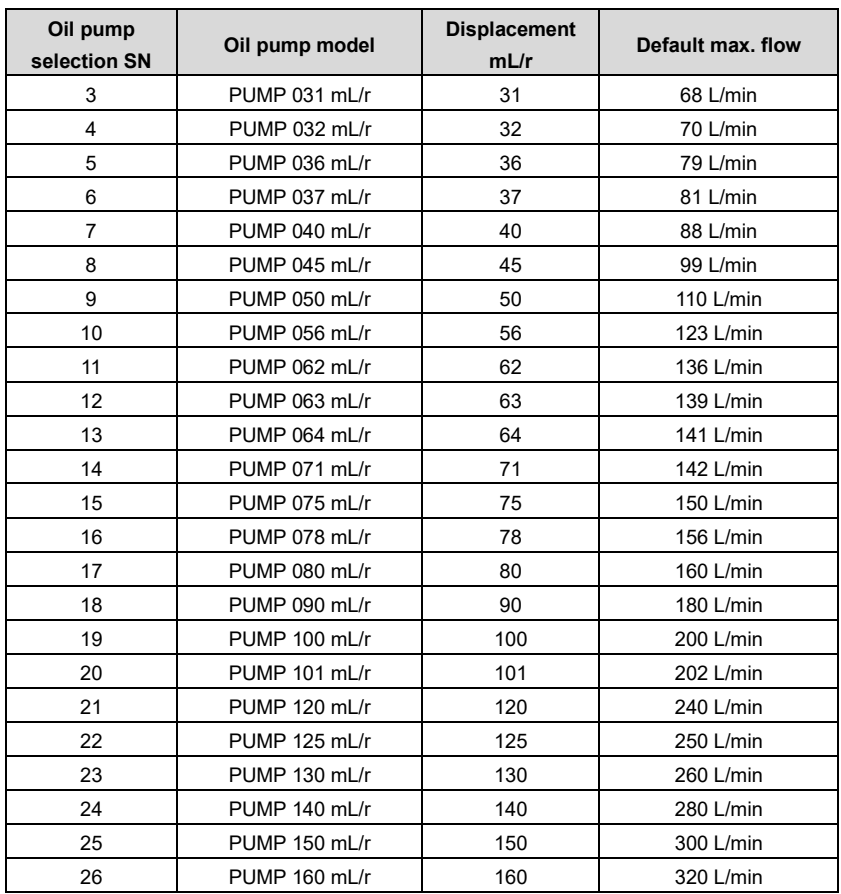

**Note:** For dual-pump configuration, select the model with max. displacement.

| Code | <b>Definition</b>                      | Range                      | <b>Default</b>  | <b>Unit</b> |
|------|----------------------------------------|----------------------------|-----------------|-------------|
| F000 | Drive model selection                  | For details, see the drive | Same as the     |             |
|      |                                        | model table.               | drive nameplate |             |
| F001 | Motor model                            |                            | 07.062          |             |
|      | selection                              |                            |                 |             |
| F002 | Pump model                             | For details, see the oil   |                 |             |
|      | selection                              | pump model table.          | 19.100          |             |
| F003 | 0: No calibration<br>Pressure feedback |                            |                 |             |
|      | zero calibration                       | 1: Calibration             | 0               |             |

Table 5-4 Parameters in the setup mode

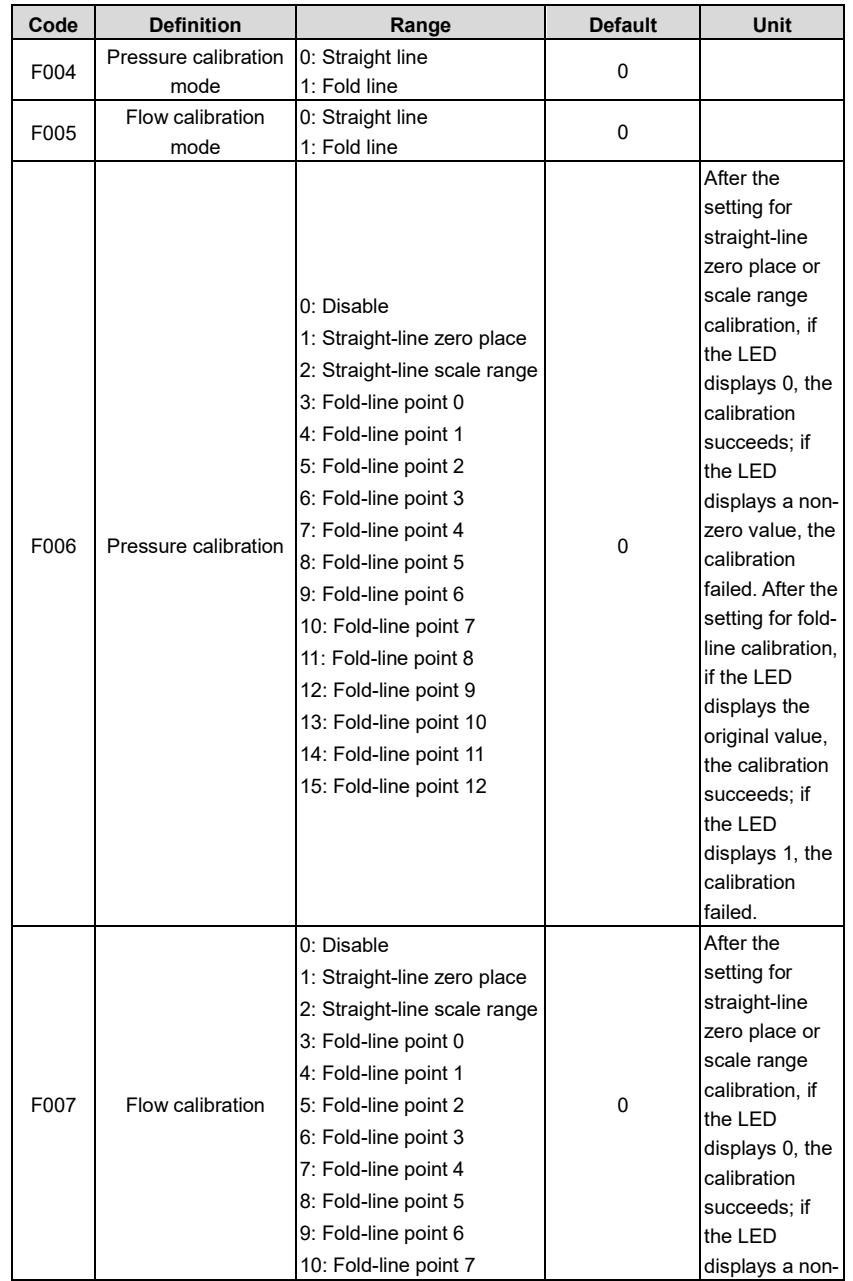

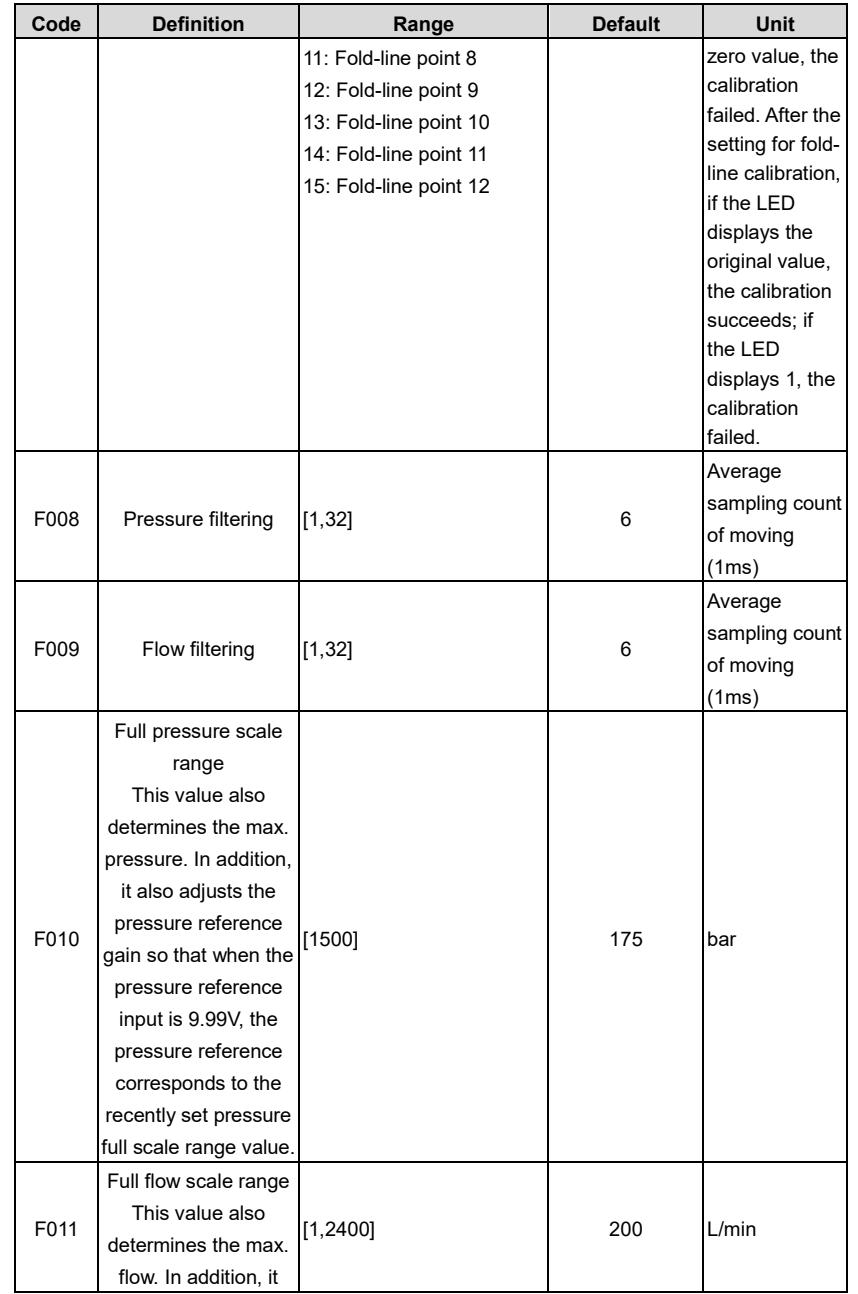

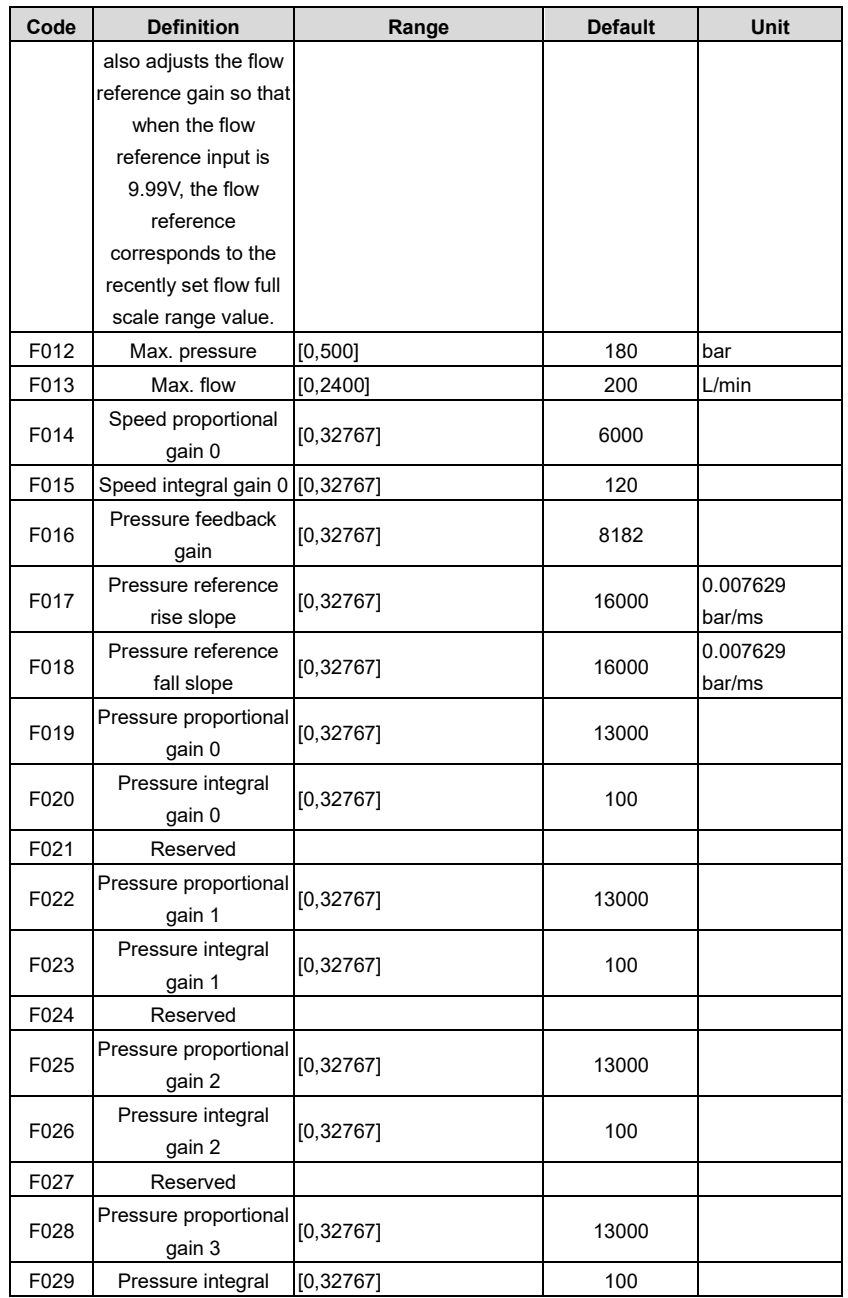

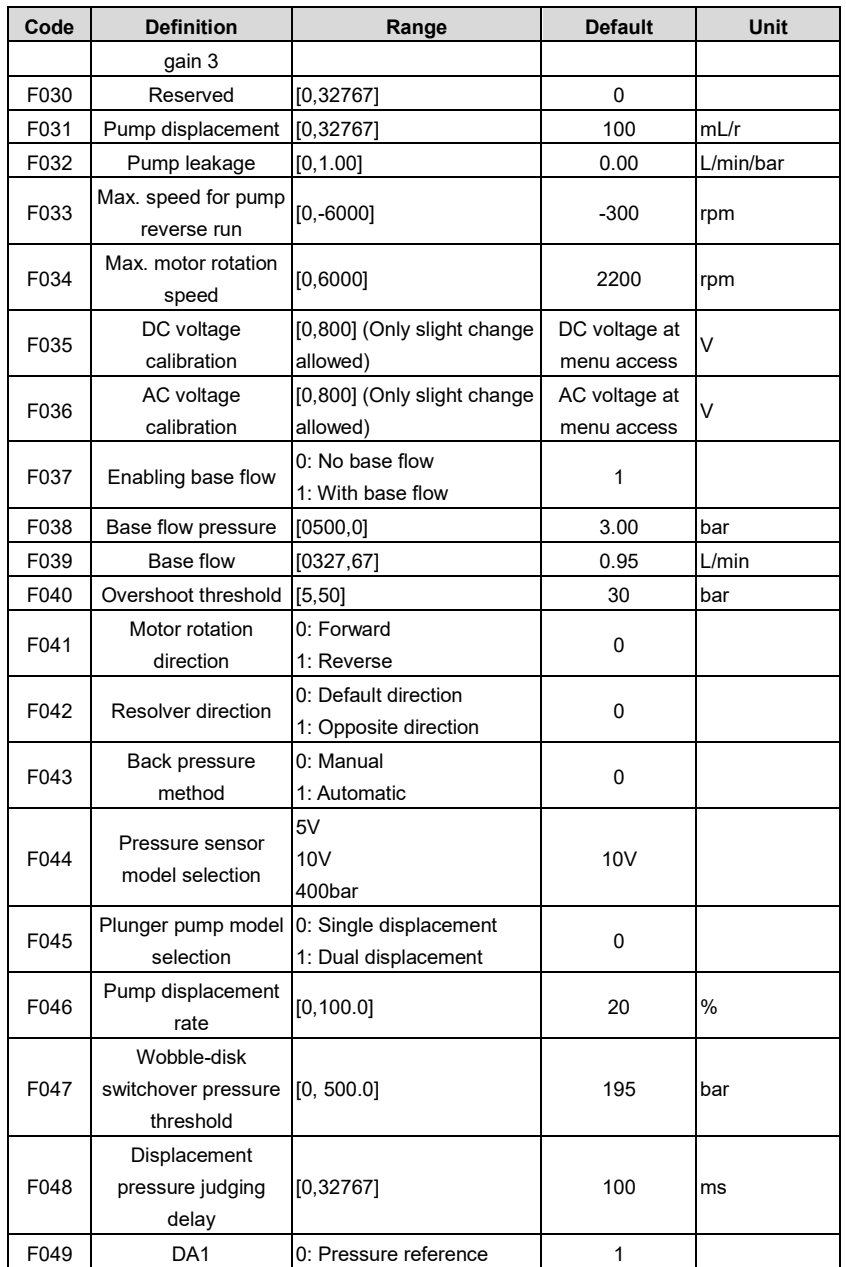

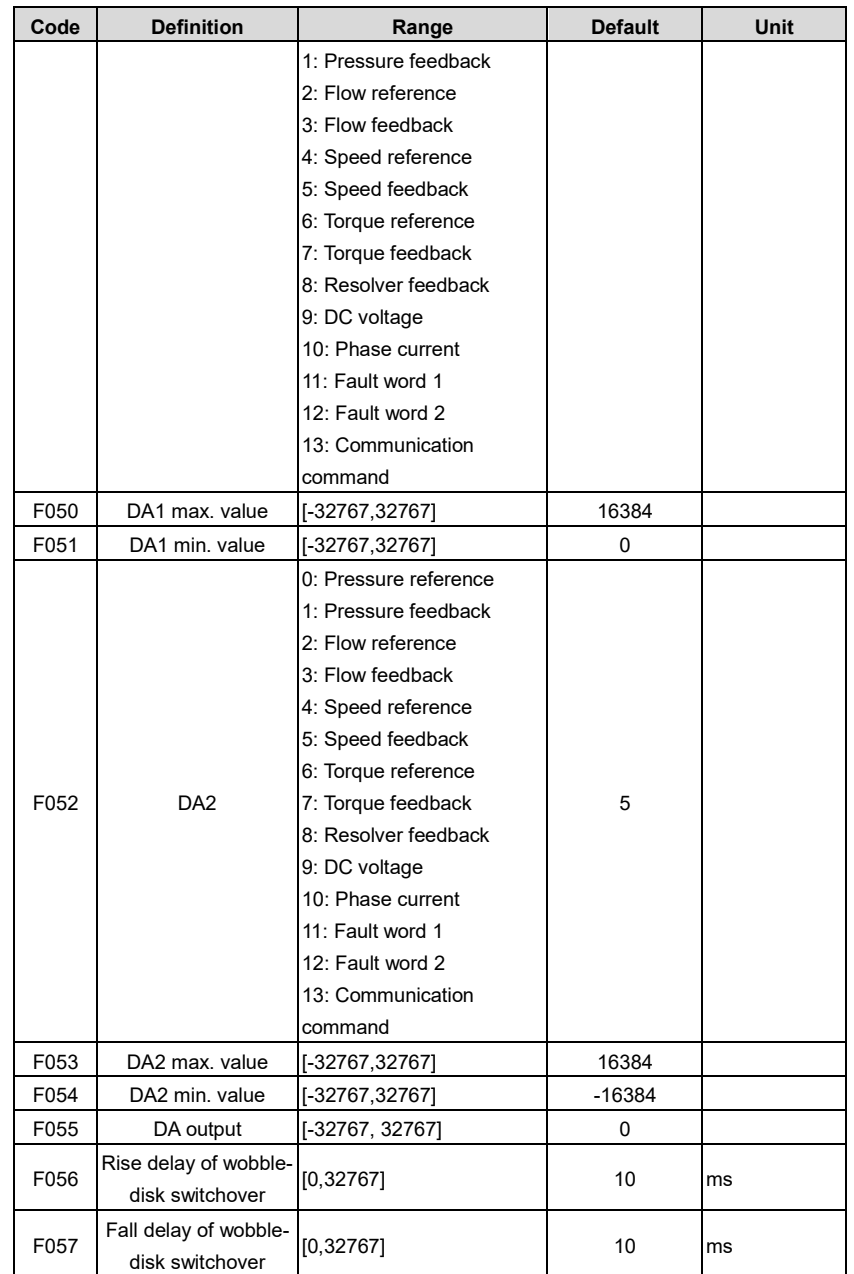

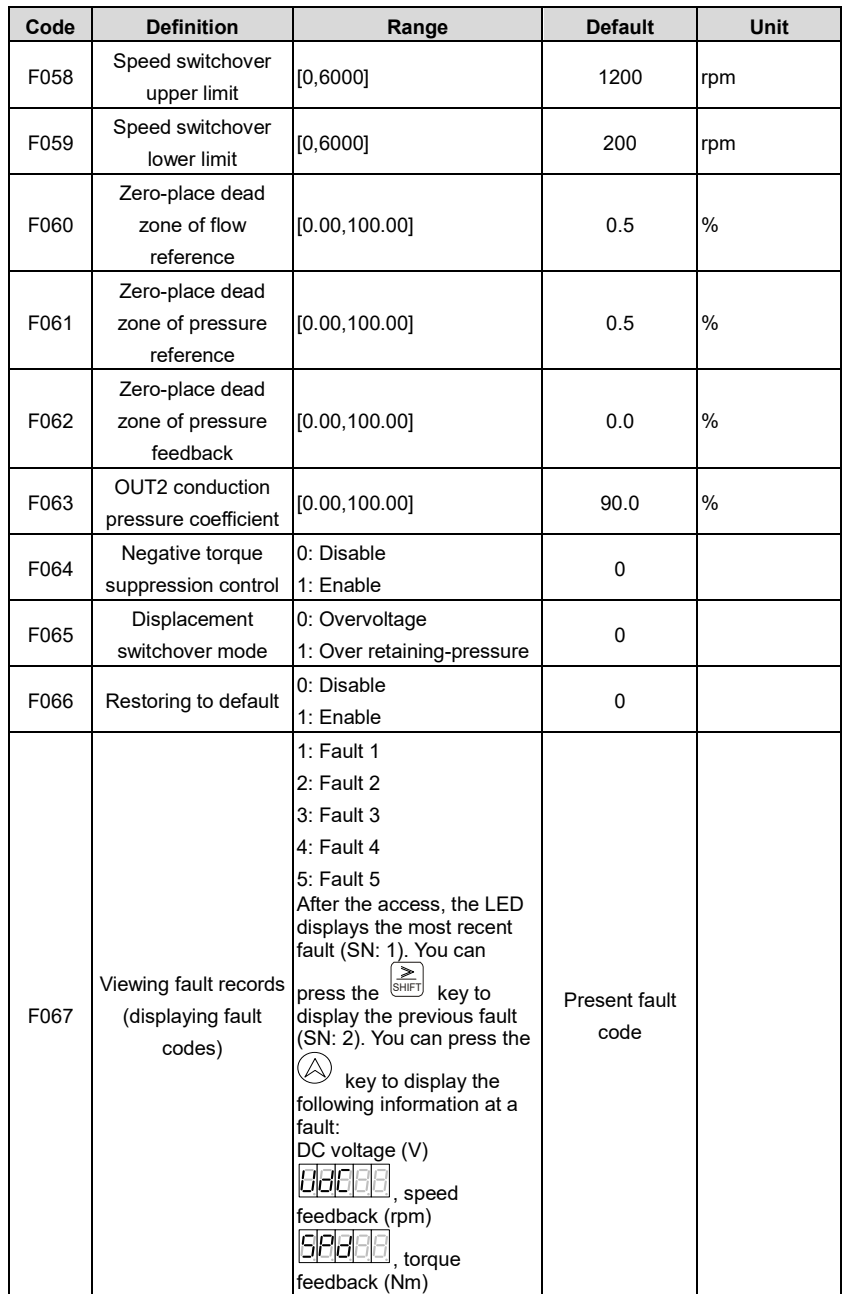

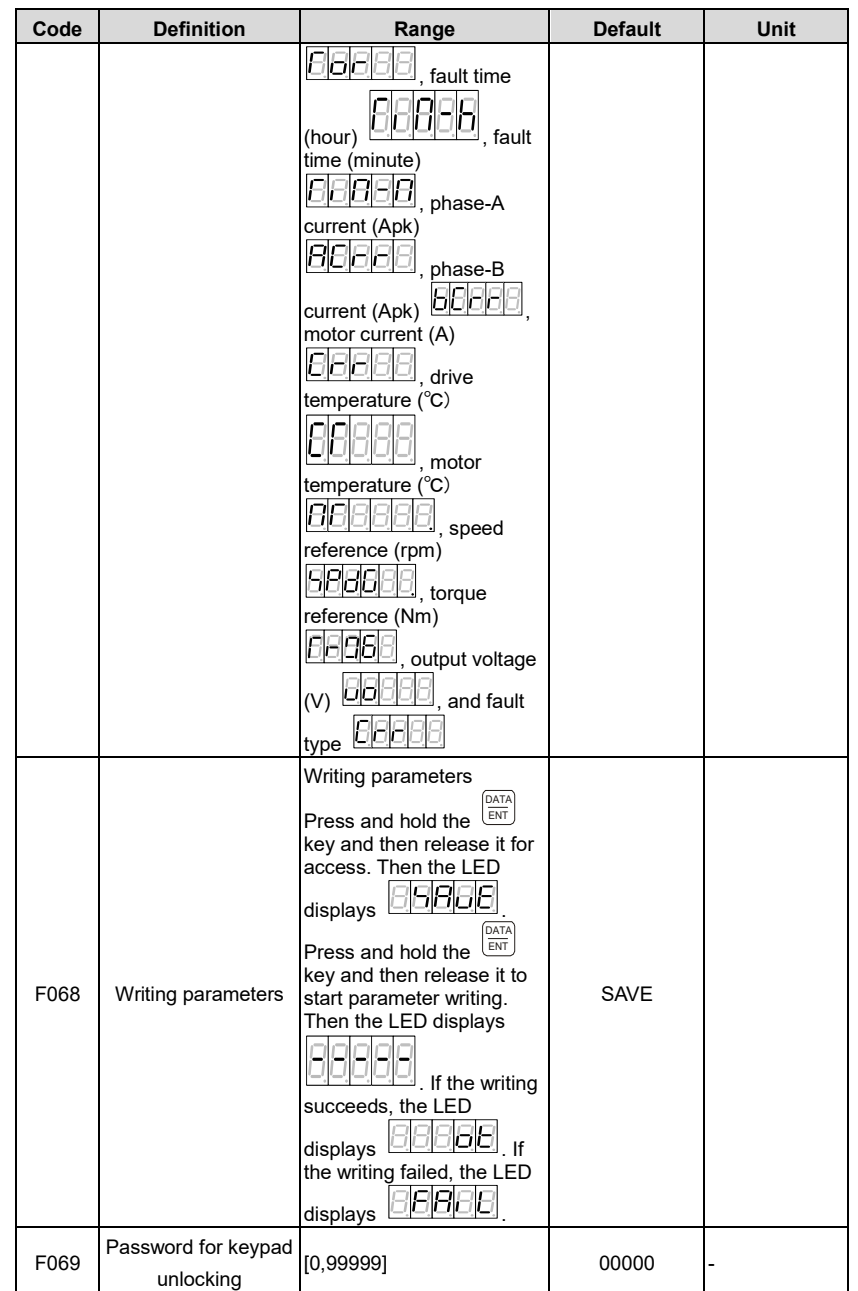

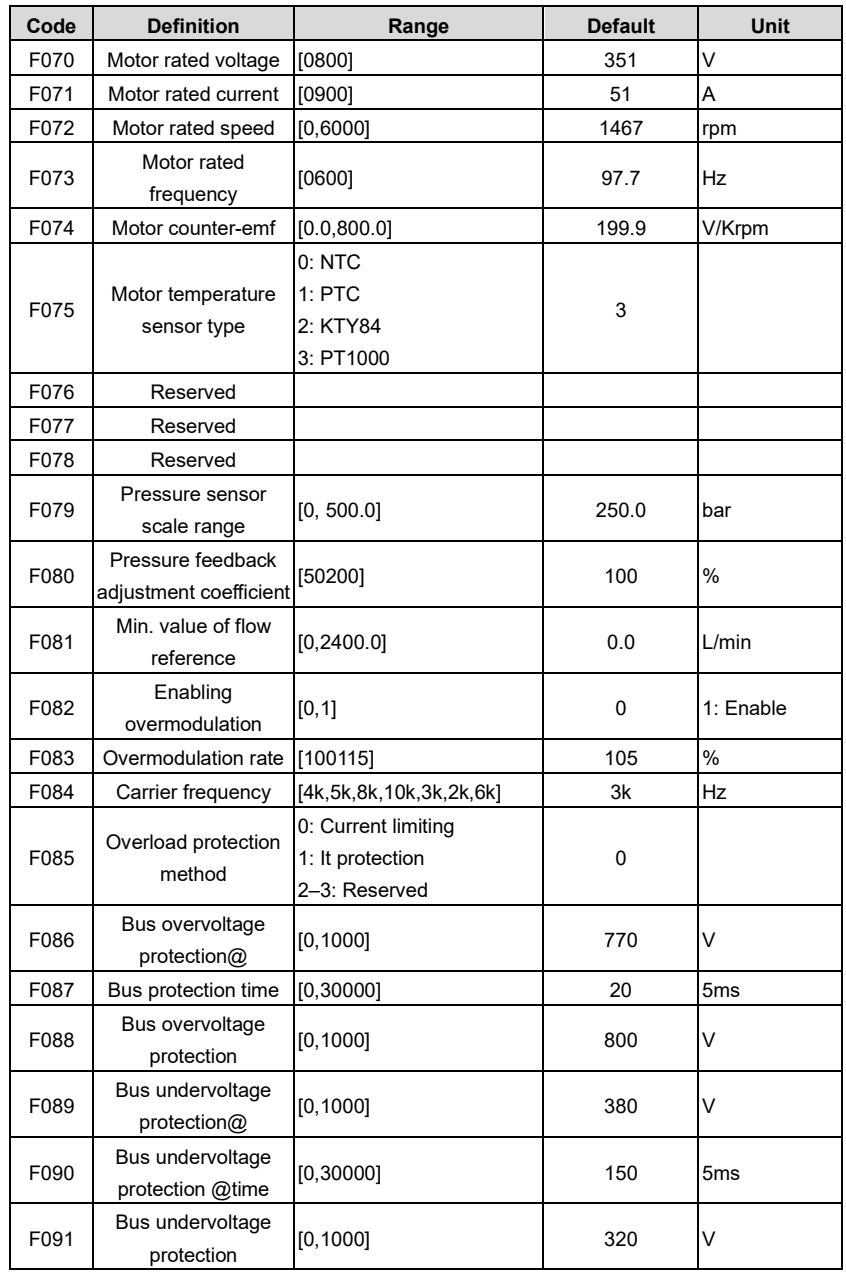

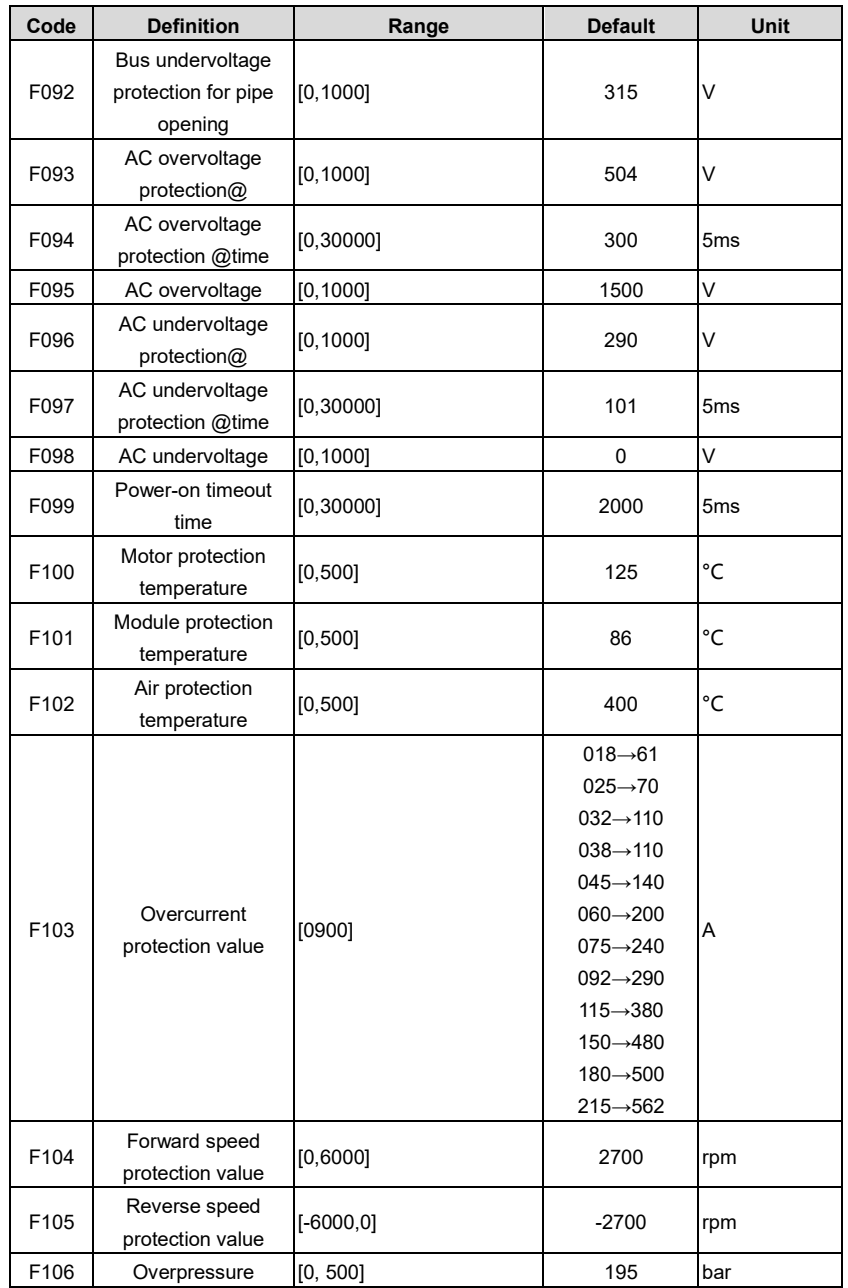

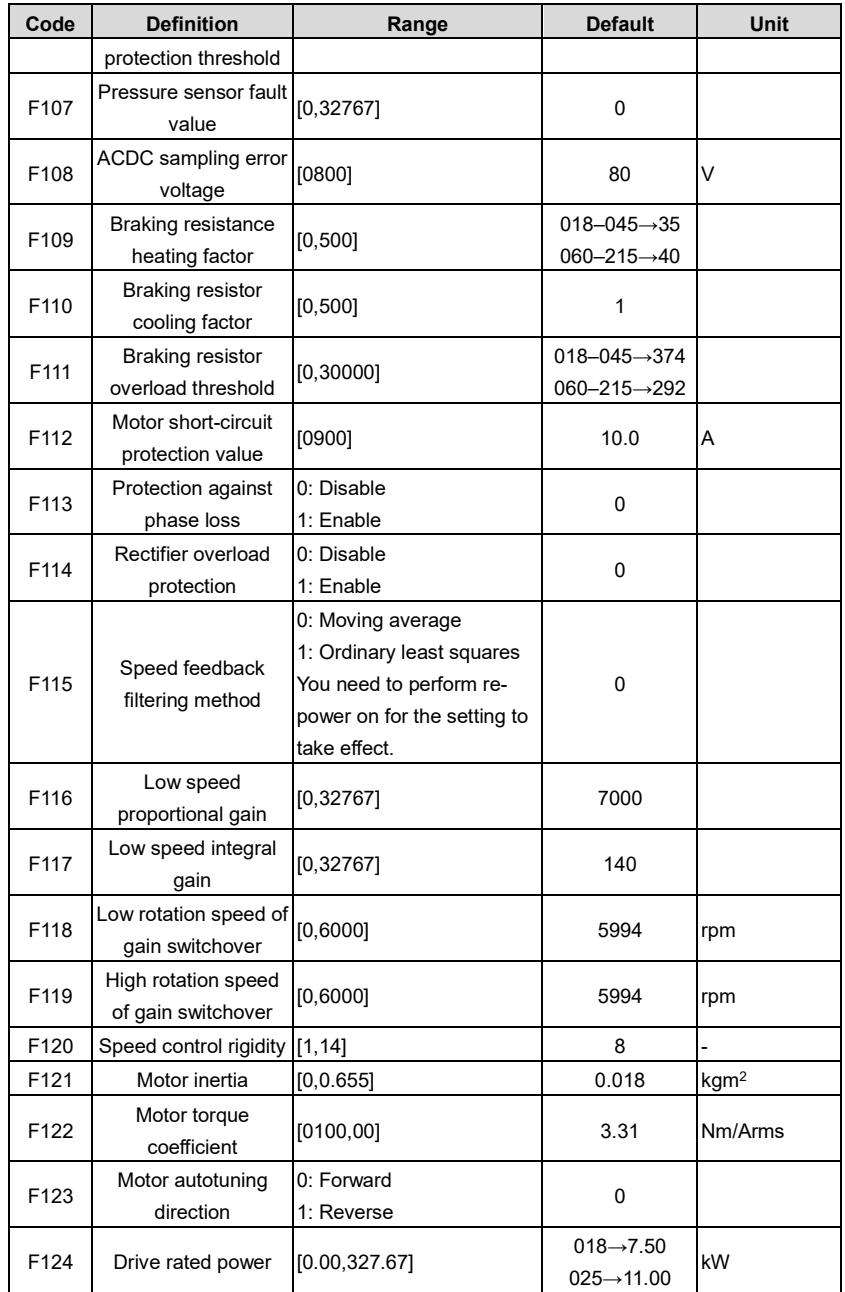

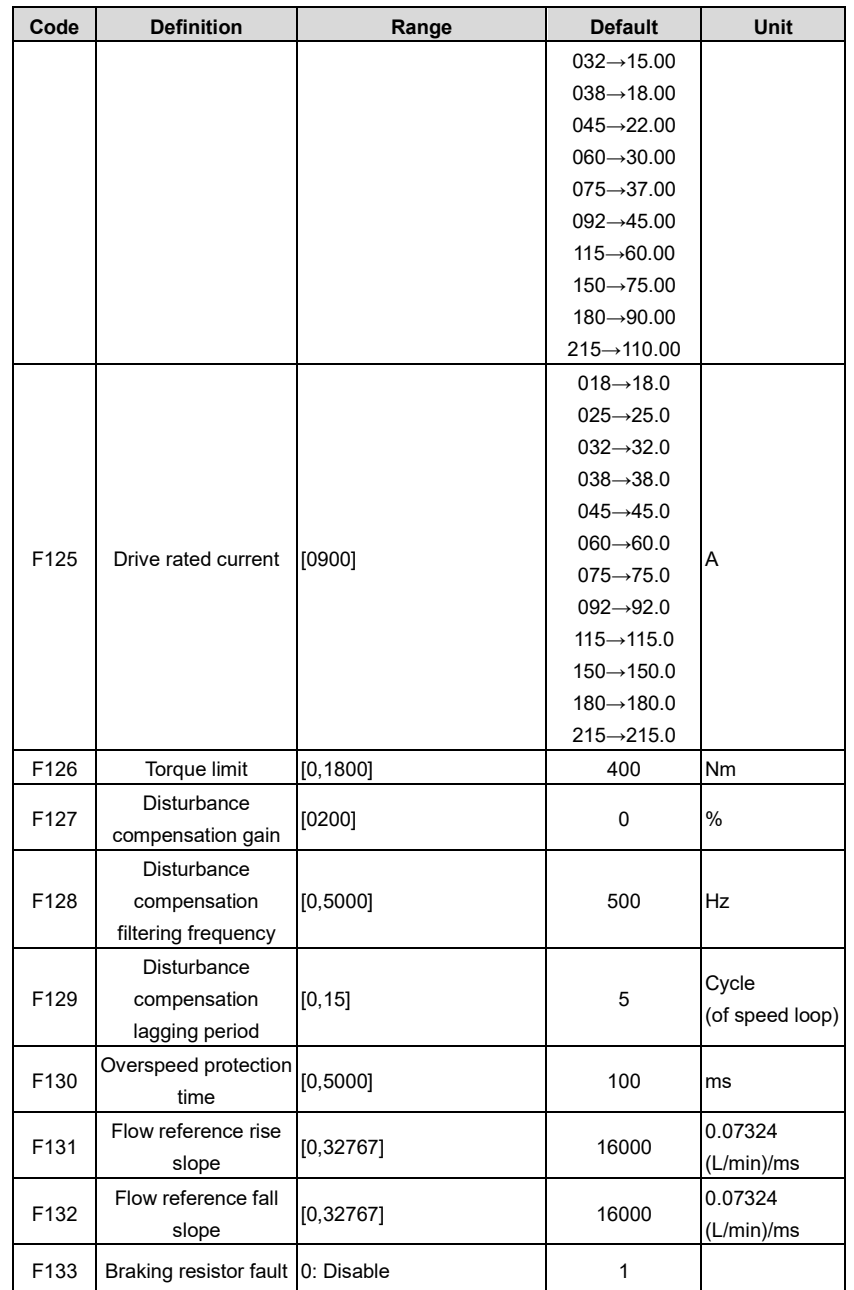

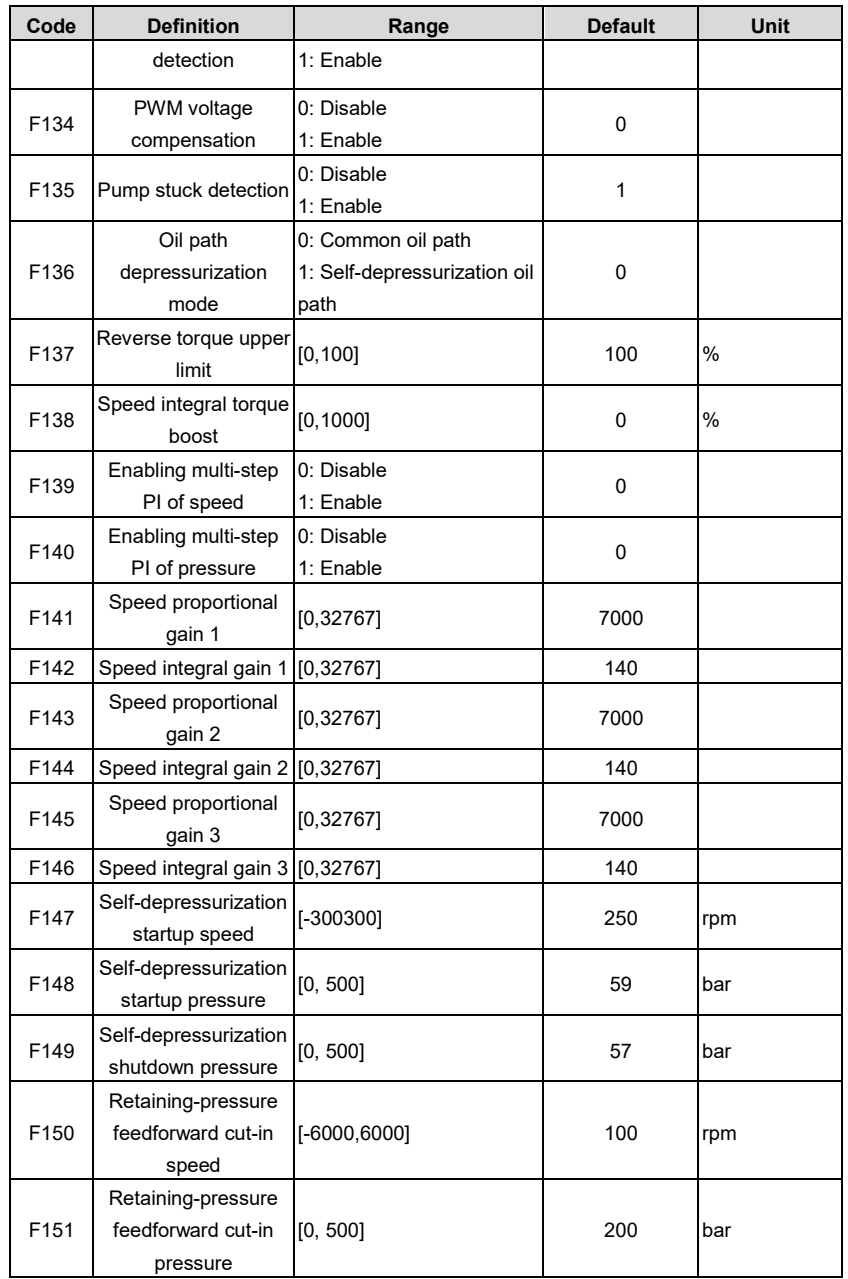

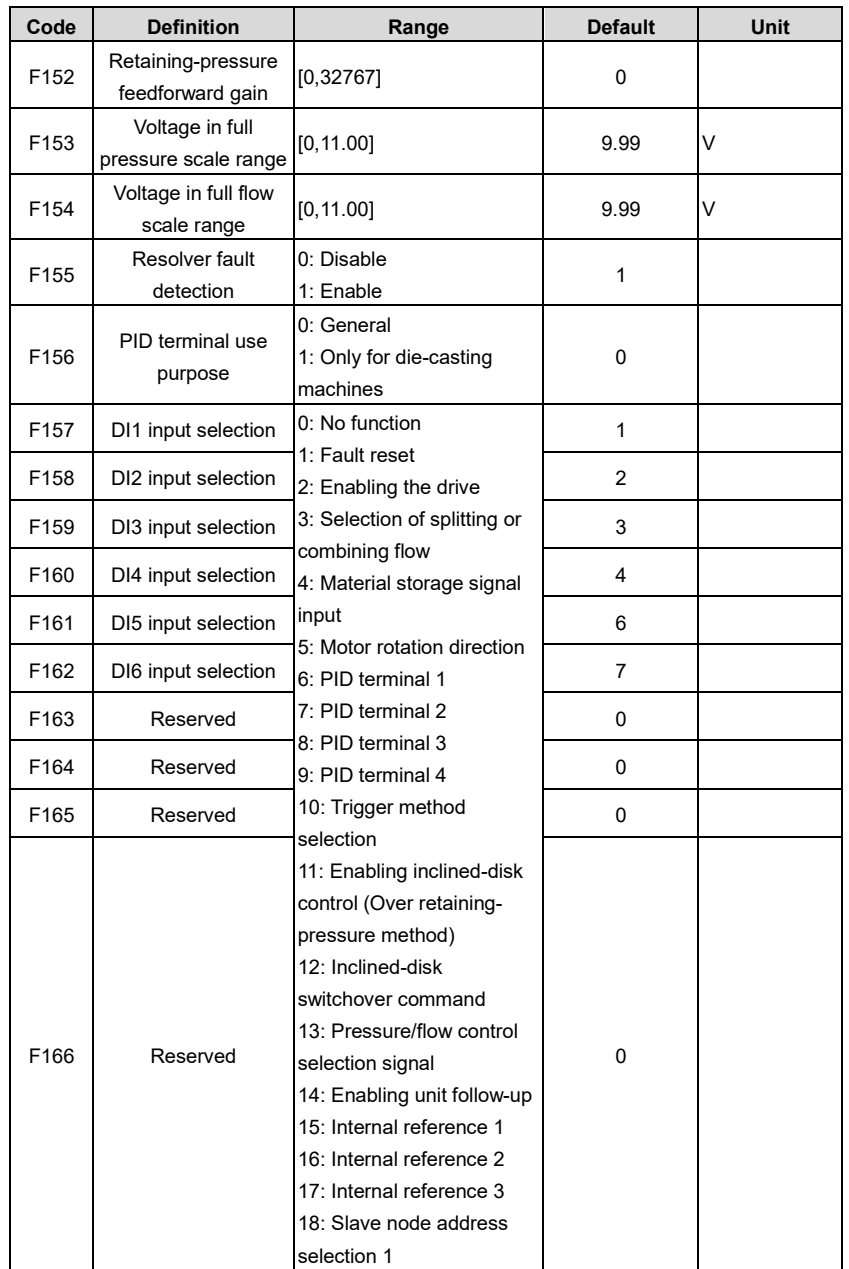
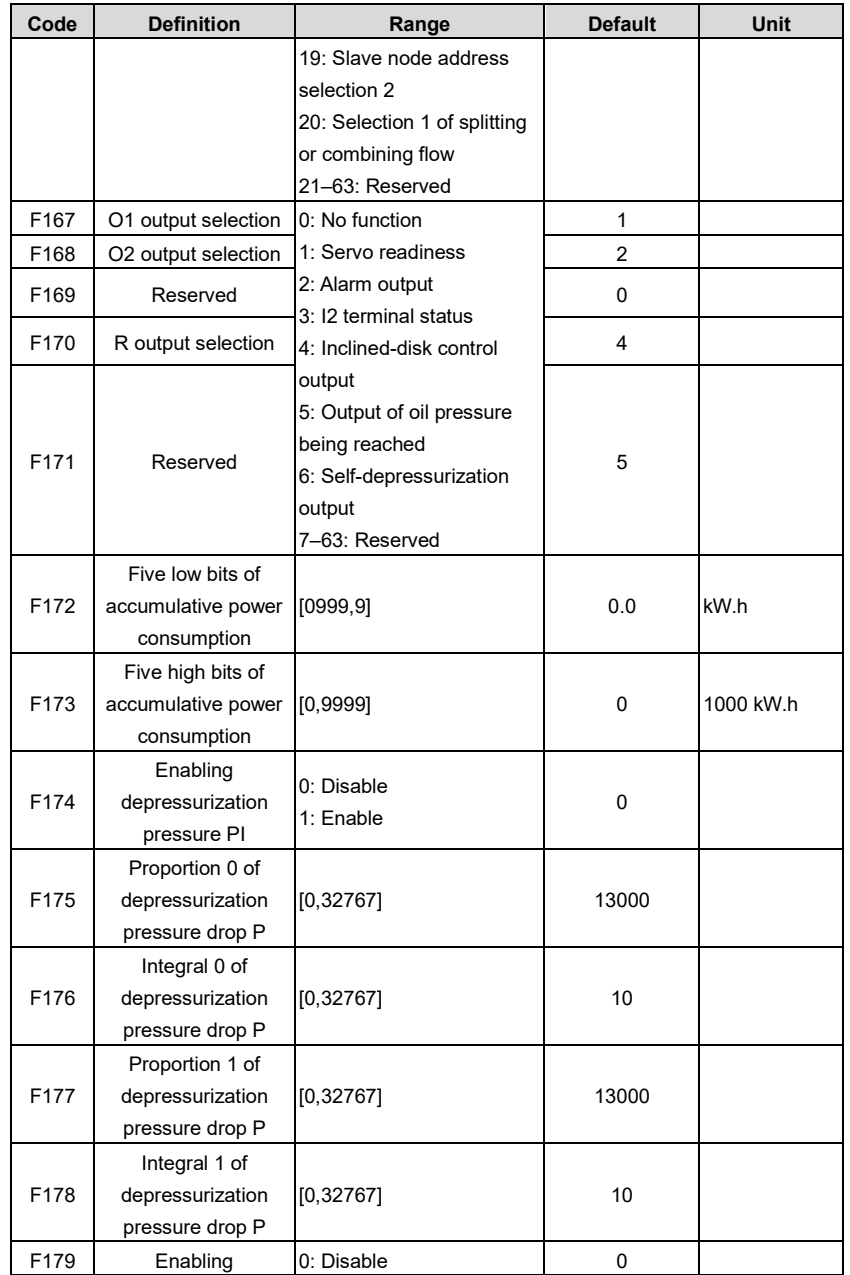

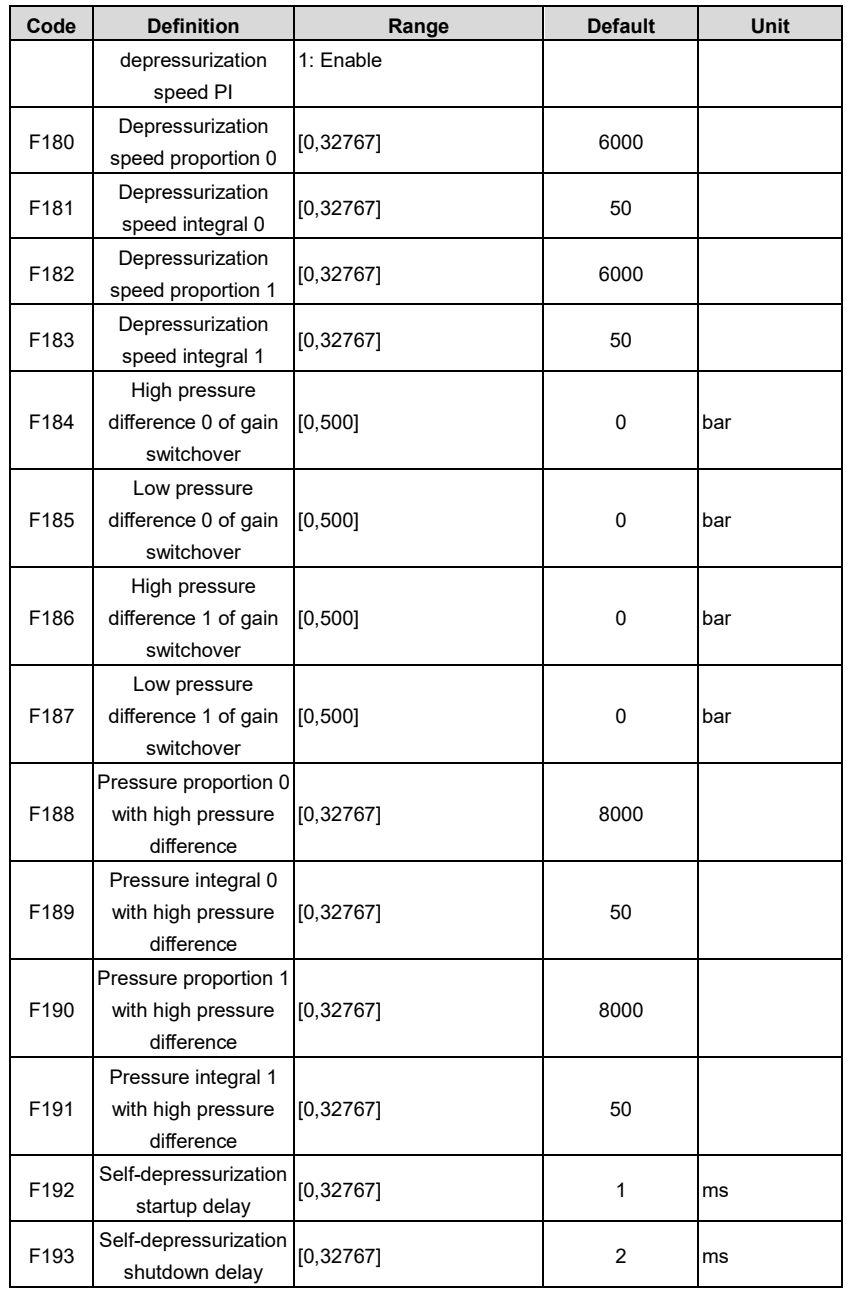

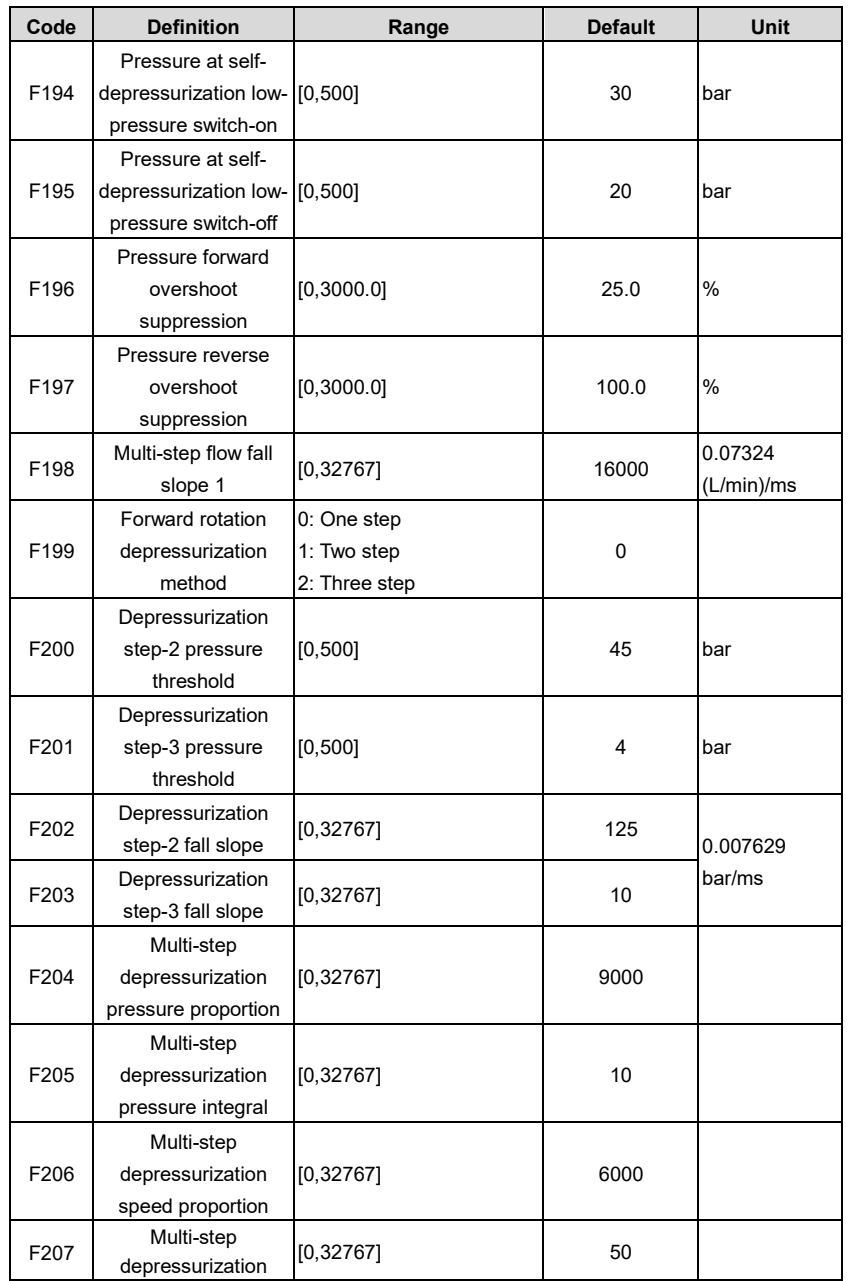

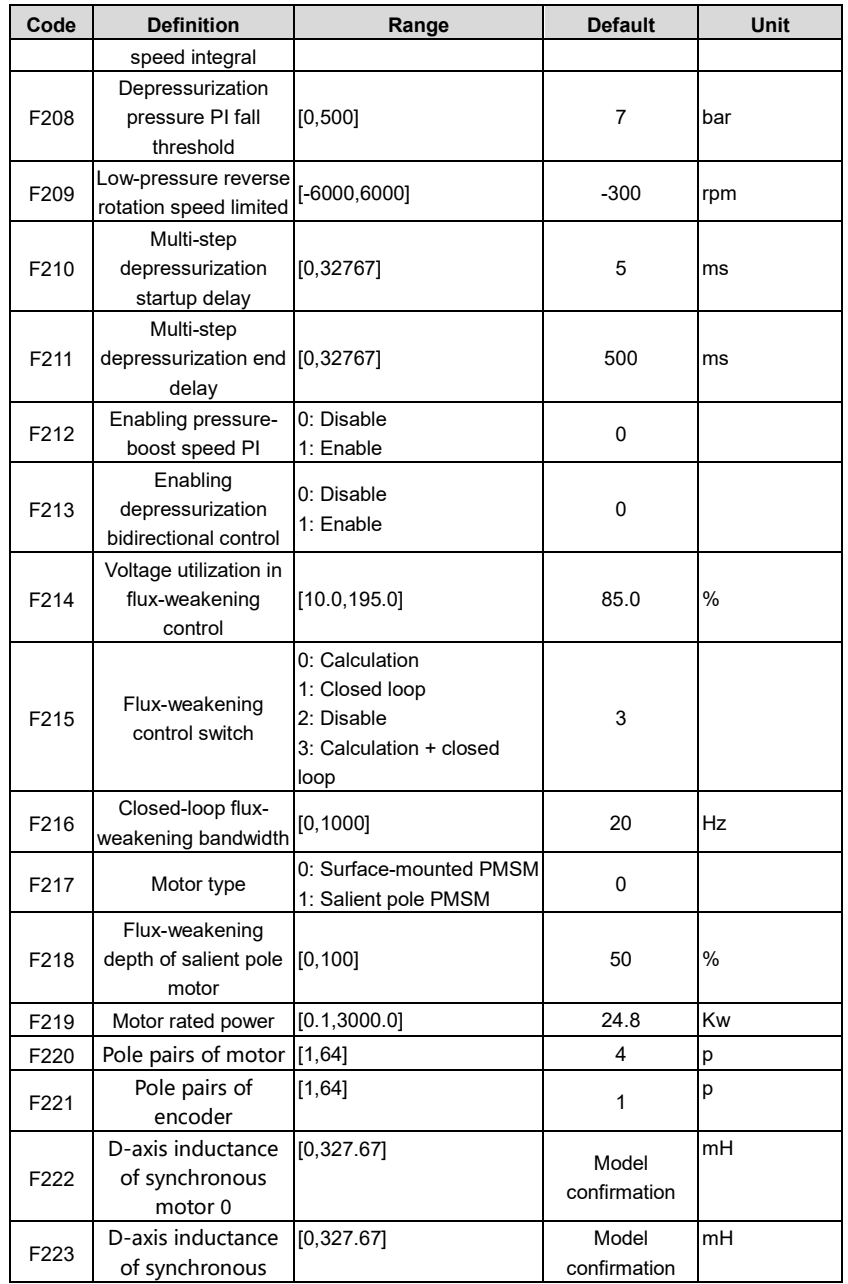

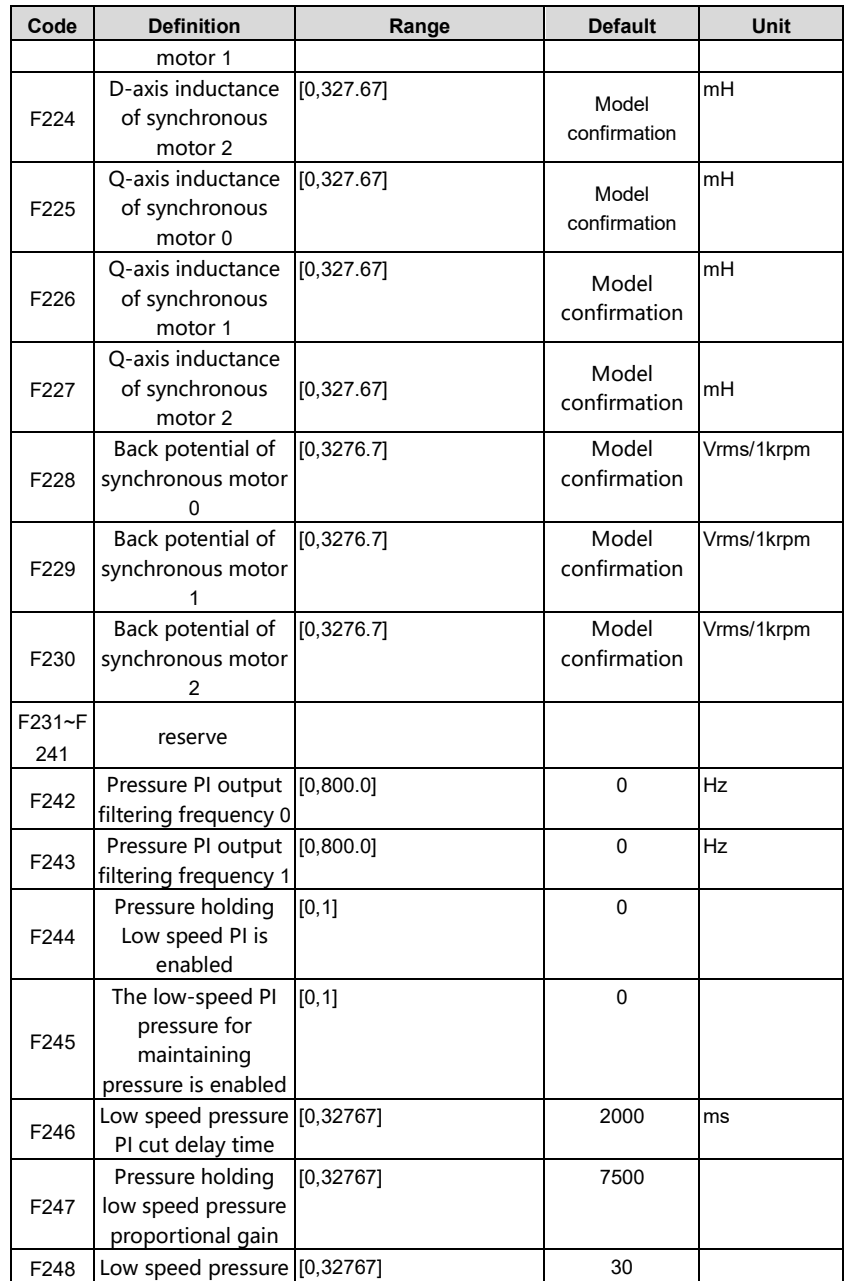

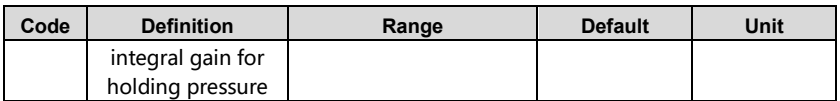

#### **5.2.6 Debug mode**

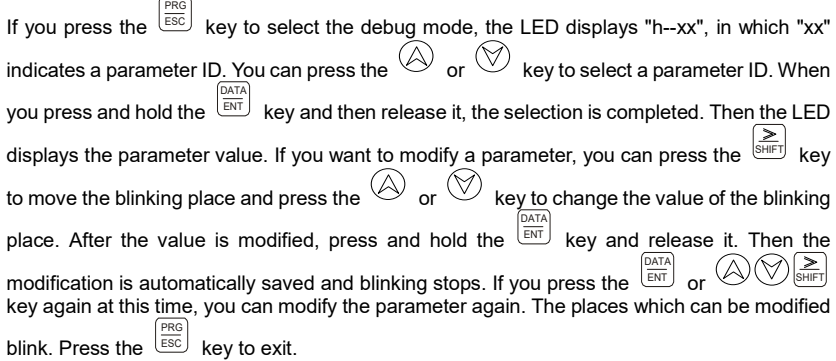

**Note:** In debug mode, if no key acts within 1min, the speed feedback display or fault display interface in shortcut mode automatically appears.

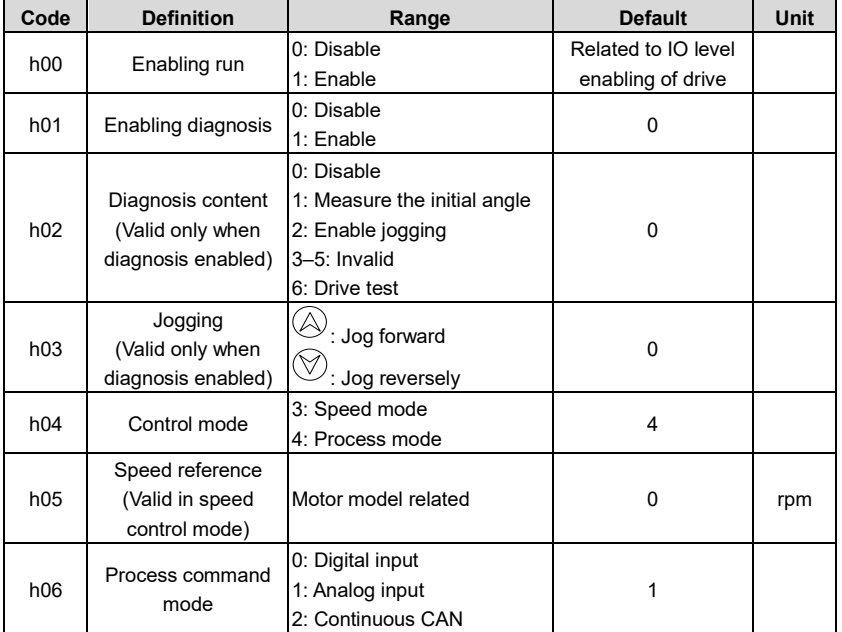

Parameters in the setup mode:

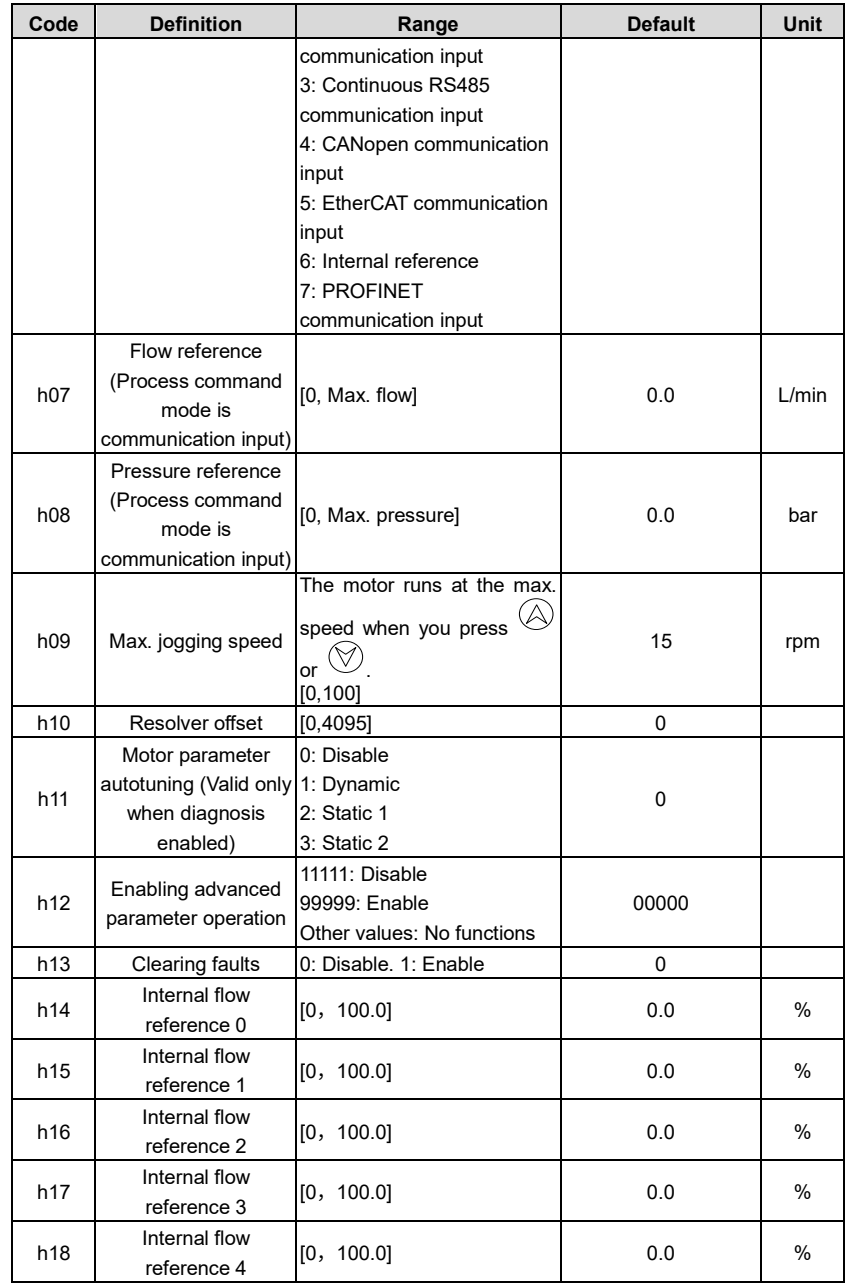

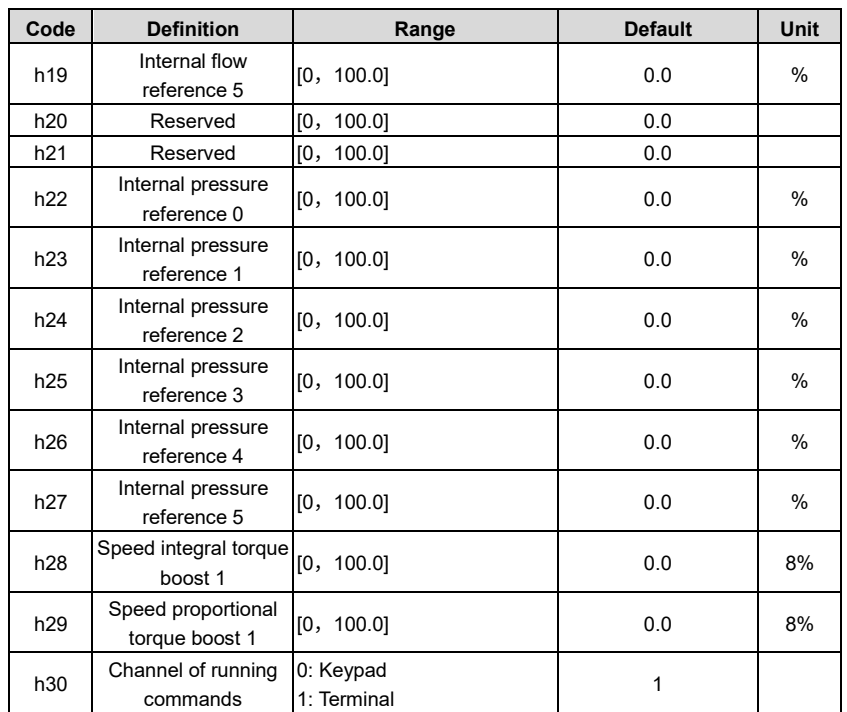

#### **5.2.7 Multi-pump mode**

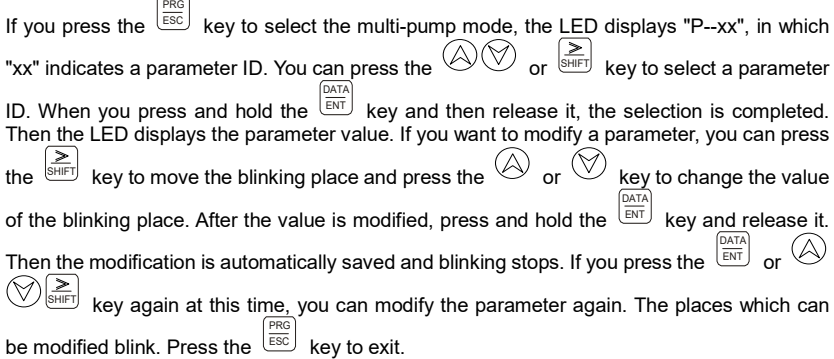

**Note:** In multi-pump mode, if no key acts within 1min, the speed feedback display or fault display interface in shortcut mode automatically appears.

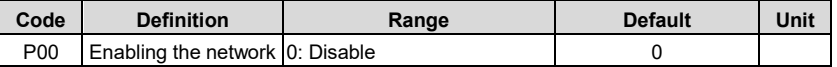

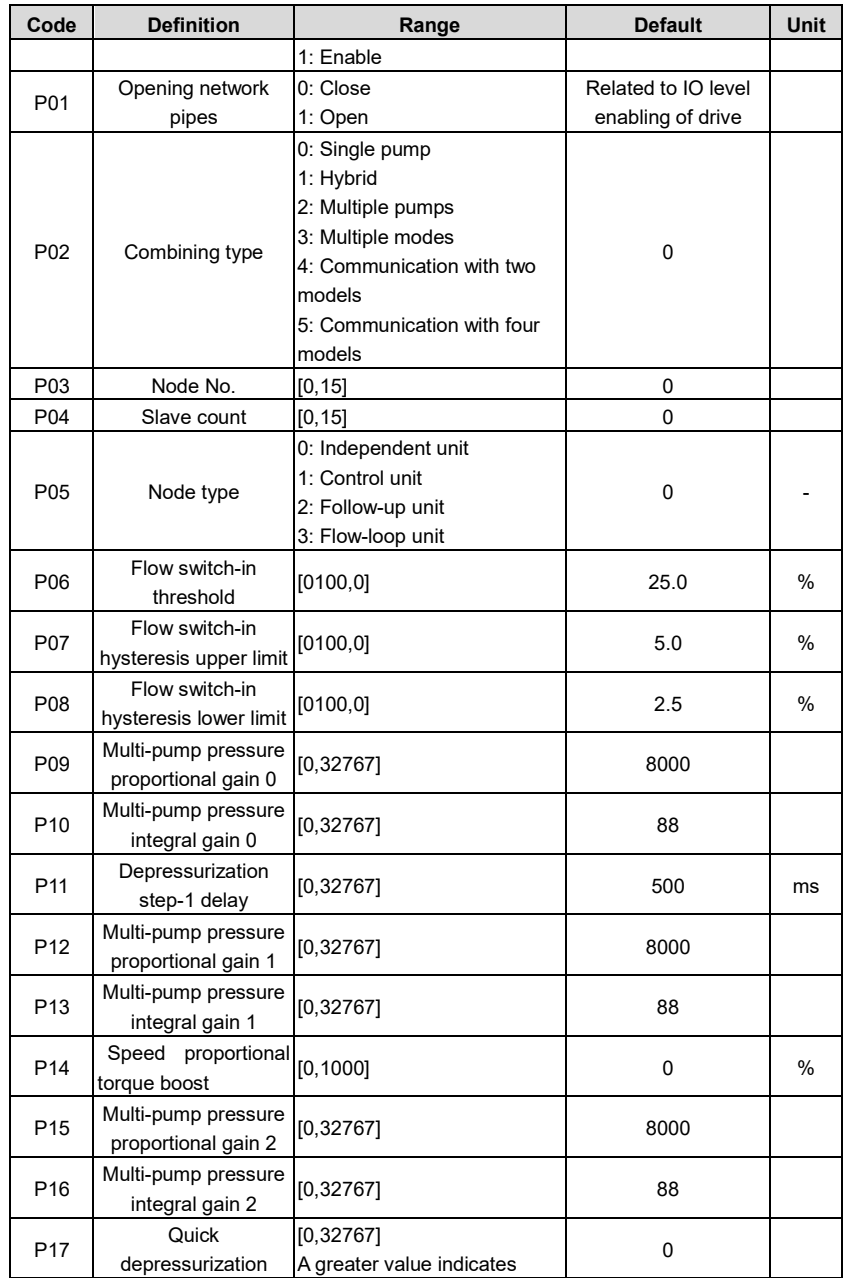

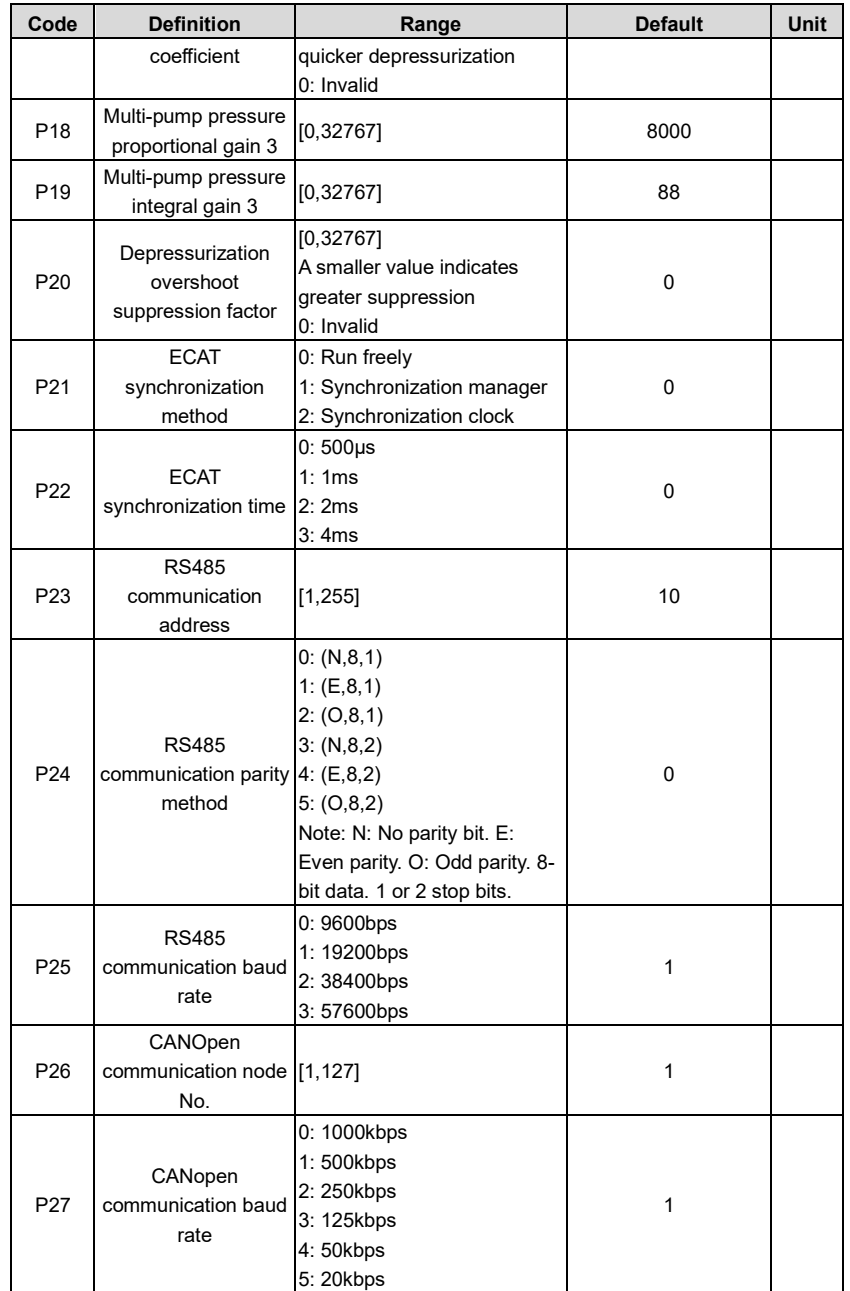

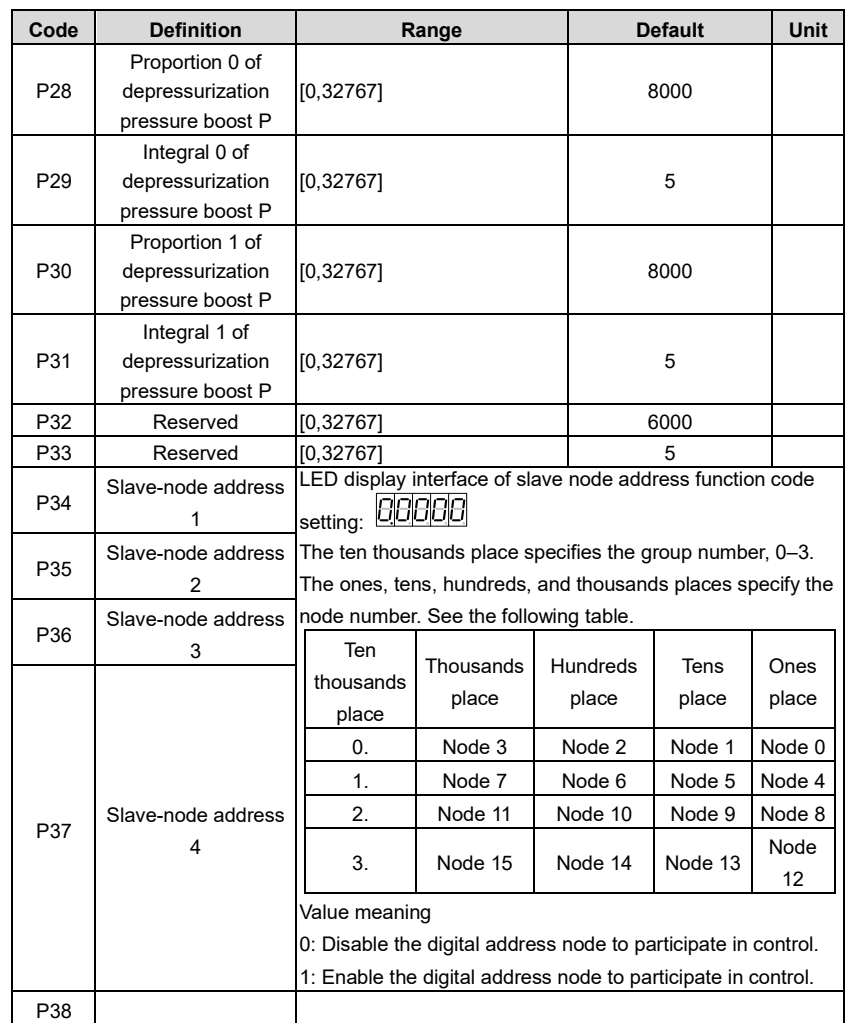

## **6 Commissioning**

You can perform commissioning for the servo system by operating the embedded LED of the drive.

### **6.1 Pressure control commissioning**

#### **6.1.1 Flowchart**

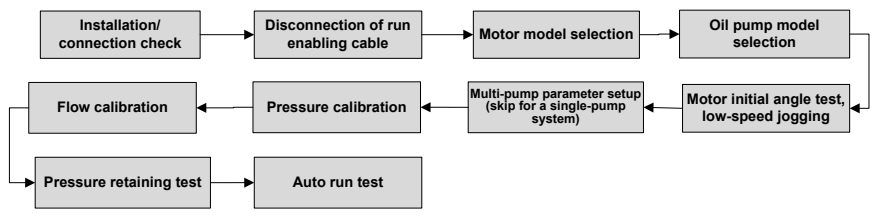

Figure 6-1 Commissioning flowchart

#### **6.1.2 Commissioning procedure**

The following describes how to perform commissioning for the servo system by operating the embedded LED.

#### <span id="page-83-0"></span>**6.1.2.1 Preparing**

Check the installation and connection.

Before power on the drive, check the following items:

- Check the connection of each terminal and ensure that all screws for fixing are reliably locked and no slippage occurs.
- Ensure that the drive and the motor are properly grounded.
- After the drive is powered on, the LED displays the speed feedback the drive is in normal state.

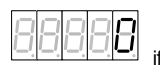

If a fault occurs, the LED displays the fault type

#### **6.1.2.2 Parameter initialization**

Set F066 to 1. The drive parameters will be restored to the default settings, but the nameplate parameters of the drive and motor are not restored.

#### **6.1.2.3 Motor model selection**

Motor model selection method:

Press and hold the  $\textcircled{N}$  keys together for 1 second. The LED value places display ULOCK, indicating that the drive keypad is unlocked.

If you use a motor i[n Table 5-2 Motor](#page-55-0) model table, select the model by setting F001.

If you use a motor exclusive fro[m Table 5-2 Motor](#page-55-0) model table, set motor temperature sensor

F075 to the model used by the motor and set motor type F217 to the type of motor used.

For example: F075 = 2 (KTY84)

F217 = 1 (Salient pole PMSM)

#### **6.1.2.4 Motor parameter autotuning**

If you use a motor exclusive from [Table 5-2 Motor](#page-55-0) model table, perform motor parameter autotuning first. The procedure is as follows:

1. Set motor parameters.

F070 = Motor rated voltage

F071 = Motor rated current

F072 = Motor rated speed

P073 = Motor rated frequency

F074 = Motor counter-emf or F129= Motor rated power (Set either one of the two parameters.)

2. Motor parameter autotuning

Enable the diagnosis function. E13 = ON

Set motor parameter autotuning. E14 = 1, 2, 3

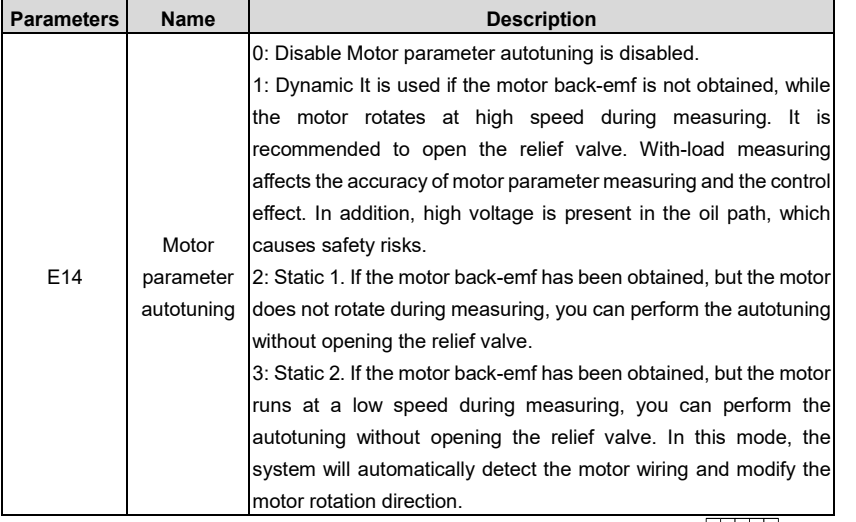

When autotuning starts if the setup is completed, the LED displays " ". When autotuning is completed, the LED displays "0".

If the drive reports an alarm during testing, find out the cause, handle the problem, and then continue the autotuning.

#### **6.1.2.5 Measure the motor initial angle.**

If you have completed motor parameter autotuning, you do not need to measure the motor initial angle.

Set parameters on the LED: E04

When the initial angle measuring menu is accessed, the LED displays "READY". If you press and hold the  $\frac{DATA}{ENT}$ key and then release it, the system automatically measures the initial angle, and the LED displays "**NATHER"**. When the measuring is completed, the LED displays "OK".

### **6.1.2.6 Low-speed jogging**

The test purpose is to check whether the basic functions of the servo system are normal.

1. Check and prepare for the running.

For the first run of the servo system, you must check whether the hydraulic loop connection and the servo system electrical connection are correct; whether the values of the oil pump displacement and working pressure are consistent with those on the nameplate. At the earlier period, adjust the system so that the oil discharged from the pump goes directly back to the tank, for example, by setting the overflow pressure of relief valve to the lowest.

2. Run at low speed with light load.

When the LED displays the E12 status, press and hold the  $\frac{\frac{\text{DATE}}{\text{ENT}}}{\frac{\text{EVE}}{\text{N}}}}$ key and then release it to

enter the jogging mode. Then the LED displays "JOG". You can press and hold the key to make the motor accelerate to the max. forward or reverse jogging speed.

3. Confirm the working situation.

When you are sure that the motor runs forward, the pump rotates in the same direction as the arrow on the pump label; the noise and vibration are in the normal range and the pump can suck oil normally.

If the pump rotates in a direction different from the arrow on the pump label when the motor runs forward, modify the value of P042 to change the rotation direction of the motor.

#### <span id="page-85-0"></span>**6.1.2.7 Pressure and flow calibration**

1. Zero-drift automatic correction

Set E26 to 1. The LED keypad displays "-FI-". Press the  $\frac{\text{DATA}}{\text{ENT}}$  key and the analog input zero drift will be automatically corrected.

2. Flow and pressure settings

F010=System oil pressure, example: 175

F011=System flow, example: 200

F106=Pressure protection threshold (default: 195). If the system pressure exceeds 195, the

default value should be changed.

3. Nominal flow and pressure reference calibration

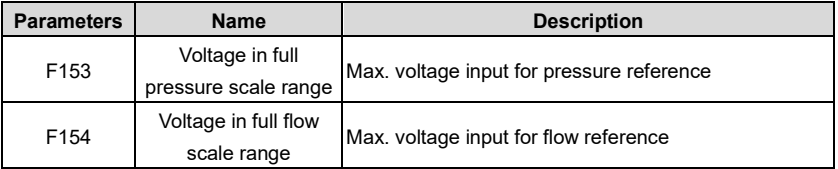

These parameters are used to set the corresponding relationship between flow and pressure command 0–10V and 0–system flow and system oil pressure.

4. Pressure feedback calibration

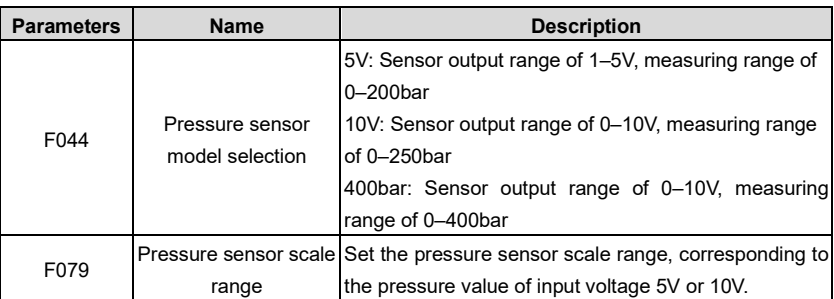

**Note: If the drive is operating in speed mode only, the system pressure setting, pressure feedback, and pressure reference calibration can be skipped.**

#### **6.1.2.8 Pressure retaining test**

1. Restart the servo system.

After the system power is off, re-power on the system. The drive control permission is given to the device control computer. When the drive enters the run state (the RUN/TUNE indicator is on), perform the following tests.

2. Test of low pressure retaining

Maximize the overflow pressure of the relief valve before the following operations.

On the upper computer, set the flow reference to 10% and the pressure reference to 20bar. Check the oil path for leakage and check whether "Pressure feedback" and device-read pressure are 20bar.

#### 3. Test of high pressure retaining

After the successful test of low pressure retaining, you can perform the test of high pressure retaining. Set the flow reference to 80% on the upper computer, and gradually increase the pressure reference to max. pressure required. View "Pressure feedback" and "Speed feedback".

If the actual system pressure cannot reach the set pressure, check the oil path for leakage.

If the actual system pressure reaches the set pressure, but the motor average rotation speed is higher than the normal one, check whether:

- there is abnormal leakage in the oil pump;
- there is abnormal leakage in the hydraulic oil path;
- there is leakage in the relief valve;

Ensure the retained pressure and motor rotation speed at retaining meet requirements, and ensure the pressure fluctuation meets requirements according to the following table.

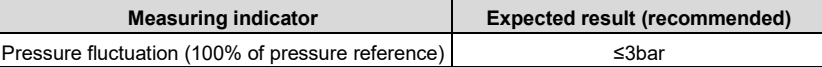

#### **6.1.2.9 Calibration review**

In the pressure retaining test, set the pressure reference to 10bar, 100bar, and full scale pressure on the host controller. Check whether the read data in the pressure table matches the setting. If not, perform pressure calibration again.

Set the flow reference to 5%, 50%, and 100% on the upper computer. Check whether the motor rotation speed and given flow are in a proportion. If not, perform flow calibration again.

#### <span id="page-87-0"></span>**6.1.2.10 Fully automatic run and system performance adjustment**

1. Adjust the pressure/flow command filtering.

Increasing the pressure/flow filtering parameter value will reduce command fluctuation and slow down the command response.

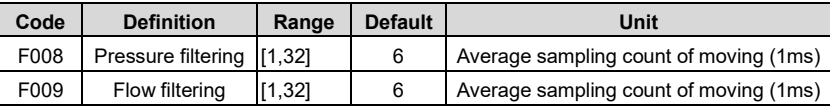

Pressure/flow command filtering parameters:

Increasing the pressure/flow command rise speed will improve the oil pump output flow and oil pressure response, have greater impact on the run, and increase the overshoot; decreasing the speed will slow down the speed, and decrease the overshoot.

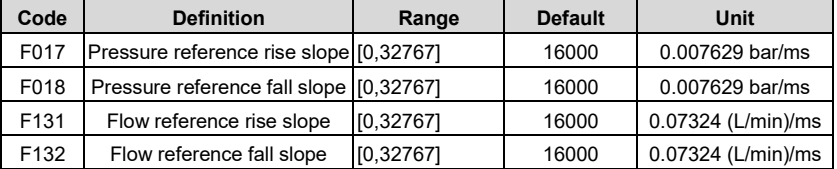

Pressure/flow command rise/fall parameters:

### 2. Set multi-step speed/pressure PI.

If the servo system uses stepped PI control in different working conditions, connect the digital input ports I5 (CN6-5) and I6 (CN6-6) as the indication signals of control stages, and then enable multi-step PI of speed/pressure. The following table lists the mapping between digital input signals and speed/pressure PI steps.

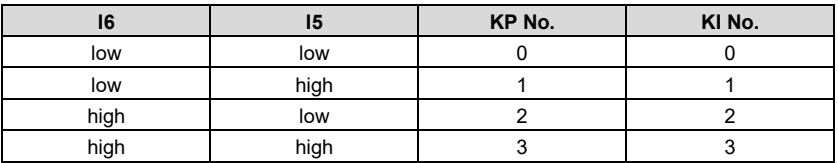

3. Adjust system performance.

The servo system uses the following gain parameters for oil pressure control. You can adjust the response characteristics and steady-state accuracy of the servo system by setting these parameters.

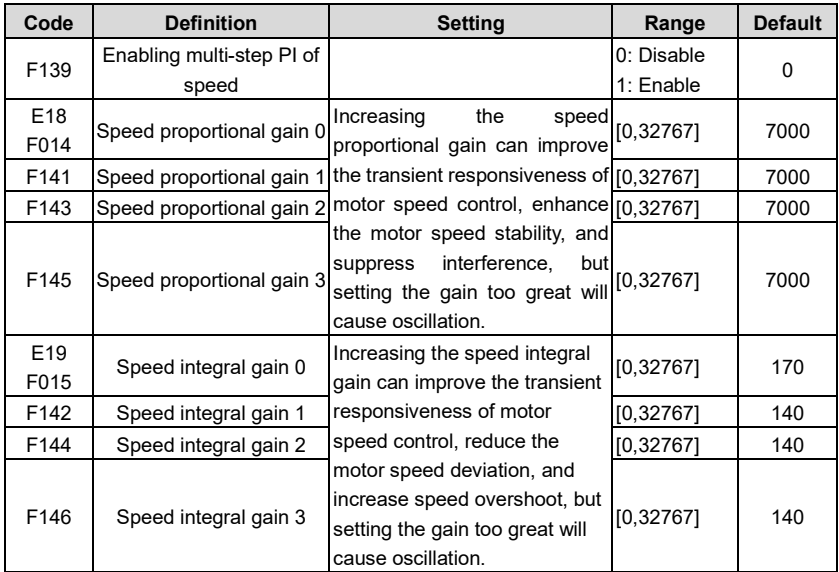

Speed PI adjustment:

Pressure PI adjustment:

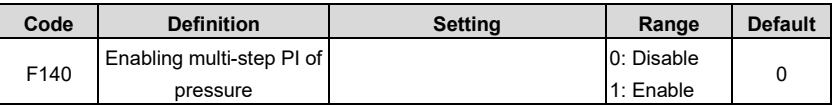

Commissioning

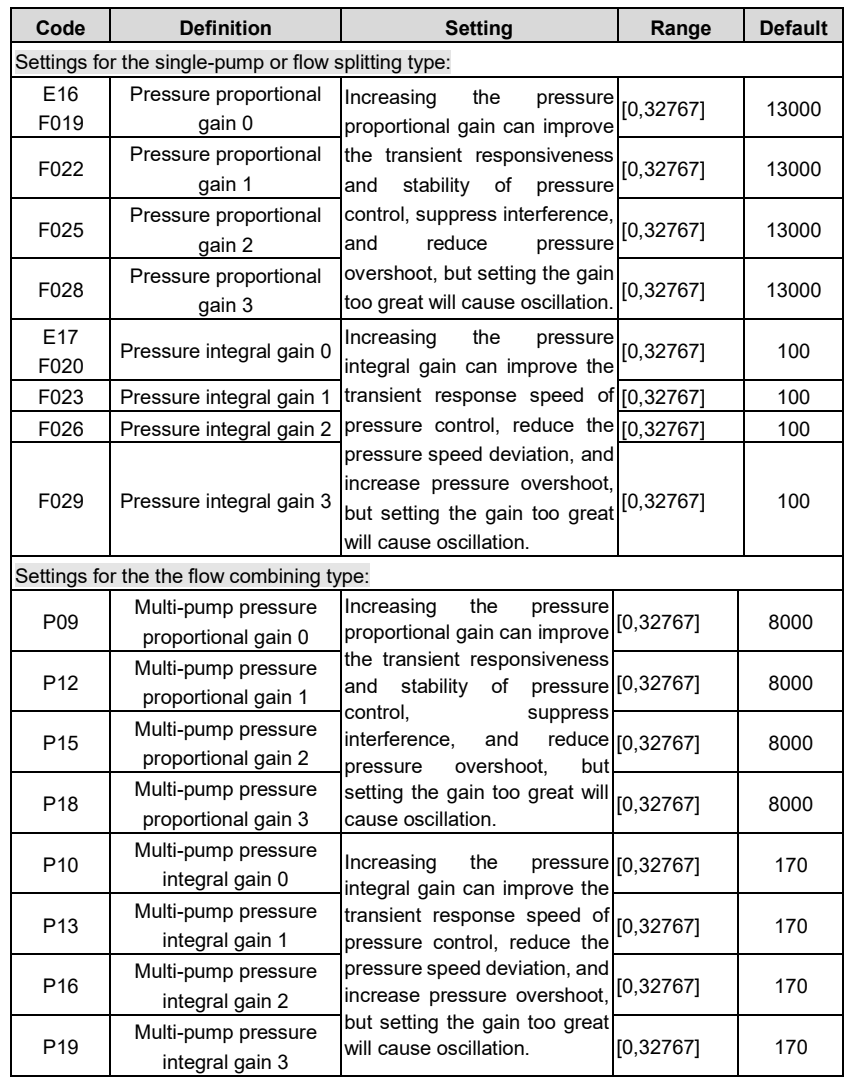

When the motor and pump model selection settings are completed, the drive automatically selects the values matching the motor and pump. If the system performance indicators do not meet requirements, adjust the preceding parameters.

The oil pressure control diagram of a single pump is shown as follows. The gain parameters that can be adjusted in the process mode are marked in the diagram.

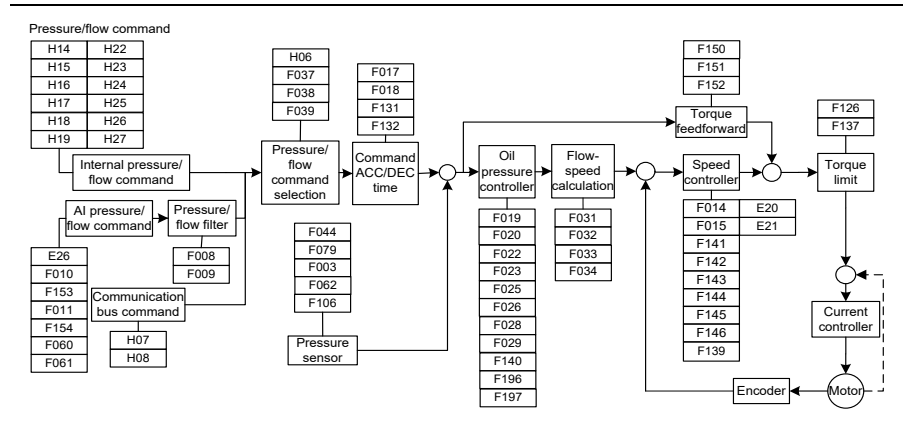

#### **6.2 Speed mode commissioning**

- 1. Complete procedures i[n 6.1.2.1–](#page-83-0)[6.1.2.7.](#page-85-0)
- 2. P05=3 (Flow-loop unit) Speed mode
- 3. F160=5 (DI4 input selection) Motor rotation direction

Disconnect DI4 and 24-, forward running;

Connect DI4 and 24-, reverse running;

4. Commission the system performance according t[o 6.1.2.10](#page-87-0) [Fully automatic run and system](#page-87-0)  [performance adjustment.](#page-87-0) Adjust the flow and speed-related parameters only and keep the pressure-related parameters unchanged.

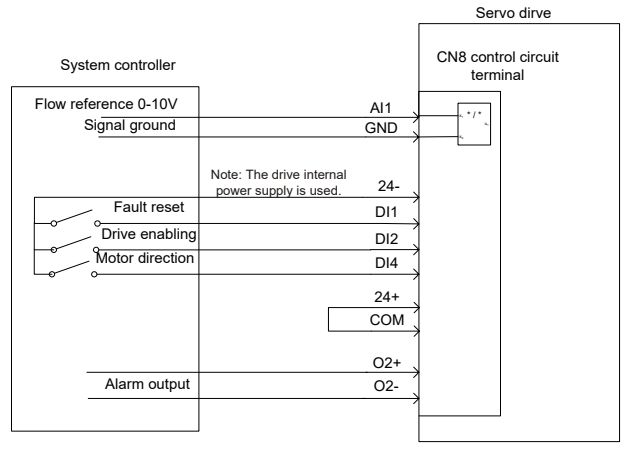

Figure 6-2 Control signal wiring in speed mode

## **7 Multi-pump combined flow control**

For the hydraulic control of large tonnage injection molding machines, a single-pump system is far from being able to meet the flow requirements due to the limitation of pump displacement or motor power. Therefore, the outlets of multiple single-pump systems must be connected in parallel to achieve a large flow rate. In a combined-flow system, to improve the production efficiency and shorten the product process cycle, two or more actions need to be completed at the same time, the single-loop hydraulic system needs to be divided into double loops or three loops that are independently controlled. At split flow control, each loop independently completes the flow and pressure control. At combined flow control, a master drive is responsible for pressure control and total system flow control, while the other drives perform single-loop flow control by converting the total system flow commands to respective-loop flow commands. The total system output flow is the sum of the flow output of each loop.

#### **7.1 Flow distribution method for multi-pump flow combining**

You can add nodes for flow control to ensure that the output flow is linear within 0–100% of flow command.

Each node (or single-pump system) can carry a certain flow on its own, called the max. private flow.

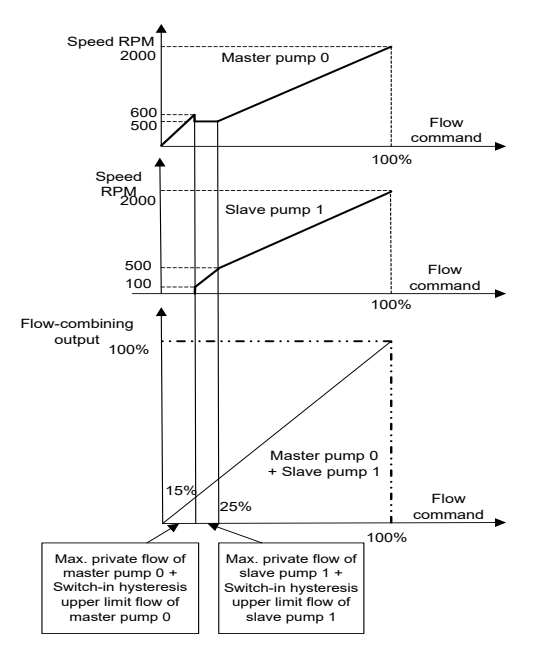

#### **Max. private flow = Node max. flow x Flow switch-in threshold ratio**

Figure 7-1 Slave pump responding to master node flow commands

For a total system flow reference command: When it is less than the max. private flow of master pump 0, master pump 0 carries all the system flow. When it is greater than the max. private flow of master pump 0, master pump 0 carries its own max. private flow, while the slave pumps carry the remaining flow. When the remaining flow is less than the max. private flow of slave pump 1, the remaining flow is carried by slave pump 1; when the remaining flow is greater than the max. private flow of slave pump 1, slave pump 1 carries its own max. private flow, and other slave pumps carry the other flow; and so on, until the remaining flow is completely carried. If the max. private flow of the last slave pump is less than the remaining flow, the system flow is equally (or proportionally) distributed to all pumps.

#### **7.2 Multiple pumps**

After the flow combining type of each node (or single-pump system) is set to the multi-pump mode, each node can only work in flow combining control, in which the master node is responsible for receiving pressure reference, flow reference, and run enabling signal from the upper control system and pressure sensor signal from system outlets to perform pressure and total system flow control. The slave nodes simply perform speed control based on the total system flow commands transmitted through CAN communication, which are converted into speed commands according to the flow distribution algorithm described above.

1. Multi-pump systematic diagram:

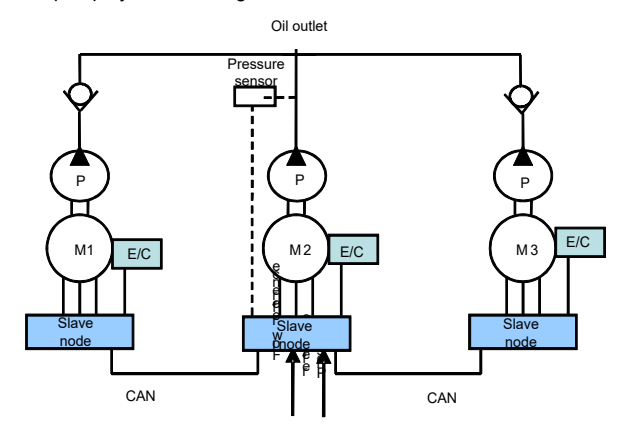

Figure 7-2 Multi-pump systematic diagram

2. Multi-pump systematic wiring diagram:

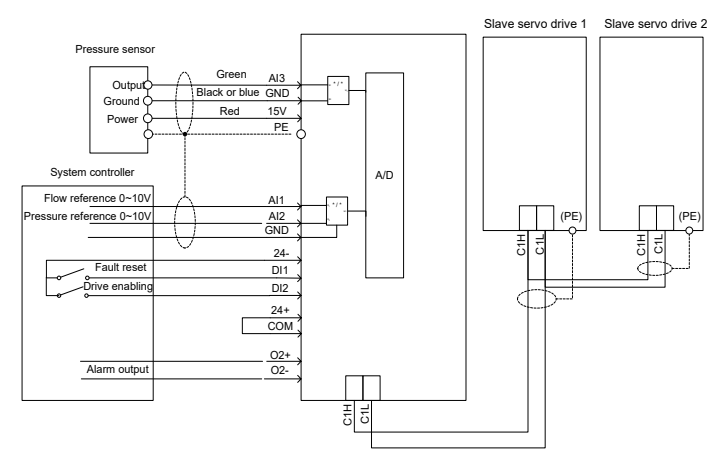

Figure 7-3 Multi-pump systematic wiring diagram

### **7.3 Hybrid**

The system has two control modes: flow combining and splitting, with digital input I1 (C/D) signal to switch the control mode of each node. At flow splitting, each node is used as a singleloop hydraulic system to complete the flow and pressure control. At flowing combining, similar to the multi-pump method, the master node is responsible for pressure and total system flow control, while the slave nodes simply perform speed control based on the total system flow commands transmitted through CAN communication, which are converted into speed commands according to the flow distribution algorithm described above.

Hybrid method systematic diagram:

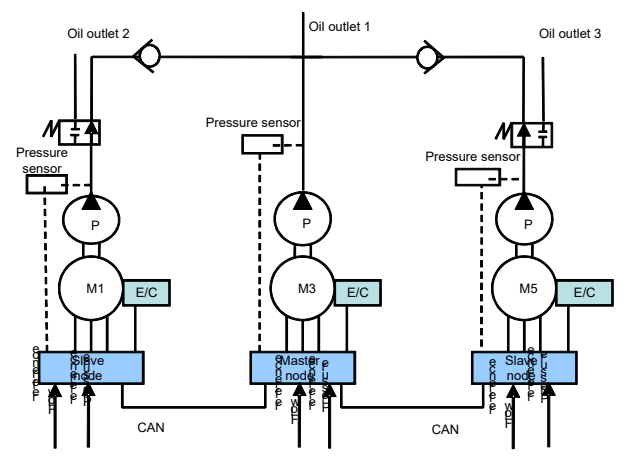

Figure 7-4 Hybrid method systematic diagram

#### **7.4 Multiple modes**

The hydraulic servo system consists of three nodes, of which each node consists of one or more single-pump systems. A single-pump system is called a control unit. A node consisting of one control unit is an independent unit node, while a multi-unit node consisting of multiple control units can be regarded as a node consisting of a dual or multiple pumps. A multi-unit node consists of a control unit and one or more following units. Each node has a pressure sensor connected to the control unit, while the control unit is connected to the upper control system through the AIN1 and AIN2 analog interfaces to receive pressure and flow reference signals. The two DA outputs of control unit connect to the analog inputs AIN1 and AIN2 of following unit to function as the motor speed reference signal and drive enabling signal. The RDY outputs of following unit are in serial connection, with the positive end connected to the 24V power supply, while the negative end connected to digital input port I7 of control unit, through which the control unit obtains the run status of following unit drive.

Each node uses the digital input signal  $11(C/D)$  to switch the control mode. When  $11(C/D)$  is high, the node works in flow combining state. When I1(C/D) is low, the node works in flow splitting state. When the system works in the flow combining state, the number of nodes with flow combined can be changed. The master node completes pressure control and total system flow control. The master and slave nodes run at the same speed in flow combing state. The flow distribution algorithm described earlier is not applicable to the multi-mode method. The control unit of each node controls the pressure and flow in flow splitting mode, and the following unit keeps the same speed as the control unit.

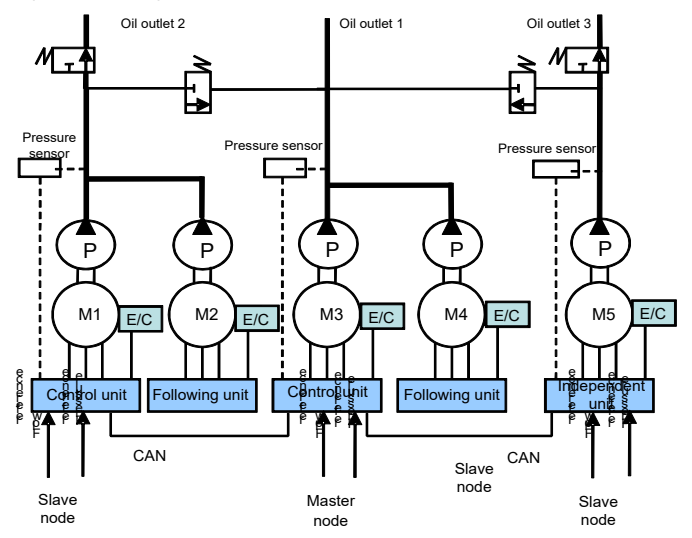

Figure 7-5 Multi-mode systematic diagram

Multi-pump combined flow control

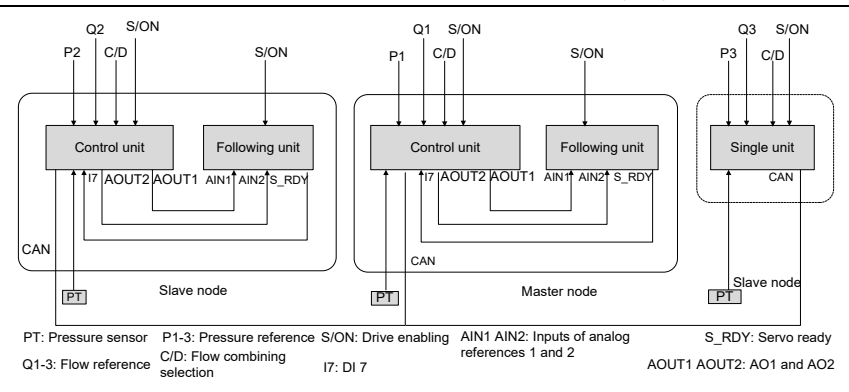

Figure 7-6 Hybrid and multi-mode wiring diagram

### **7.5 Communication with two models**

In this mode, there is one master node (single-pump system), and multiple slave nodes (of which each is also a single-pump system). The master node controls which slave nodes combine flow through the flow splitting/combining selection terminal. There are two types of node combination.

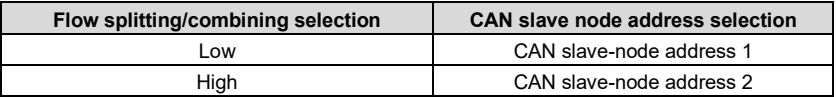

P34 (CAN slave-node address 1) and P35 (CAN slave-node address 2): used to select a slave node with the flow combined with the master node. Each is a 16-bit integer. A total of 15 slave nodes can be set. The value 1 of a bit indicates combining flow with the master node, while the value 0 indicates splitting flow and independent oil pump control. When the master node combines flow with slave nodes, bit 0 is 1; when the master node independently works, bit 0 is 0.

CAN slave-node address

Range in hexadecimal format: 0x0000–0xffff

Range in decimal format: 0–65535

16-bit integer, with each bit corresponding to a node

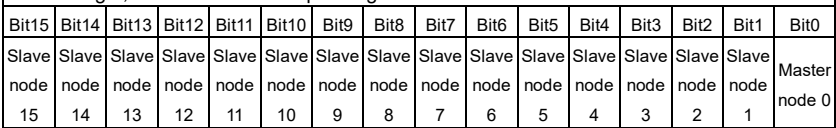

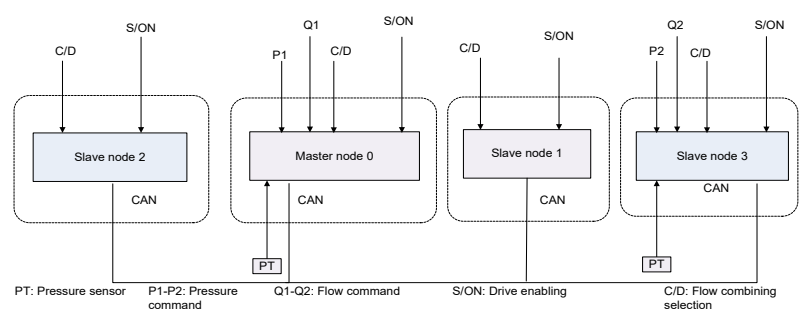

Wiring diagram for communication with two models:

Figure 7-1 Wiring diagram for communication with two models

Example: The hydraulic system has four oil pumps, with the addresses set to 0, 1, 2, and 3. There may be two types of action combination:

**Combination 1:** Nodes 0, 1, and 2 combine the flow, while node 3 split the flow and serve as the master nodes.

The host controller provides all flow splitting/combining selection terminals from the low level to all the master and slave nodes. CAN slave node address selection: Address 1

P34 (CAN slave-node address 1) = 7 (0x0007)

Nodes 0, 1, and 2 combine the flow, while node 3 splits the flow and serves as the master node.

**Combination 2:** Nodes 0, 1, 2, and 3 combine the flow.

The host controller provides all flow splitting/combining selection terminals from the high level to all the master and slave nodes. CAN slave node address selection: Address 2

P35 (CAN slave-node address 2) = 15 (0x000f)

The four nodes combine the flow to work.

### **7.6 Communication with four models**

In this mode, there is one master node (single-pump system), and multiple slave nodes (of which each is also a single-pump system). The master node controls which slave nodes combine flow through the flow splitting/combining selection terminal and the terminal of flow splitting/combining selection 1. There are four types of node combination.

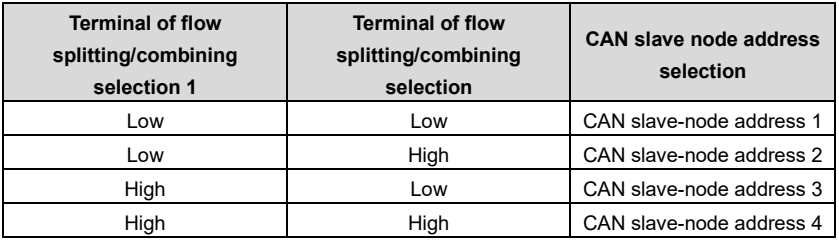

P34, P35, P36, and P37 (CAN slave-node addresses 1, 2, 3, and 4): used to select a slave node with the flow combined with the master node. Each is a 16-bit integer. A total of 15 slave nodes can be set. The value 1 of a bit indicates combining flow with the master node, while the value 0 indicates splitting flow and independent oil pump control. When the master node combines flow with slave nodes, bit 0 is 1; when the master node independently works, bit 0 is 0.

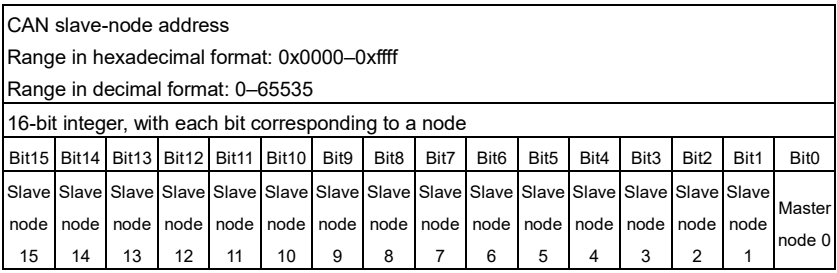

Wiring diagram for communication with four models:

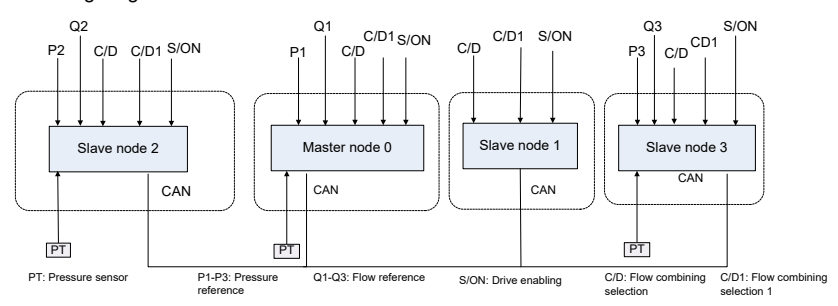

Figure 7-2 Wiring diagram for communication with four models

Example: The hydraulic system has four oil pumps, with the addresses set to 0, 1, 2, and 3. There may be four types of action combination:

**Combination 1:** Nodes 0 and 1 combine the flow, while nodes 2 and 3 split the flow and serve as the master nodes.

The upper computer provides the flow splitting/combining selection terminal from the low level to all nodes, and the low level connects to the terminal of flow splitting/combining selection 1. CAN slave node address selection: Address 1

P34 (CAN slave-node address 1) = 3 (0x0003)

Nodes 0 and 1 combine the flow, while nodes 2 and 3 split the flow and serve as the master nodes.

**Combination 2:** Nodes 0, 1, and 2 combine the flow, while node 3 splits the flow and serves as the master node.

The upper computer provides the flow splitting/combining selection terminal from the high level to all nodes, and the low level connects to the terminal of flow splitting/combining selection 1. CAN slave node address selection: Address 2

P35 (CAN slave-node address 2) = 7 (0x0007)

Nodes 0, 1, and 2 combine the flow, while node 3 splits the flow and serves as the master node.

**Combination 3:** Nodes 0, 1, and 3 combine the flow, while node 2 splits the flow and serves as the master node.

The upper computer provides the flow splitting/combining selection terminal from the high level to all nodes, and the low level connects to the terminal of flow splitting/combining selection 1. CAN slave node address selection: Address 3

P36 (CAN slave-node address 3) = 11 (0x000B)

Nodes 0, 1, and 2 combine the flow, while node 3 splits the flow and serves as the master node.

**Combination 4:** Nodes 0, 1, 2, and 3 combine the flow.

The upper computer provides the flow splitting/combining selection terminal from the high level to all nodes, and the low level connects to the terminal of flow splitting/combining selection 1. CAN slave node address selection: Address 4

P37 (CAN slave-node address 4) = 15 (0x000F)

The four nodes combine the flow to work.

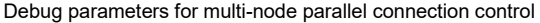

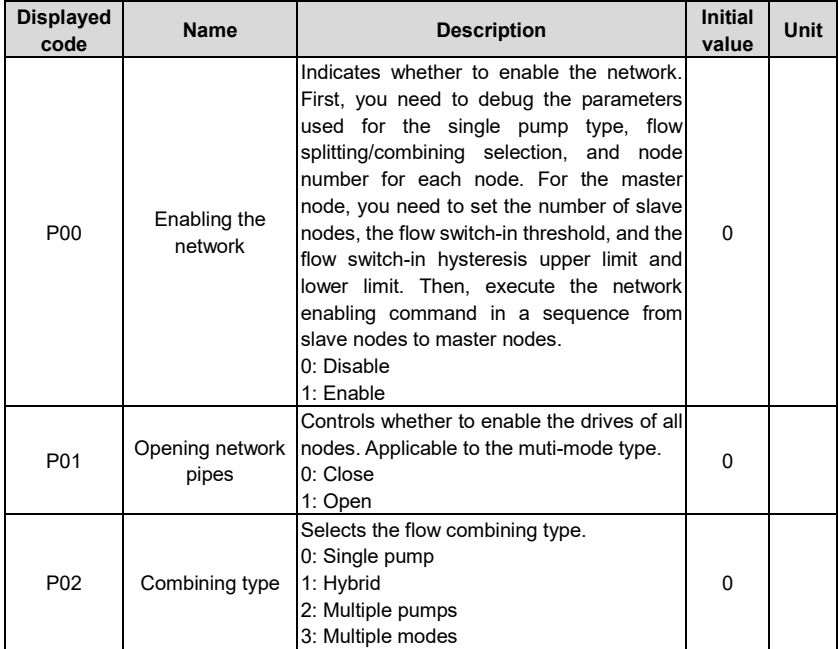

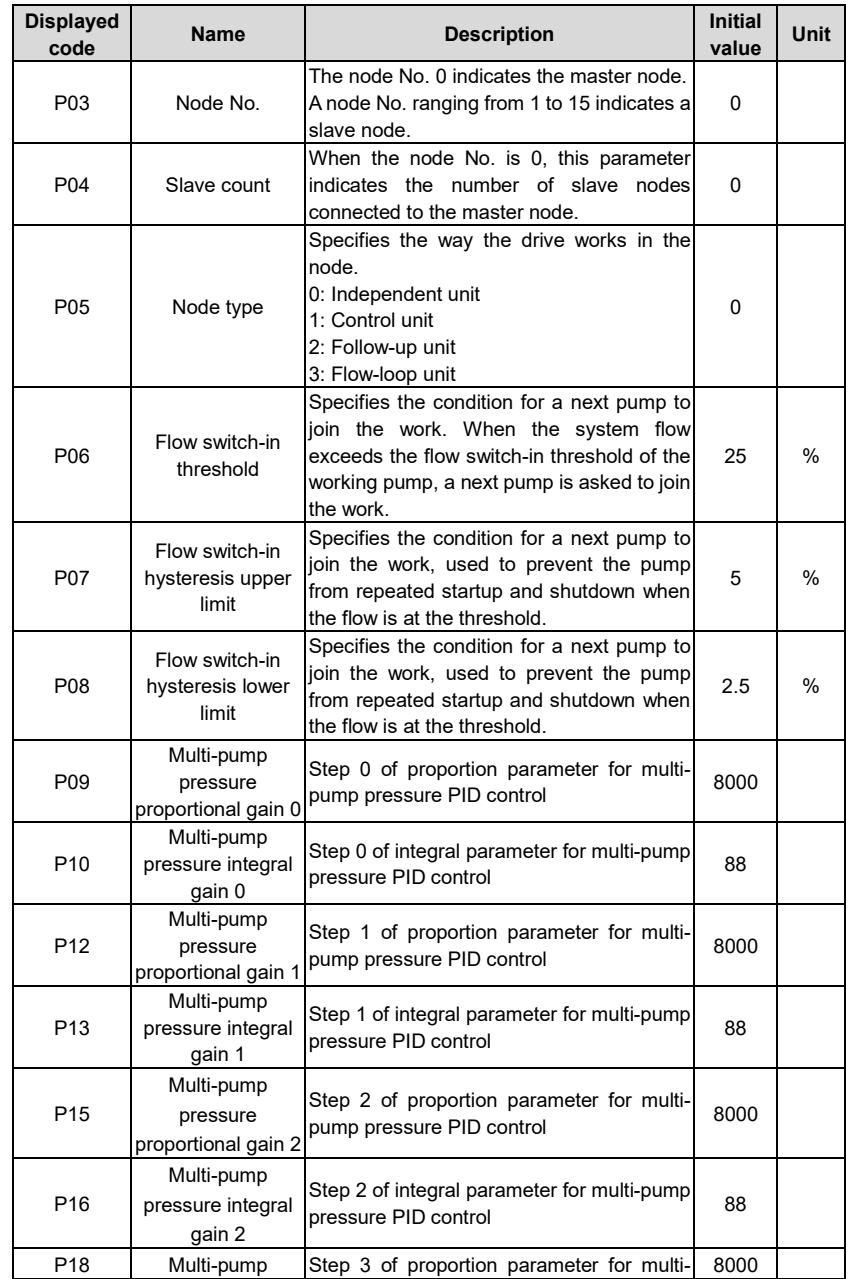

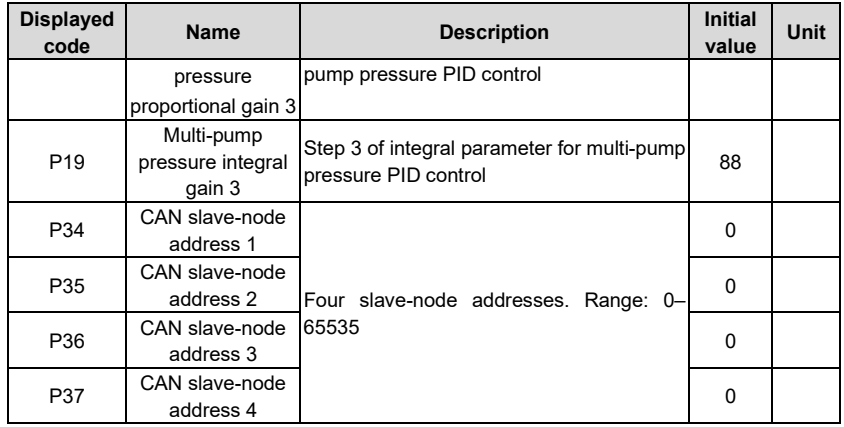

### **7.7 Multi-pump control mode settings**

### **7.7.1 Pump model selection**

If you use a pump in [Table 5-3 Oil pump model table,](#page-57-0) select the model by setting E02. If you use a pump exclusive from the table, manually set pump parameters. Set F031.

#### **7.7.2 Multi-pump parameter settings**

1. Set the flow combining type.

Set P02 (Flow combining type).

0: Single pump. 1: Hybrid. 2: Multiple pumps. 3: Multiple modes. 4: Communication with two models 5: Communication with four models

2. Set node No.

Set P03 (Node No.).

3. Set P04 (Slave count).

Set the number of slave nodes. (It is mandatory for node 0; skip the operation for other nodes.)

4. Set multi-pump flow.

Set P06 (Flow switch-in threshold), which is usually set to 25%.

Set P07 (Flow switch-in hysteresis upper limit), which is usually set to 5%.

Set P08 (Flow switch-in hysteresis lower limit), which is usually set to 2.5%.

5. Set network enabling and network pipe opening.

Enable the network: In the sequence of from the slave to the master, set P00=1 to enable the network for the drive.

#### **7.7.3 Flow calibration**

When the combining type is multi-pump, the flow reference need to be recalibrated for the master node (main pump). At this time, the system max. flow is the sum of max. flow on each node and the full flow scale range cannot exceed this value.

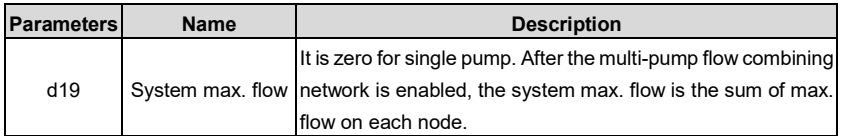

### 1. Full flow scale range setting

### F010=System max. flow, example: 500.0 L/min

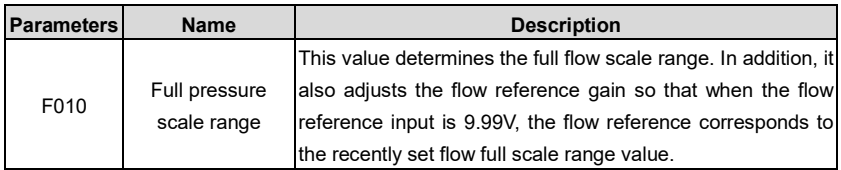

### 2. Nominal flow and pressure reference calibration

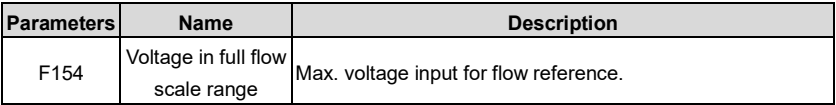

# **8 Troubleshooting**

### **8.1 Display list for protection**

The drive alarms with messages and protects against faults such as overvoltage and overcurrent. Once upon a fault occurs, the protection function is enabled, the drive stops output, and the motor stops running. Please view the displayed content to find out the cause and remove the faults. Fault records are stored in the internal memory of drive. The memory always show information and generation time of the last five faults, which can be viewed through the LED panel. The fault codes are listed in the following table. If the working condition is not improved after fault handling, contact our local dealer or service personnel.

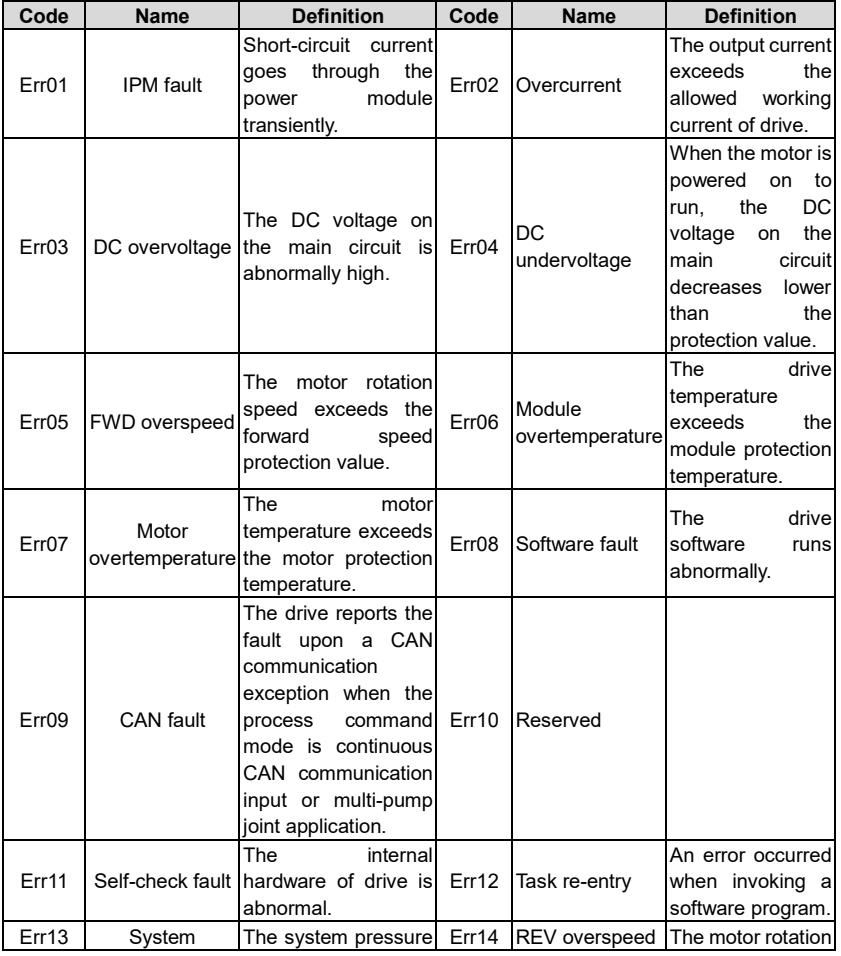

Troubleshooting

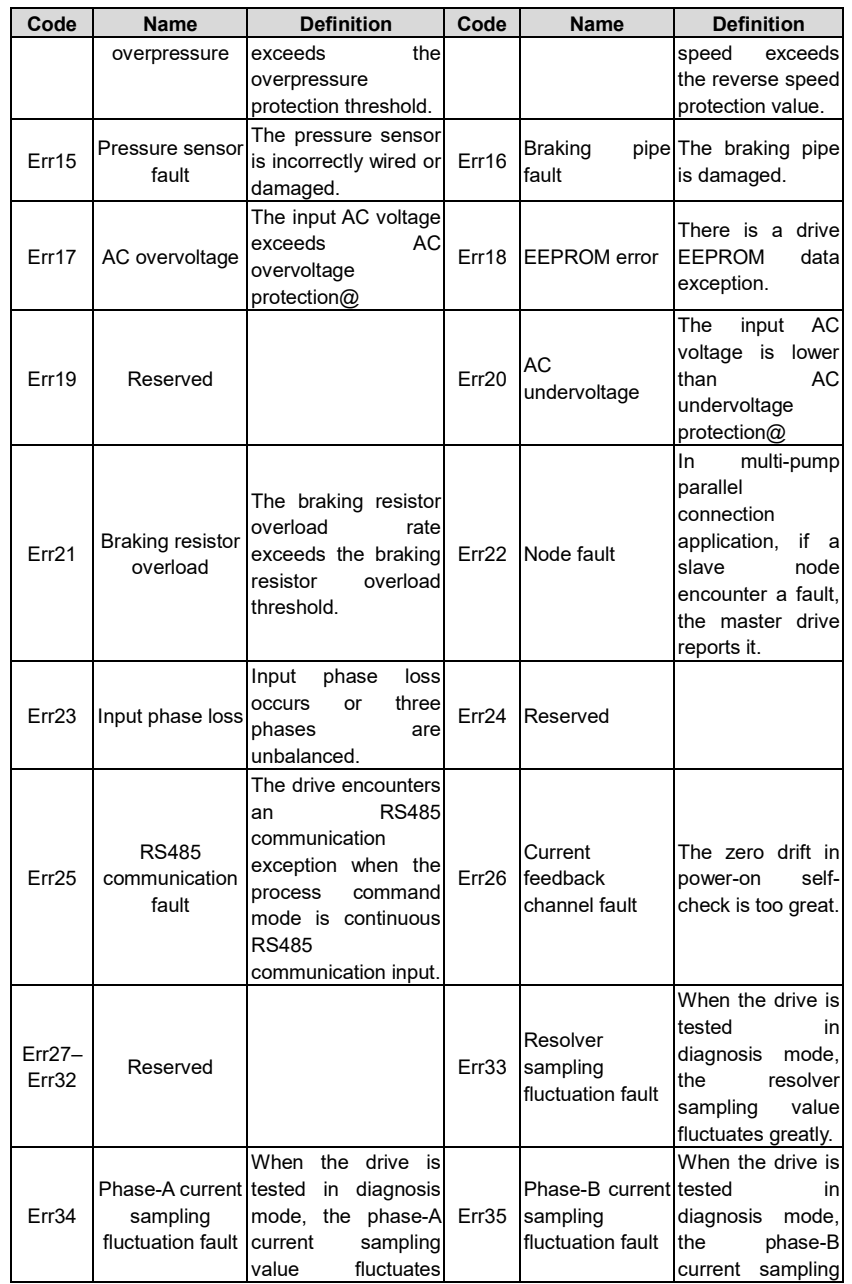

Troubleshooting

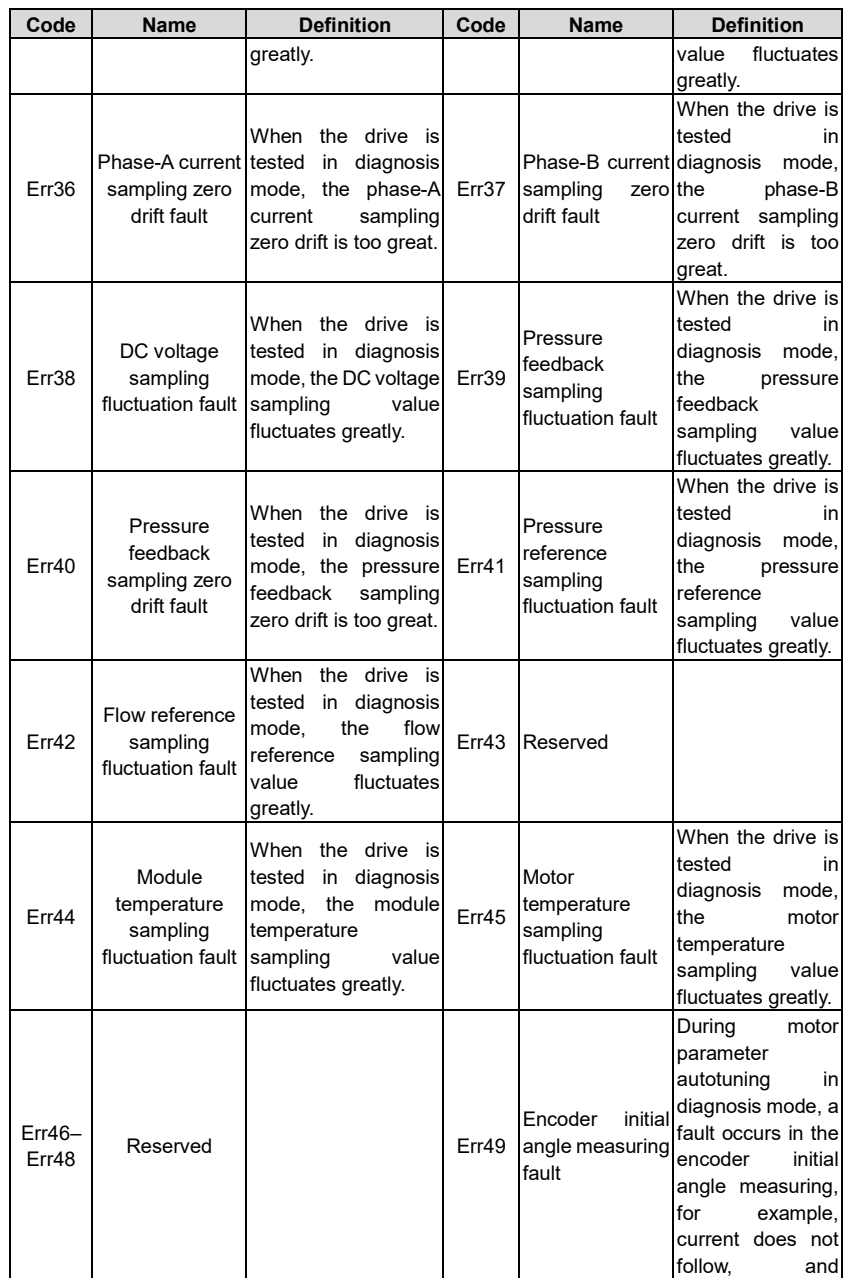

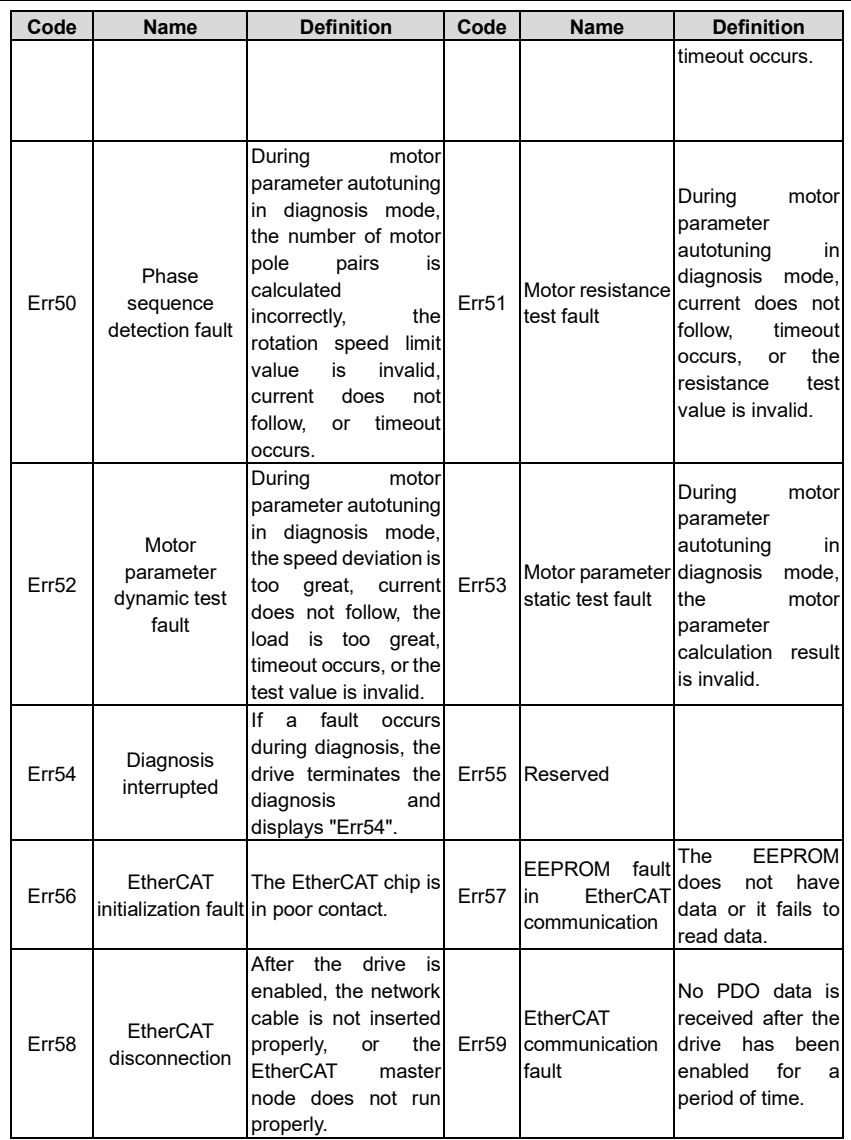

### **8.2 Fault handling flowcharts**

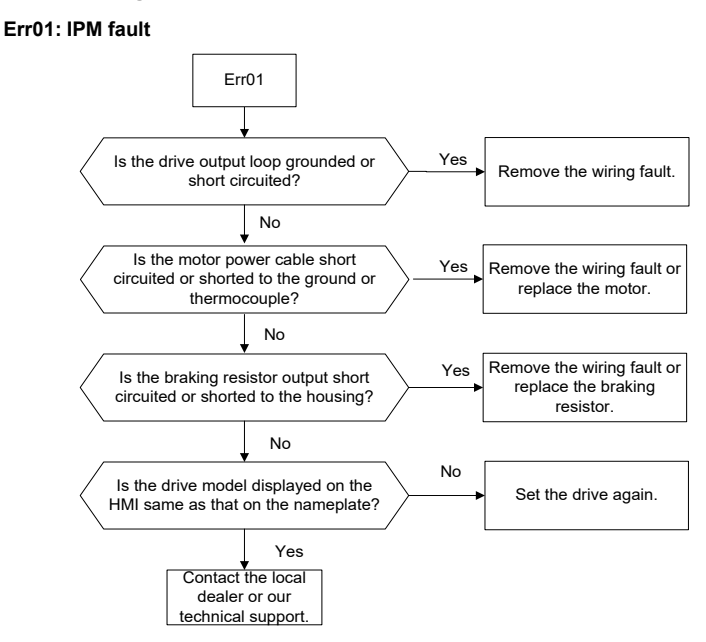

#### **Err02: Overcurrent**

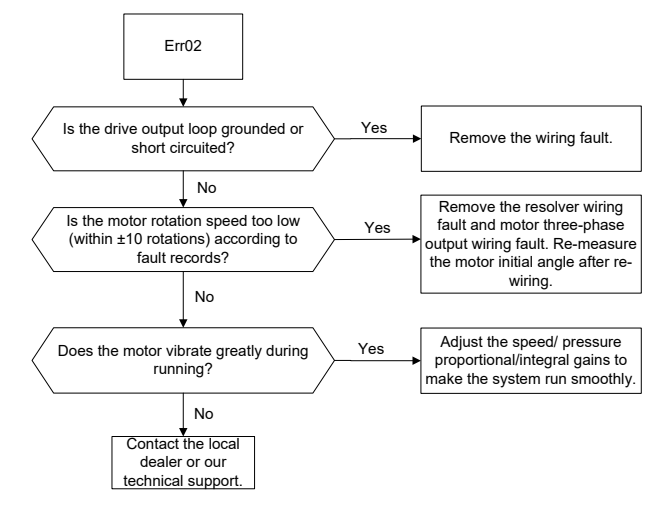

#### **Err03: DC overvoltage**

#### **Err17: AC overvoltage**

#### **Err23: Input phase loss**

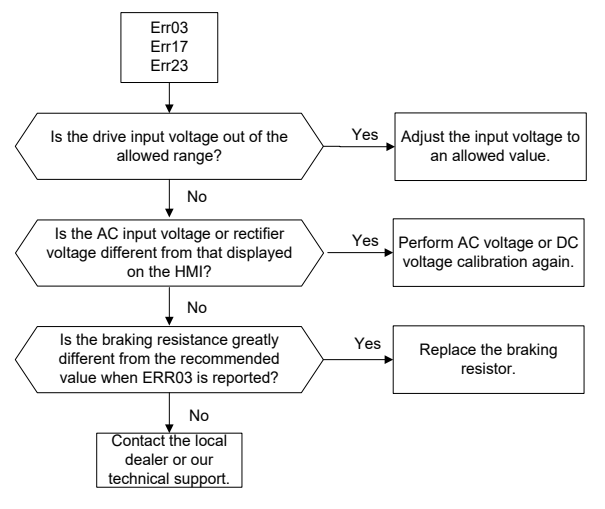
#### **Err04: DC undervoltage**

#### **Err20: AC undervoltage**

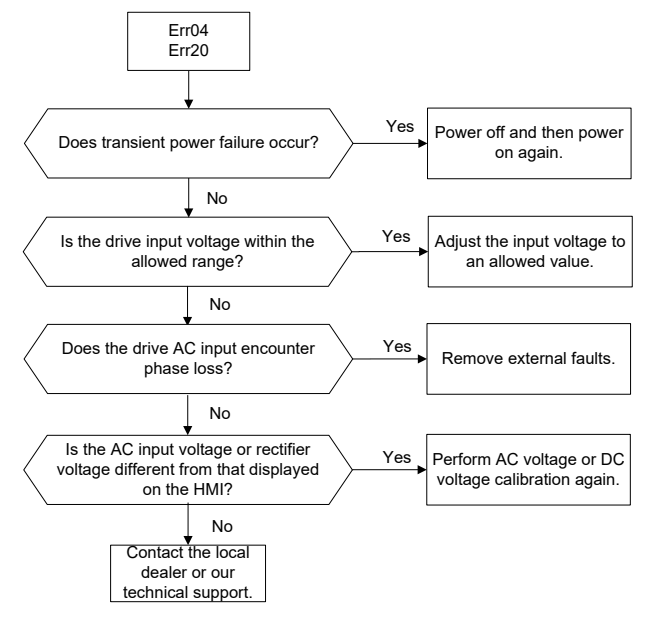

#### **Err05: FWD overspeed**

## **Err14: REV overspeed**

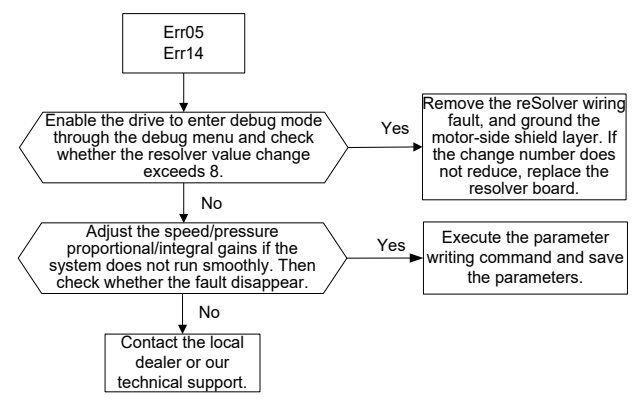

#### **Err06: Module overtemperature**

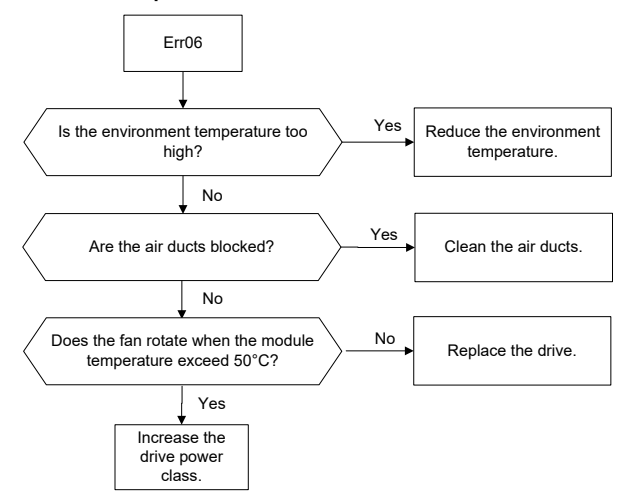

**Err07: Motor overtemperature**

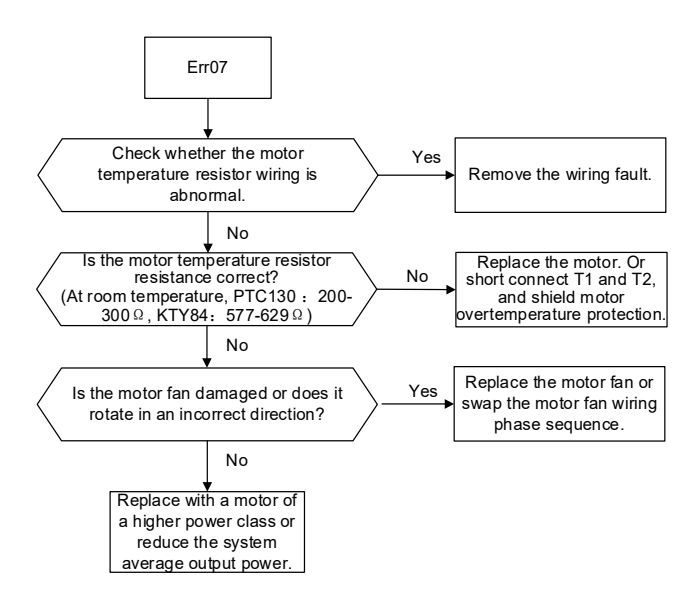

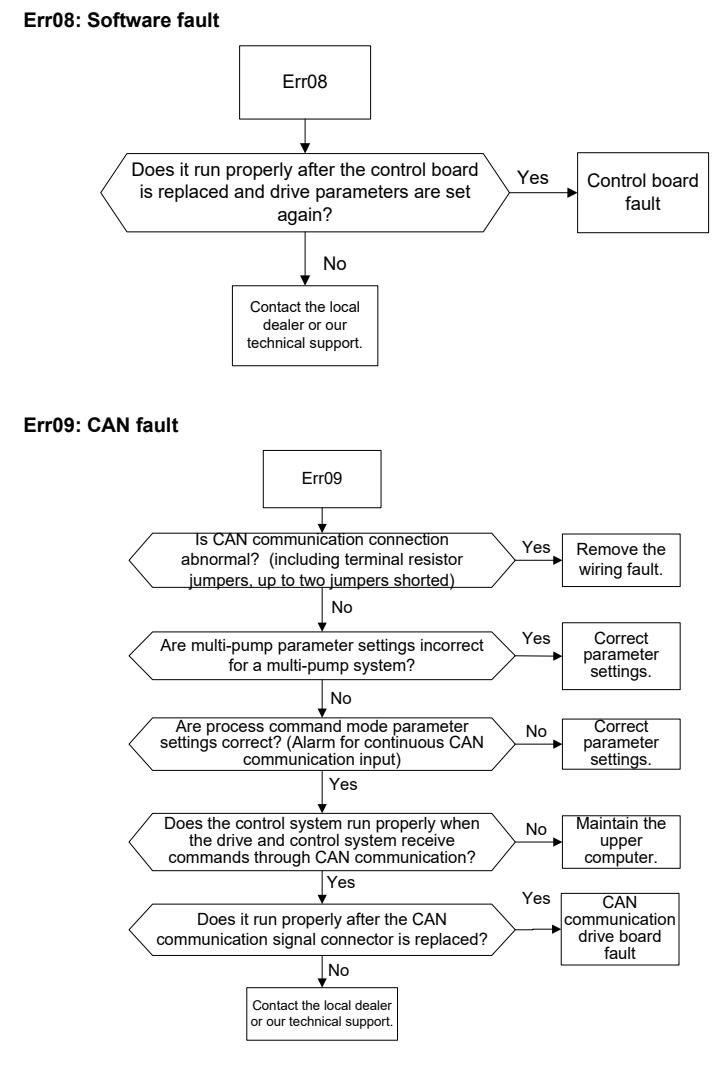

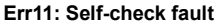

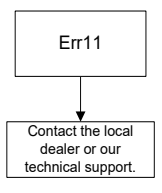

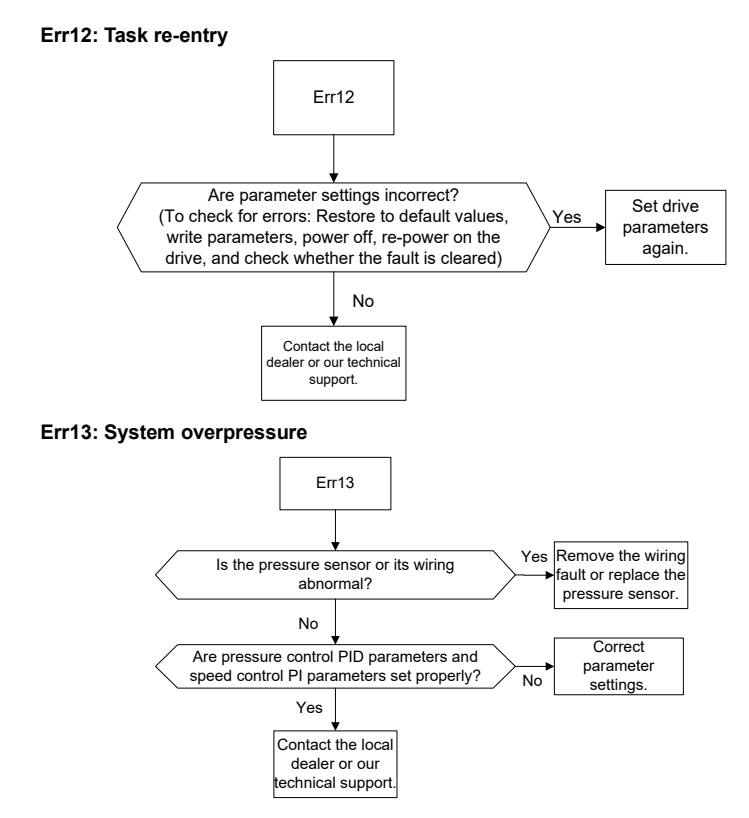

**Err15: Pressure sensor fault**

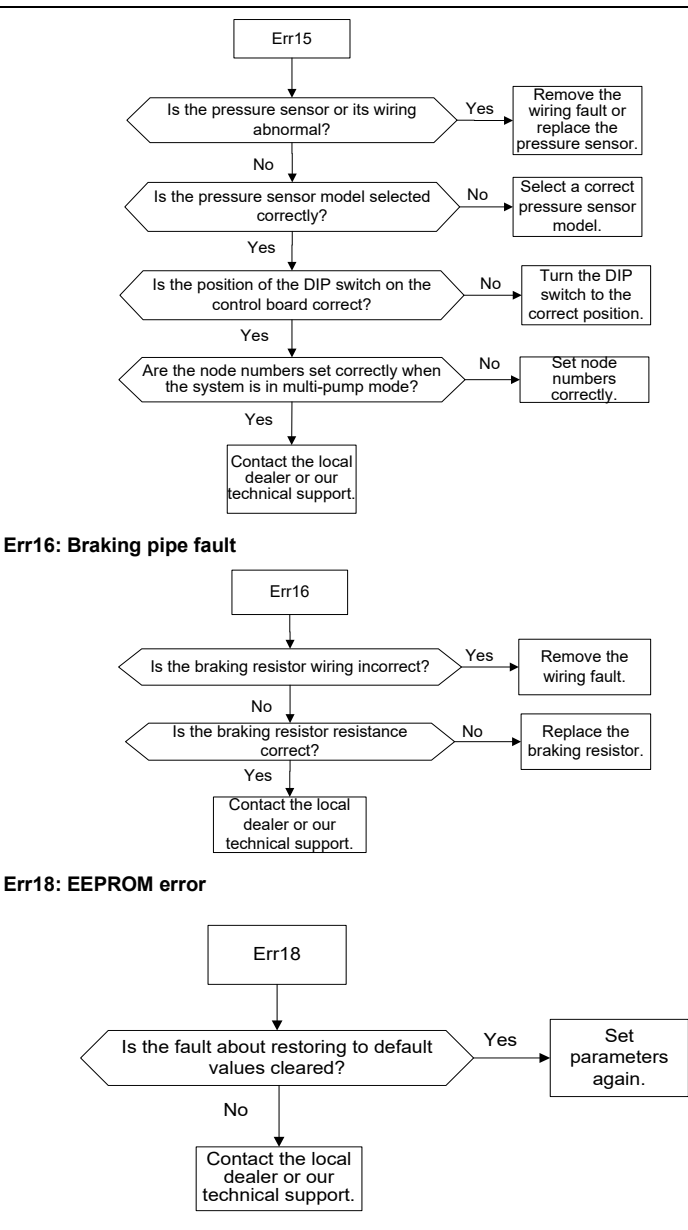

**Err21: Braking resistor overload**

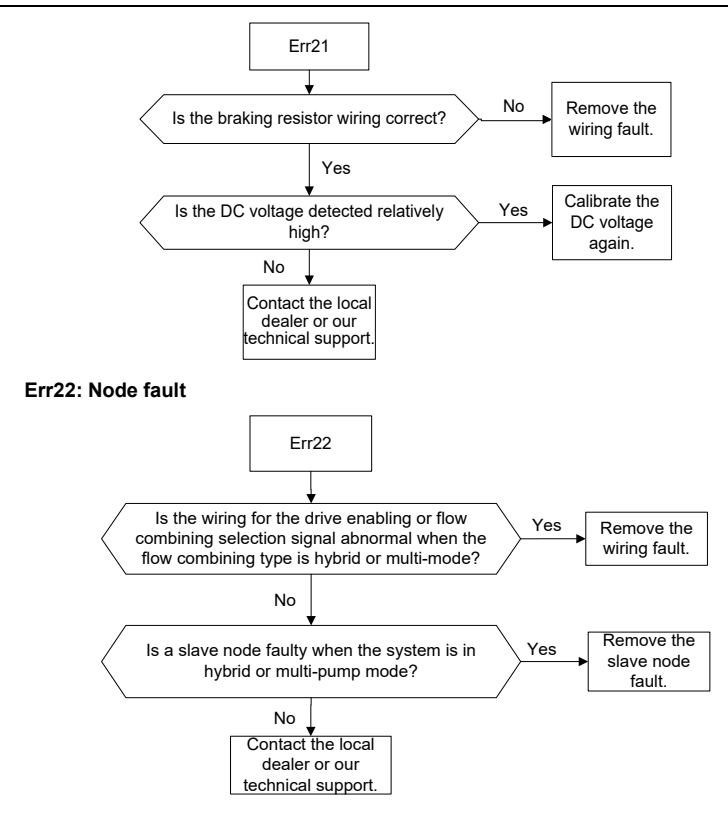

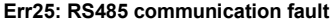

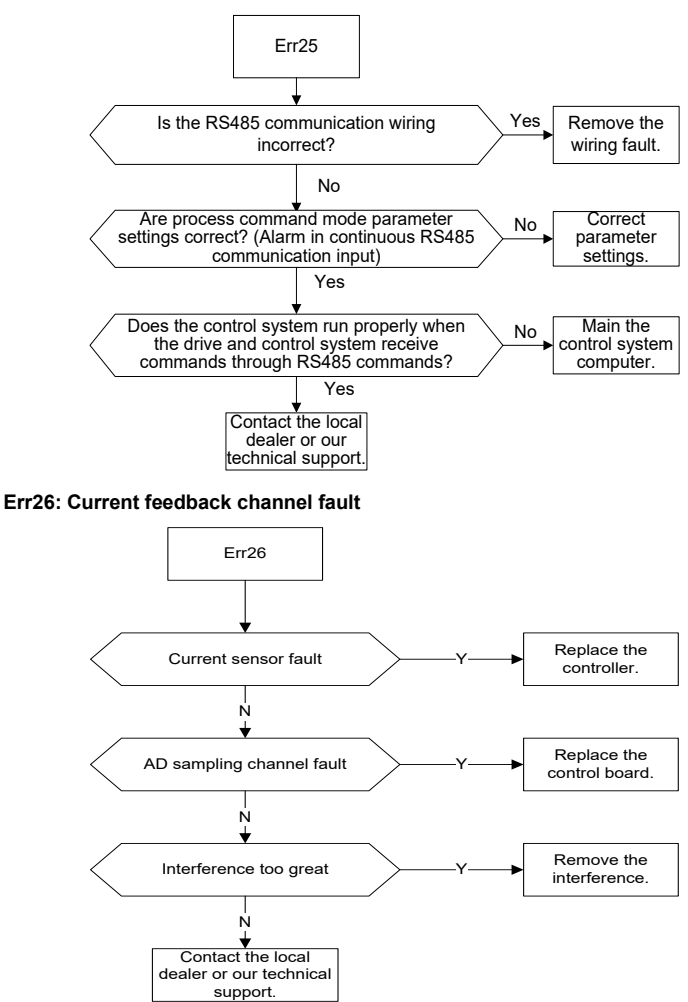

**Err33: Resolver sampling fluctuation fault**

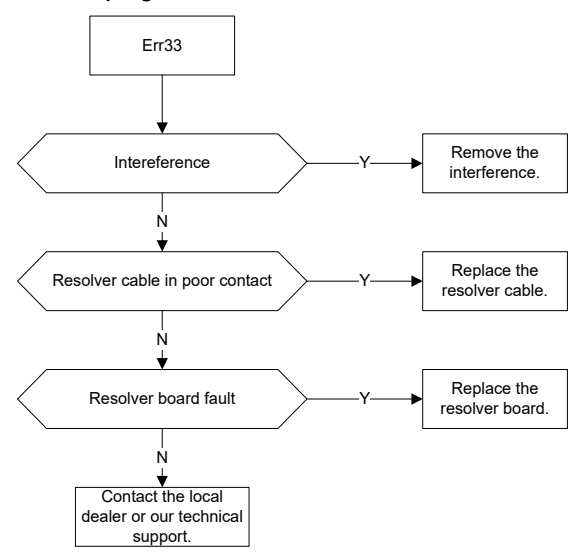

- **Err34: Phase-A current sampling fluctuation fault**
- **Err35: Phase-B current sampling fluctuation fault**
- **Err36: Phase-A current sampling zero drift fault**
- **Err37: Phase-B current sampling zero drift fault**

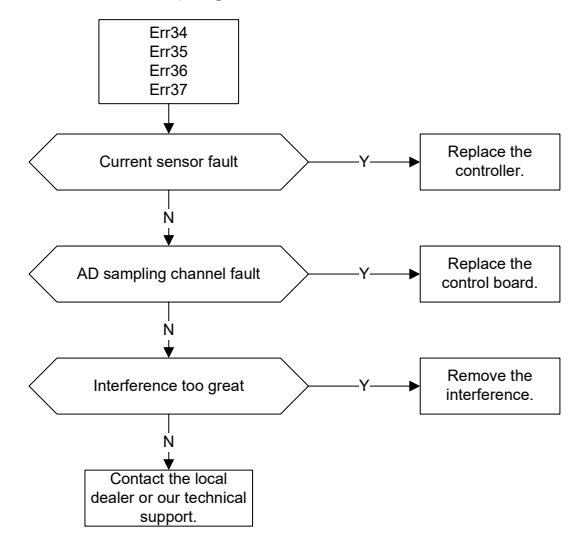

**Err38: DC voltage sampling fluctuation fault**

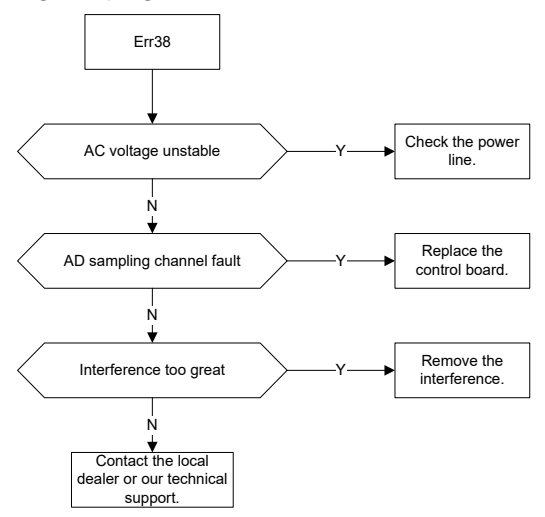

**Err39: Pressure feedback sampling fluctuation fault**

**Err40: Pressure feedback sampling zero drift fault**

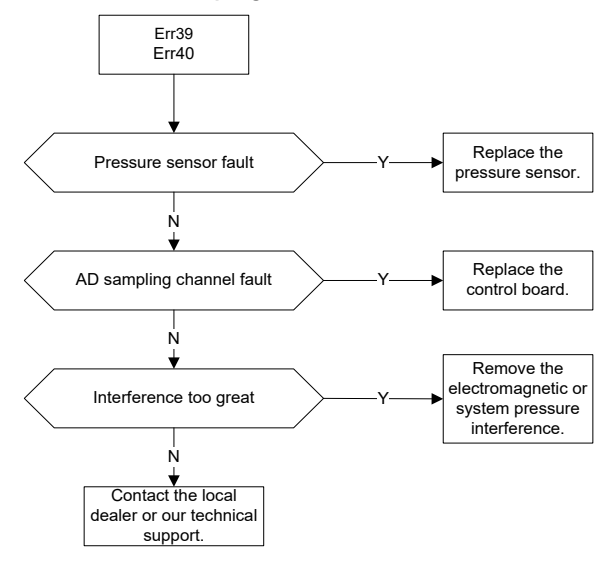

### **Err41: Flow reference sampling fluctuation fault**

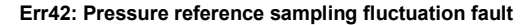

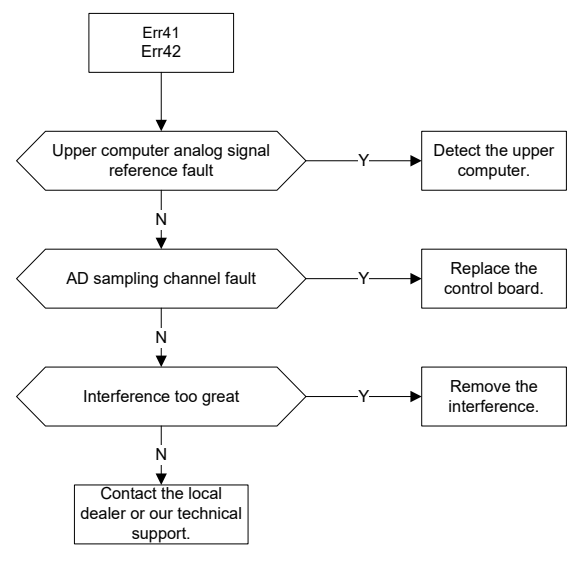

#### **Err44: Module temperature sampling fluctuation fault**

#### **Err45: Motor temperature sampling fluctuation fault**

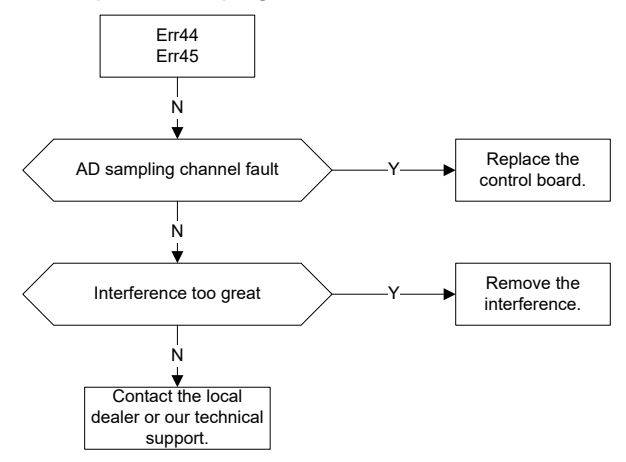

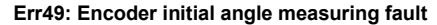

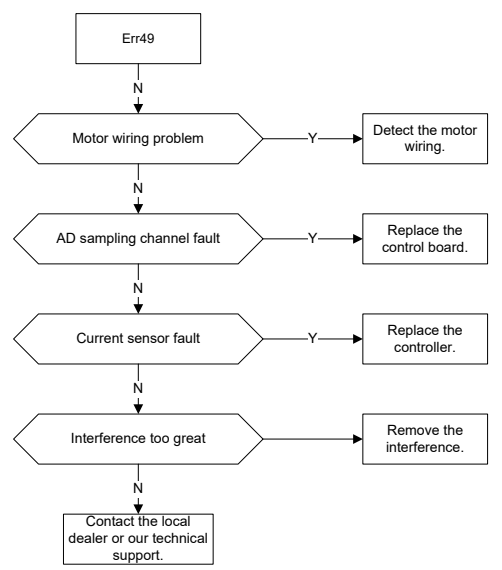

**Err50: Phase sequence detection fault**

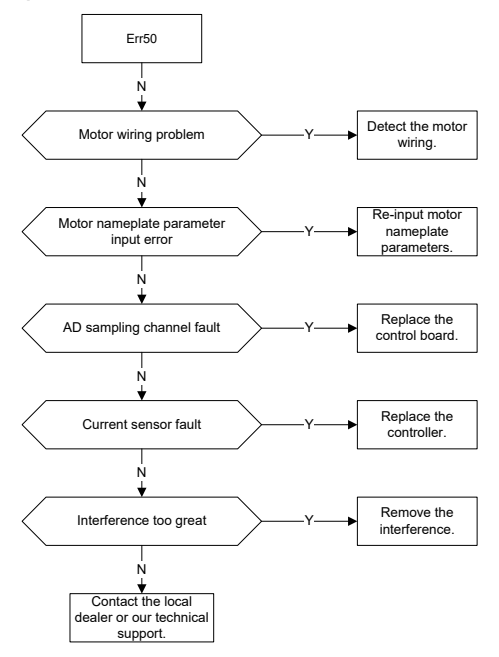

#### **Err51: Motor resistance test fault**

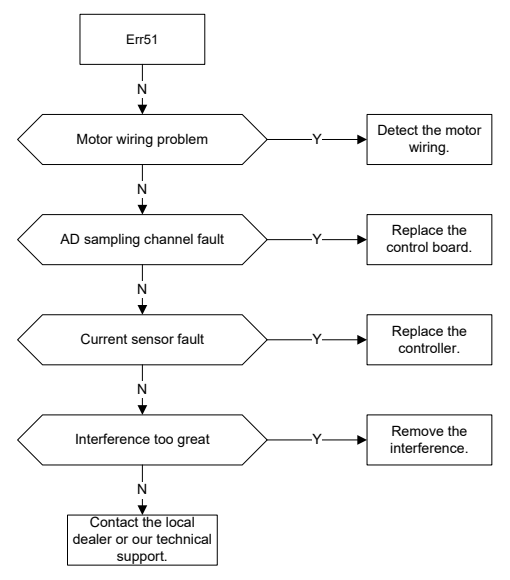

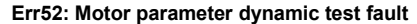

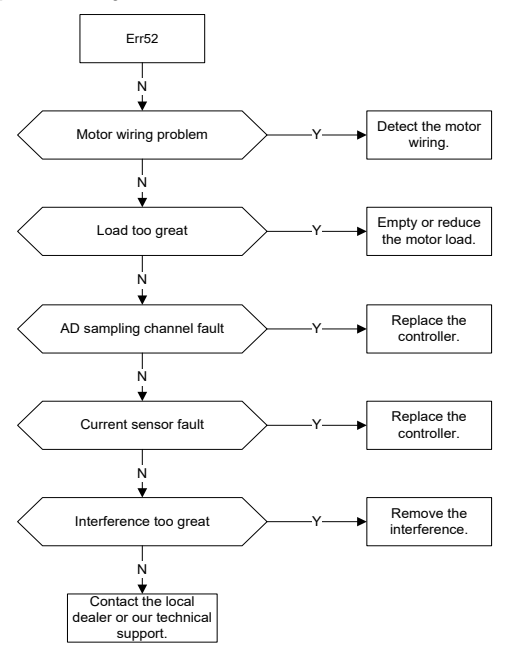

**Err53: Motor parameter static test fault**

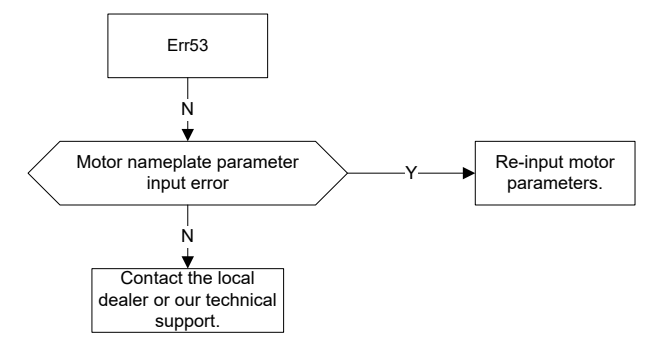

**Err54: Diagnosis interrupted**

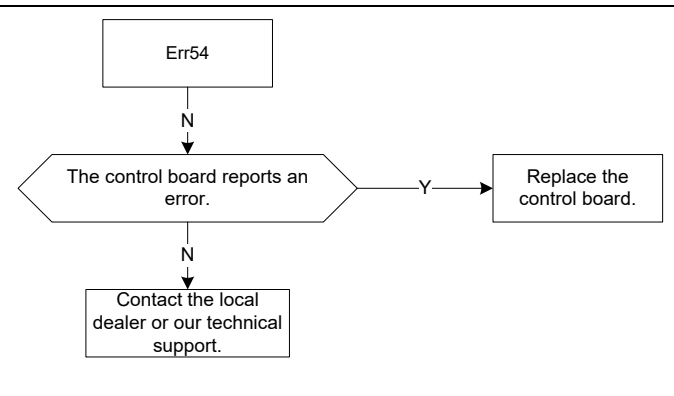

**Err56: EtherCAT initialization fault**

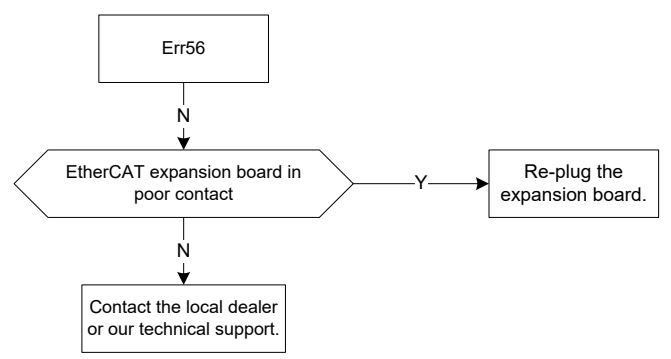

**Err57: EEPROM fault in EtherCAT communication**

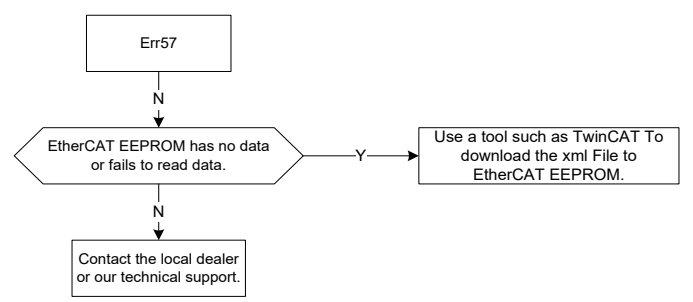

## **Err58: EtherCAT disconnection**

## **Err59: EtherCAT communication fault**

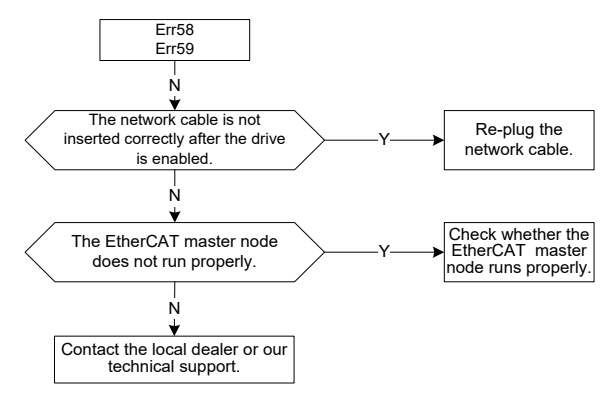

## **8.3 Common faults and solutions**

The following table lists the common faults that the servo may encounter and the solutions.

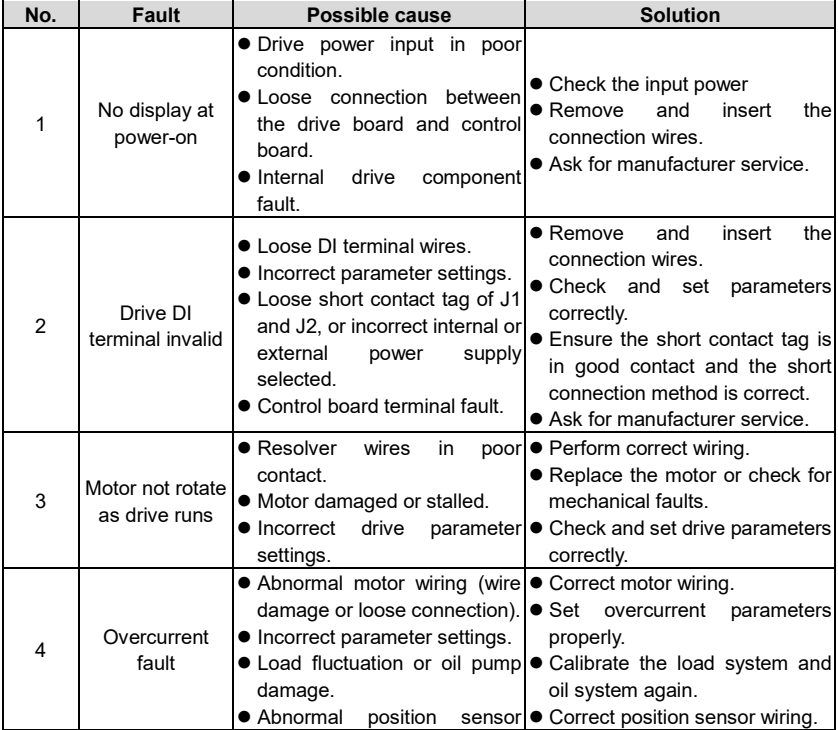

Troubleshooting

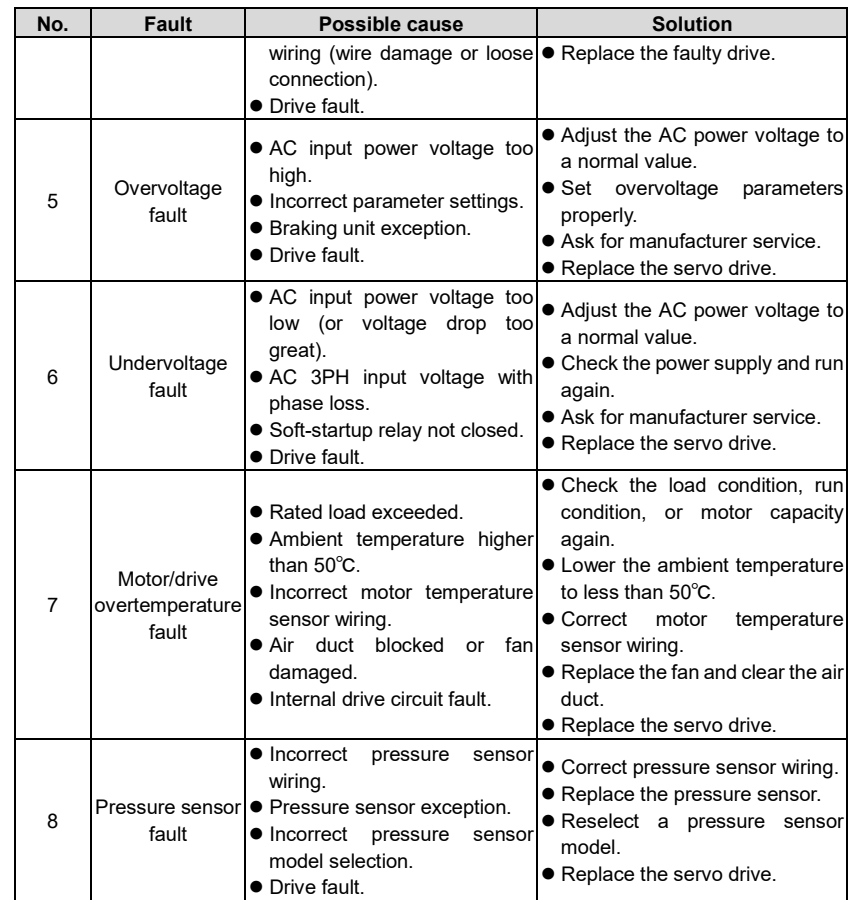

# **9 Maintenance and inspection**

The internal components of drive will become ageing due to the influence of environmental temperature, humidity, dust, vibration and other factors, which causes the potential failure or shortens the service life. Therefore, routine inspection and periodic maintenance must be performed for the drive.

## **9.1 Precautions**

Do not perform inspection when the power is on. Otherwise, electric shock may result.

Before inspection, cut off all the equipment power supplies; wait for more than 10 minutes or measure the voltage with a multimeter at the U+ and U- terminals is lower than 36V. This avoids the danger caused by the residual voltage of drive internal capacitor.

## **9.2 Check item**

The following items need to be checked on a regular basis.

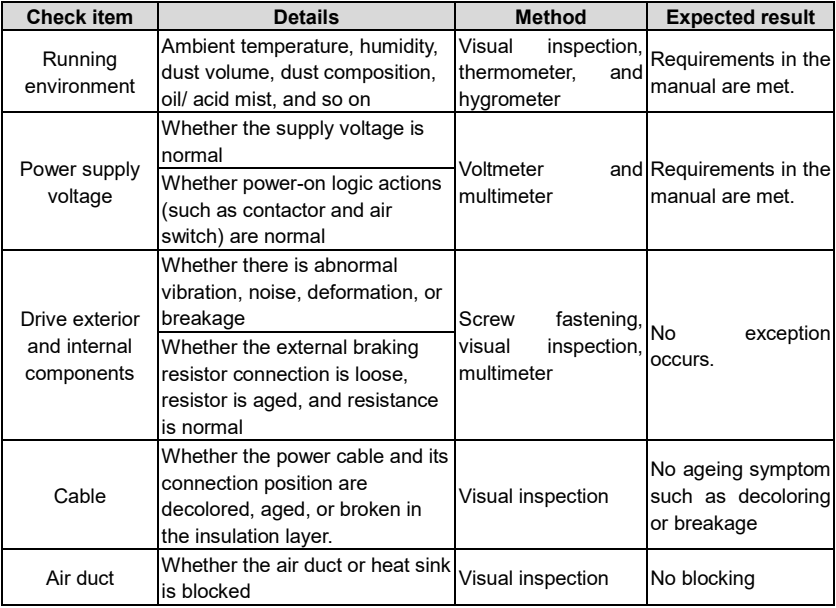

## **9.3 Main circuit insulation test**

The megohmmeter test is limited to the insulation between the motor windings and the housing. Before the test, all wires between the motor and drive must be disconnected already. Only the 1000V megohmmeter can be used, with the insulation resistance greater than 50MΩ.

An improper insulation test method may damage the drive. You are not advised to perform the insulation test by yourself.

## **9.4 Replacement of wearing parts**

## **9.4.1 Service life**

The wearing parts of drive mainly include the cooling fan and electrolytic capacitor for filtering, whose service life is closely related to the running environment and maintenance condition. The following table lists the service life of the wearing parts, which can be replaced based on the accumulative run time.

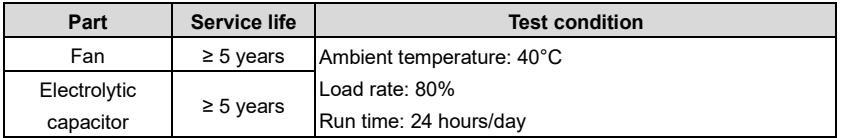

#### **9.4.2 Replacement**

The fan or electrolytic capacitor that reaches the service life or has a damage needs to be replaced in time to avoid affecting the normal use of drive. The following table lists the replacement criteria and method.

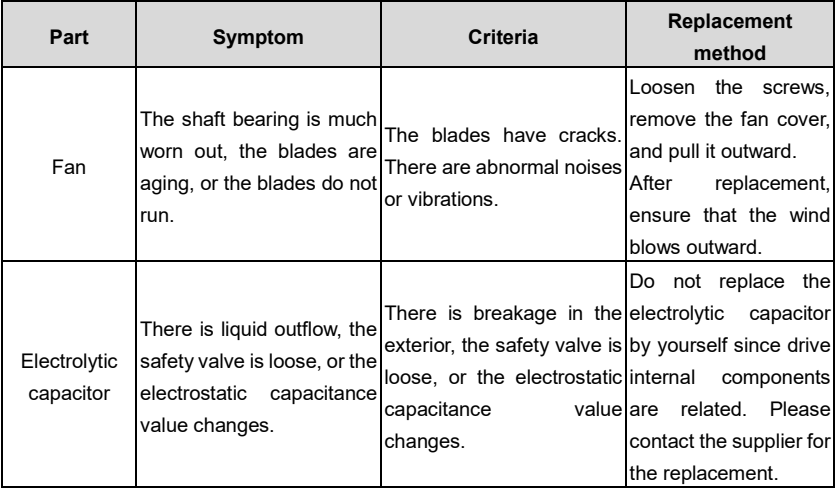

## **10 Accessories**

## **10.1 Noise filter model selection**

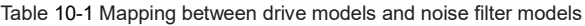

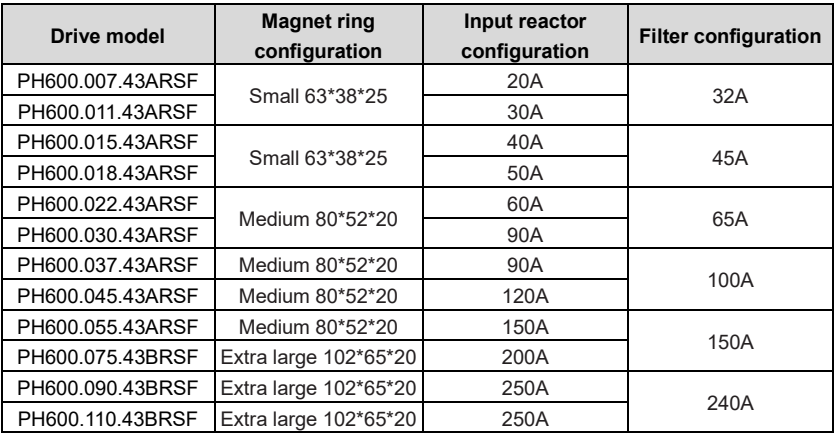

## **10.2 Braking resistor model selection and installation**

Table 10-2 Mapping between drive models and braking resistor/unit specifications/models

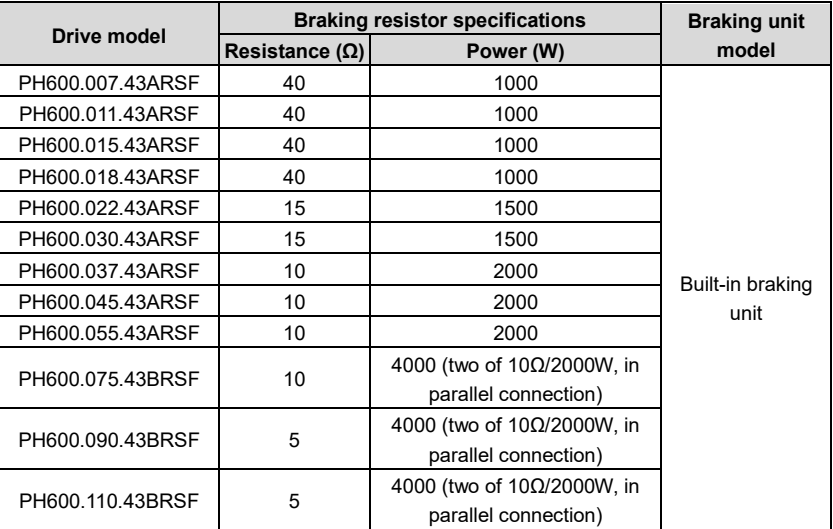

The servo drives have built-in braking units but do not have internal braking resistors. Please be sure to connect an external braking resistor assembly for the drive. The braking resistor with higher power may be needed when the motor brakes frequently. In this situation, you can order the braking resistor with small resistance but high power. The external braking resistor must be installed in a well-ventilated area, away from combustible objects or non heat-resistant parts.

When configuring the external braking resistor by yourself, you must ensure the resistance value is at least equal to the specified value. Otherwise, drive damage may result.

## **Braking resistor installation**

All resistors must be installed in places with good cooling conditions.

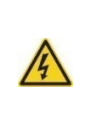

The materials near the braking resistor or braking unit must be flame resistant. since the surface temperature of the resistor is high and air flowing from the resistor is of hundreds of degrees Celsius. Prevent any materials from coming into contact with the resistor.

Braking resistor installation

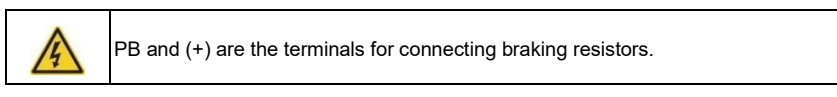

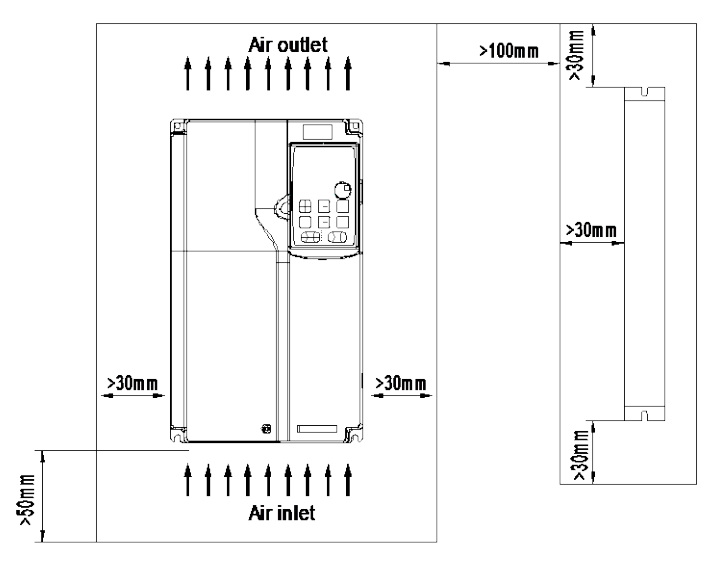

Figure 10-1 PH600.007.43ARSF ~ PH600.037.43ARSF drive and braking resistor layout

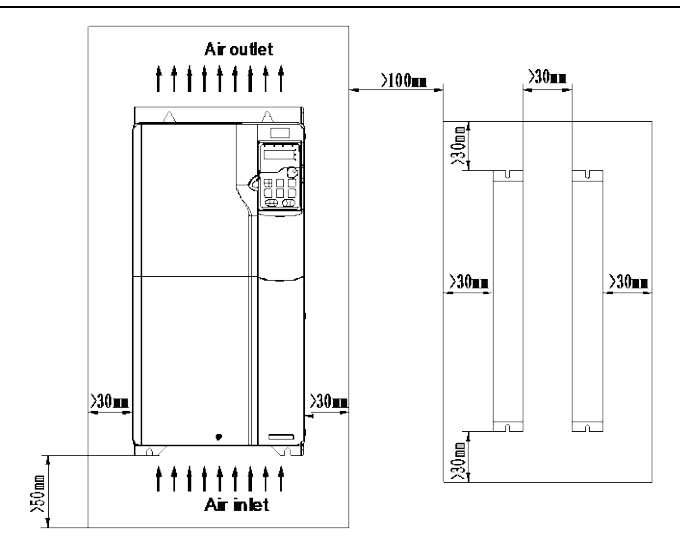

Figure 10-2 PH600.045.43ARSF ~ PH600.075.43BRSF drive and braking resistor layout

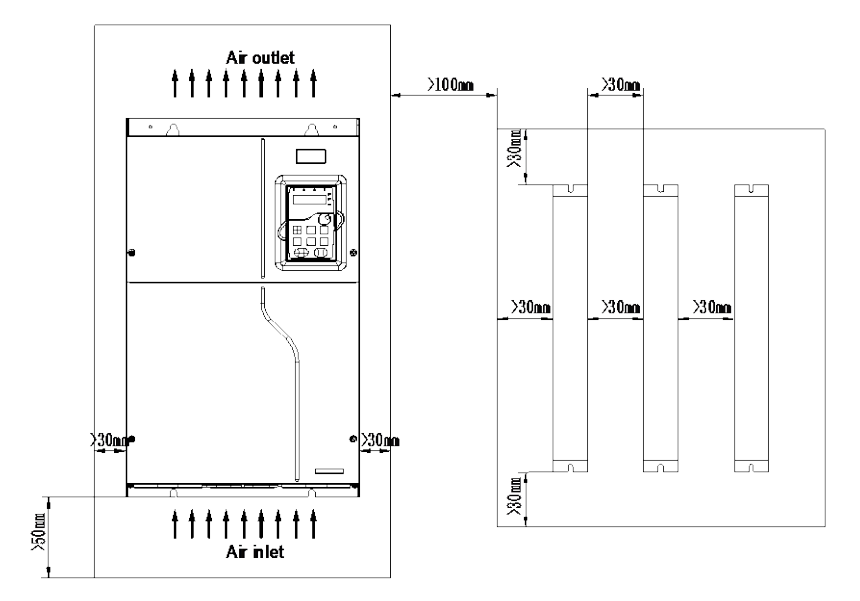

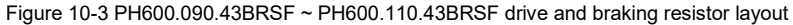

## **10.3 Pressure sensor model selection**

Pressure sensor terminal

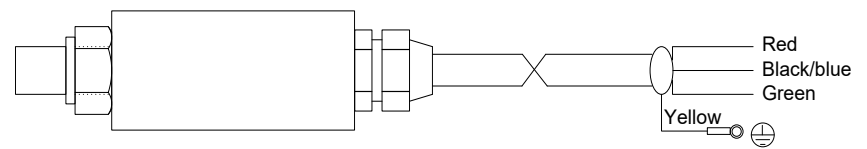

Figure 10-4 Pressure sensor diagram

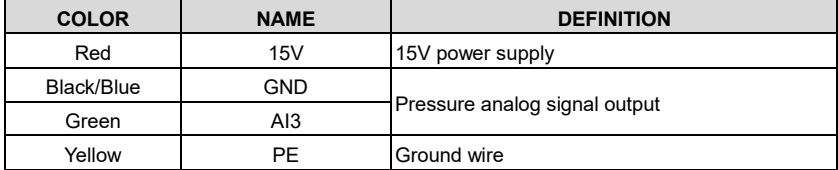

The raw tape is used to seal the connection between the pressure sensor and the oil path. During installation, the pressure sensor must be fastened securely to avoid leakage.

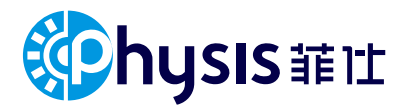

# PERPETUAL MOTION

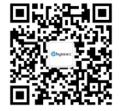

Version: PHEHOM2401-V02